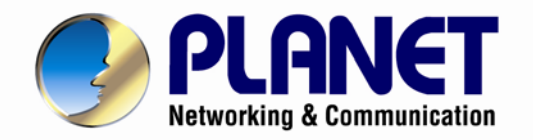

# **User's Manual**

# **60fps Full HD IR Bullet IP Camera**

**ICA-3260**

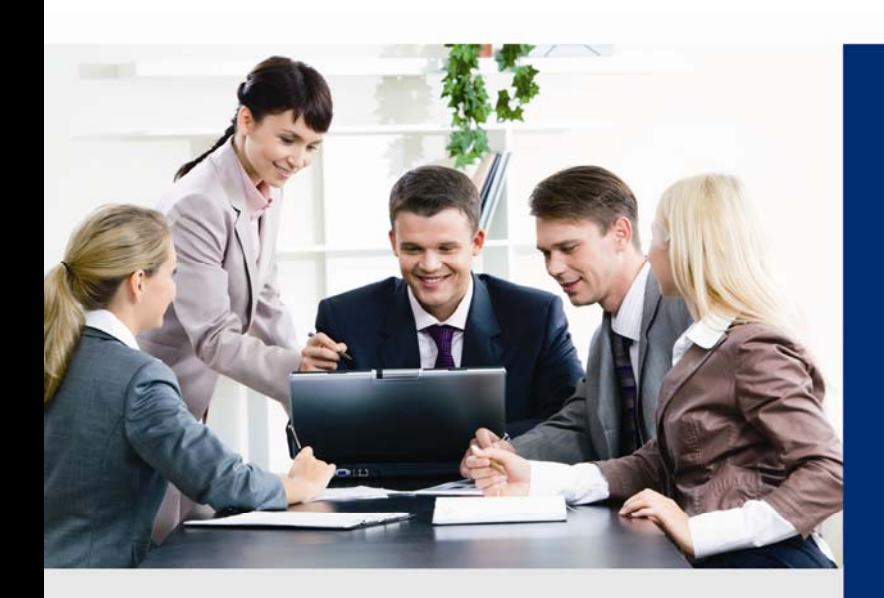

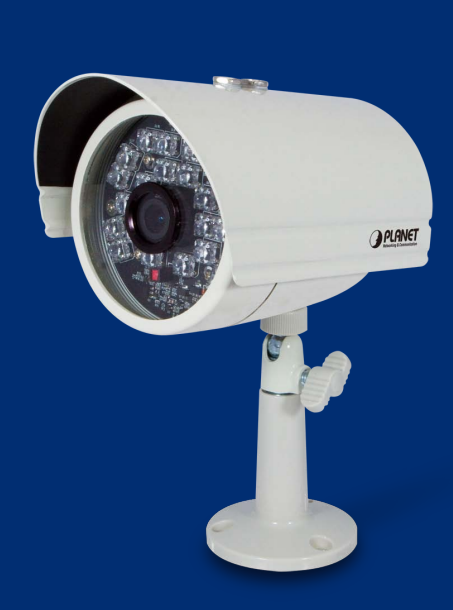

www.PLANET.com.tw

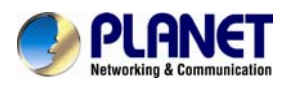

### **Copyright**

Copyright © 2014 by PLANET Technology Corp. All rights reserved. No part of this publication may be reproduced, transmitted, transcribed, stored in a retrieval system, or translated into any language or computer language, in any form or by any means, electronic, mechanical, magnetic, optical, chemical, manual or otherwise, without the prior written permission of PLANET.

PLANET makes no representations or warranties, either expressed or implied, with respect to the contents hereof and specifically disclaims any warranties, merchantability or fitness for any particular purpose. Any software described in this manual is sold or licensed "as is". Should the programs prove defective following their purchase, the buyer (and not PLANET, its distributor, or its dealer) assumes the entire cost of all necessary servicing, repair, and any incidental or consequential damages resulting from any defect in the software. Further, PLANET reserves the right to revise this publication and to make changes from time to time in the contents hereof without obligation to notify any person of such revision or changes.

All brand and product names mentioned in this manual are trademarks and/or registered trademarks of their respective holders.

#### **Federal Communication Commission Interference Statement**

This equipment has been tested and found to comply with the limits for a Class B digital device, pursuant to Part 15 of FCC Rules. These limits are designed to provide reasonable protection against harmful interference in a residential installation. This equipment generates, uses, and can radiate radio frequency energy and, if not installed and used in accordance with the instructions, may cause harmful interference to radio communications. However, there is no guarantee that interference will not occur in a particular installation. If this equipment does cause harmful interference to radio or television reception, which can be determined by turning the equipment off and on, the user is encouraged to try to correct the interference by one or more of the following measures:

- 1. Reorient or relocate the receiving antenna.
- 2. Increase the separation between the equipment and receiver.
- 3. Connect the equipment into an outlet on a circuit different from that to which the receiver is connected.
- 4. Consult the dealer or an experienced radio technician for help.

#### **FCC Caution**

To assure continued compliance, use only shielded interface cables when connecting to computer or peripheral devices. Any changes or modifications not expressly approved by the party responsible for compliance could void the user's authority to operate the equipment.

This device complies with Part 15 of the FCC Rules. Operation is subject to the following two conditions: (1) This device may not cause harmful interference, and (2) this device must accept any interference received, including interference that may cause undesired operation.

#### **Federal Communication Commission (FCC) Radiation Exposure Statement**

This equipment complies with FCC radiation exposure set forth for an uncontrolled environment. In order to avoid the possibility of exceeding the FCC radio frequency exposure limits, human proximity to the antenna shall not be less than 20 cm (8 inches) during normal operation.

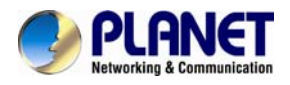

#### **Safety**

This equipment is designed with the utmost care for the safety of those who install and use it. However, special attention must be paid to the dangers of electric shock and static electricity when working with electrical equipment. All guidelines of this and of the computer manufacture must therefore be allowed at all times to ensure the safe use of the equipment.

#### **CE Mark Warning**

This is a Class B product. In a domestic environment, this product may cause radio interference, in which case the user may be required to take adequate measures.

#### **WEEE Regulation**

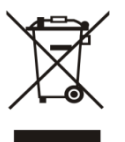

To avoid the potential effects on the environment and human health as a result of the presence of hazardous substances in electrical and electronic equipment, end users of electrical and electronic equipment should understand the meaning of the crossed-out wheeled bin symbol. Do not dispose of WEEE as unsorted municipal waste and have to collect such WEEE separately.

#### **Revision**

User's Manual for PLANET 60fps Full HD IR Bullet IP Camera Model: ICA-3260 Rev: 1.00 (June, 2014) Part No. EM-ICA-3260\_v1.0

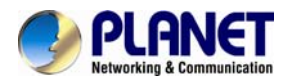

# **Table of Contents**

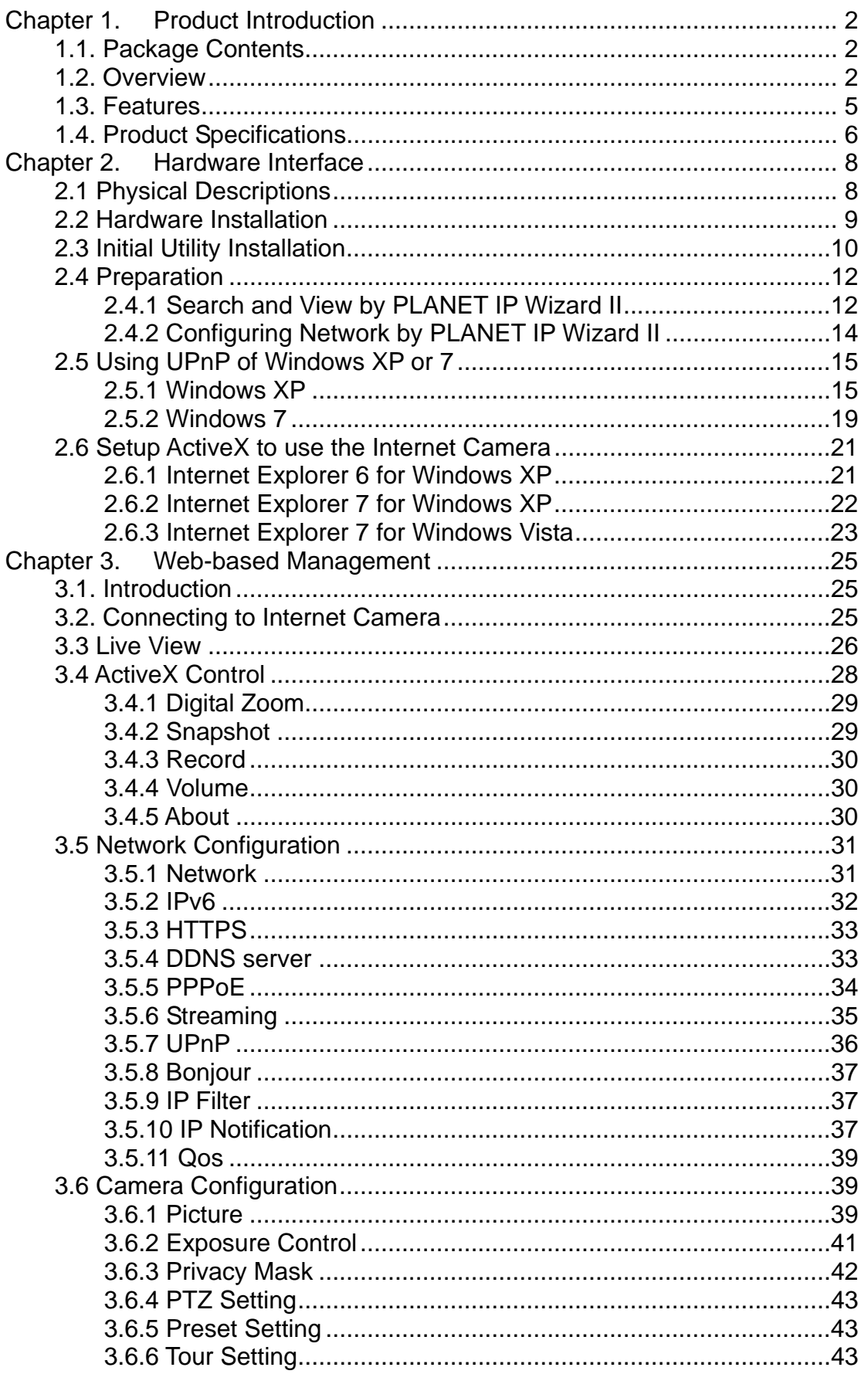

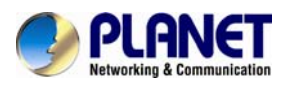

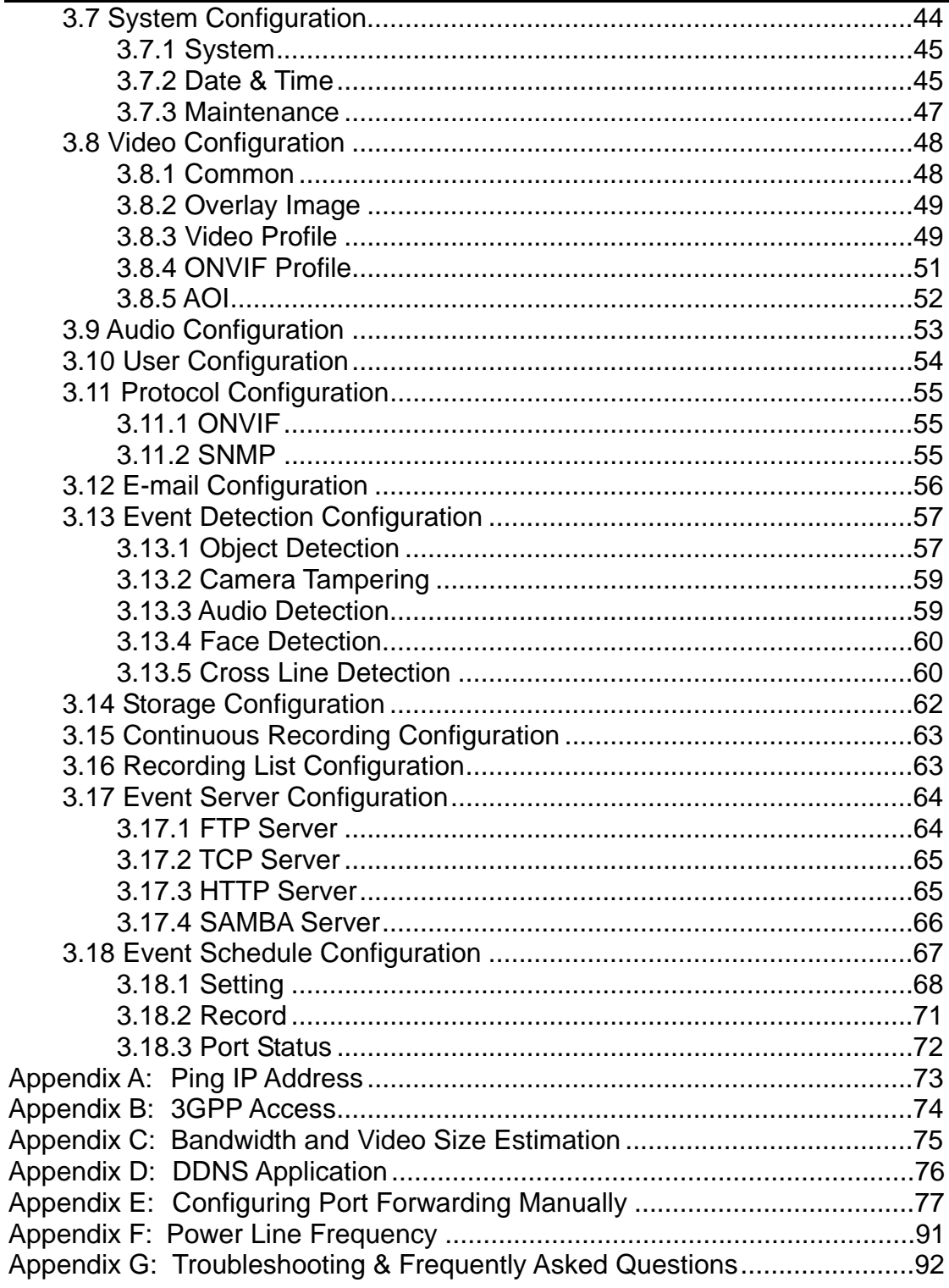

<span id="page-5-0"></span>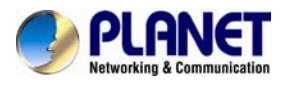

# **Chapter 1. Product Introduction**

# **1.1. Package Contents**

The package should contain the following:

- z IP Camera Unit x 1
- Power Adapter x 1
- Camera Mount Kit x 1
- User's Manual CD-ROM x 1
- Quick Installation Guide x 1
- 6P Terminal block x 1

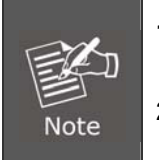

- **1.** If any of the above items are missing, please contact your dealer immediately.
- **2.** Using the power supply that is not the one included in Internet Camera packet will cause damage and void the warranty for this product.

# **1.2. Overview**

#### **High Frame Rate (60fps) for Real-time Surveillance Applications**

PLANET ICA-3260 Network Camera with IR Illuminator is a high-resolution camera for the round-the-clock surveillance over IP networks. It supports H.264 and JPEG compression formats and delivers excellent picture quality in Full HD resolutions at 60 frames per second (fps). Incorporating the new Exmor  $RST^M$  CMOS image sensor, which is specially designed for surveillance applications, the ICA-3260 provides high-quality images under all lighting conditions. The IP66-rated housing protects the camera body against rain and dust, and ensures operation under extreme weather conditions, which makes it an ideal solution for outdoor applications, e.g. surveillance of buildings, roads, parking areas, garages, railway stations and airports.

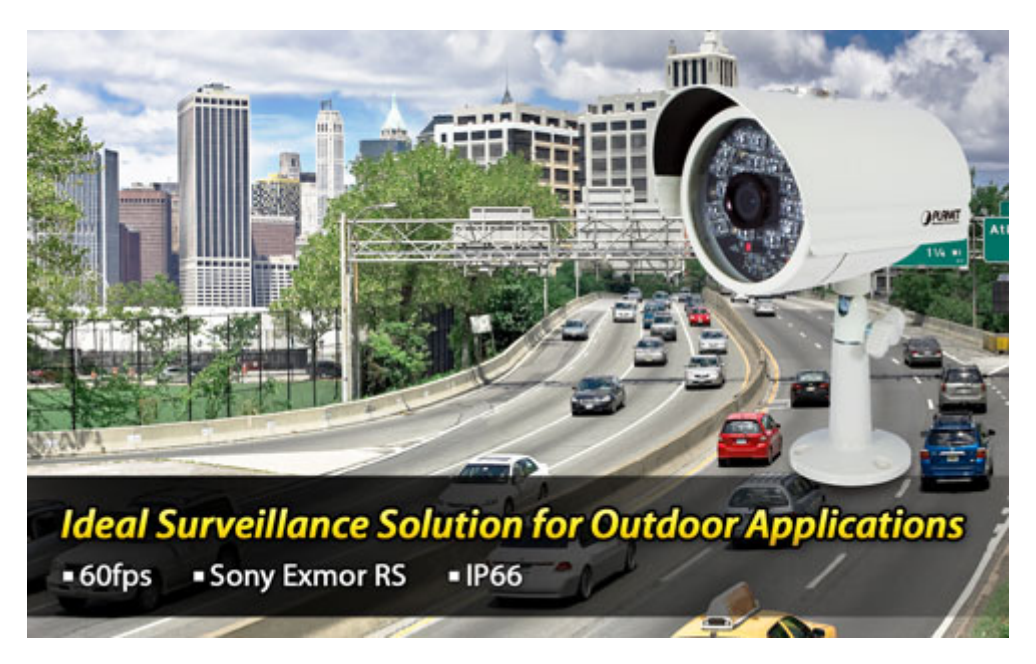

#### **Day & Night Functionality**

To adapt to constantly changing lighting conditions, the ICA-3260 comes with a removable IR-cut filter and built-in low IR illuminators (0.01 lux), which enables the camera to provide color video when there is sufficient light, and black/white video in dark conditions. The ICA-3260 is able to maintain clear images 24 hours a day.

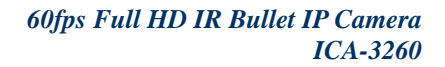

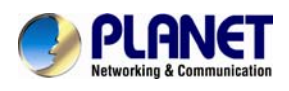

### Super low lux for day & night

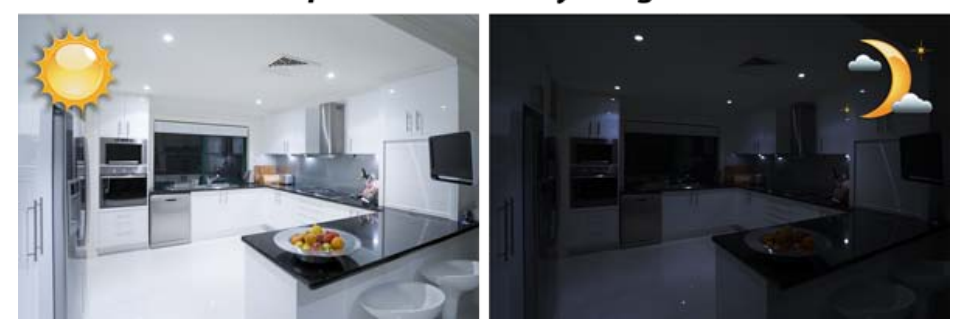

#### **Exceptional Image quality**

Together with powerful image processing attributes like True Wide Dynamic Range and 3D Digital Noise Reduction (3DNR) technology, the ICA-3260 is able to filter the intense backlight surrounding a subject and remove noises from video signal. It brings an extremely clear and exquisite picture quality even under any challenging lighting conditions.

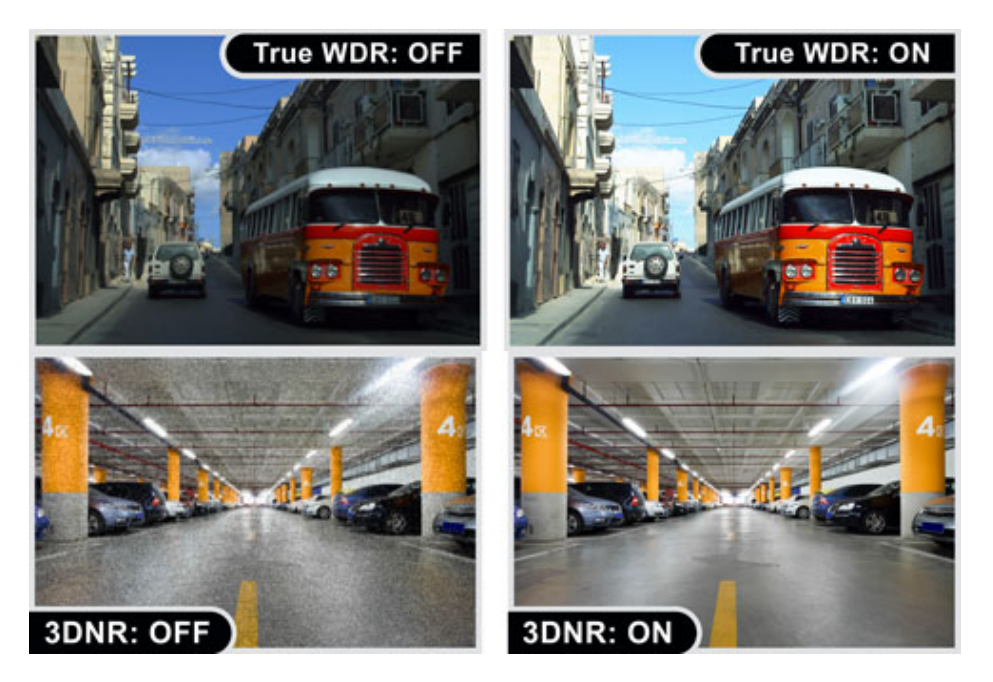

#### **Face Detection and Cross Line Detection**

Face Detection detects face and ignores anything else, such as buildings, cars and bodies. When a suspect enters a targeted area, his face is caught in the camera, thereby triggering an alarm. Cross Line Detection is an application especially suitable for general entrance and exit detection in low traffic areas. It detects objects such as persons and vehicles that cross a defined virtual line.

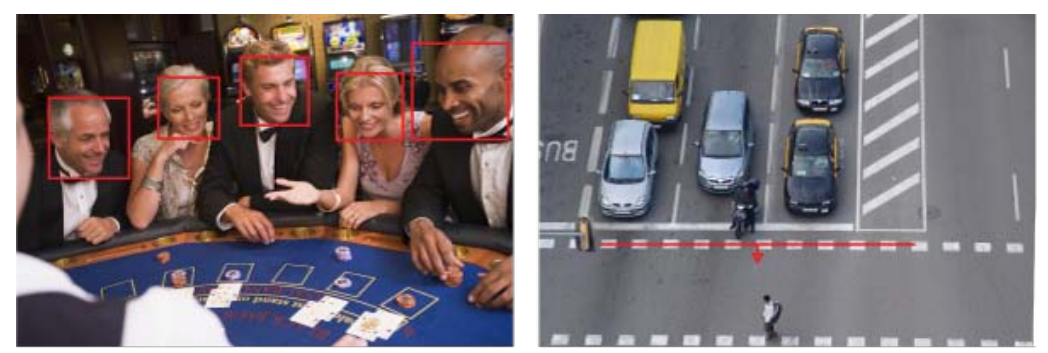

**Face Detection** 

**Cross Line Detection** 

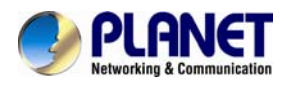

#### **Camera Tampering and Audio Detection**

Provided with three individually configurable motion detection zones, the ICA-3260 can record video or trigger alarms and alerts when motion is detected in user-specified areas of the camera image. Also, its external microphone enables the system to capture the sound that is out of reach of camera's surveillance range and to trigger the audio detection alarm when sounds like screams, glass breaking, etc are detected.

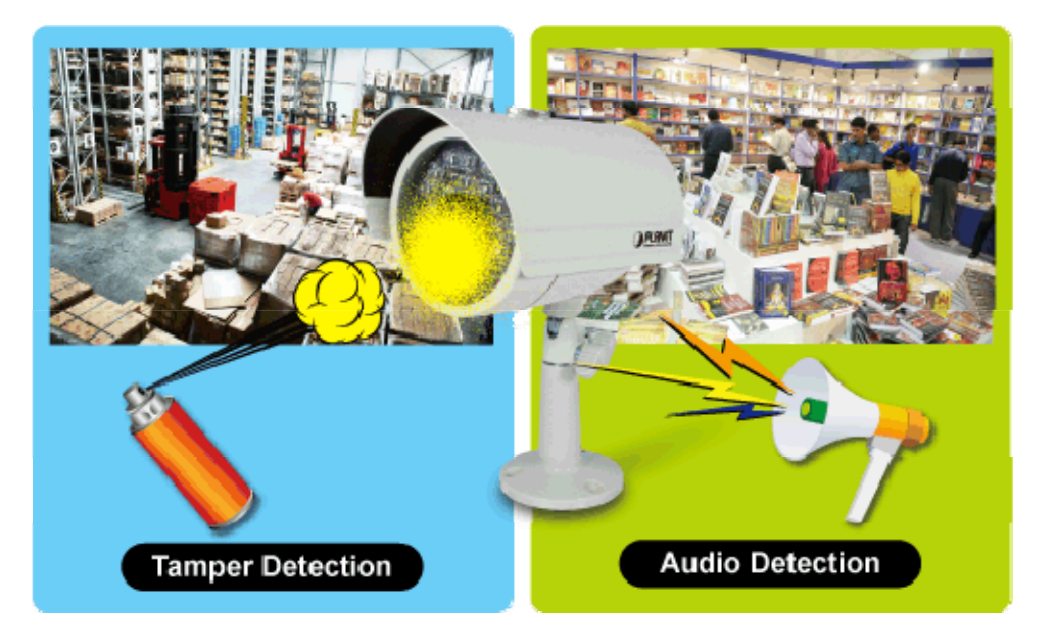

#### **Advanced Event Management**

To enhance surveillance flexibility and event management capabilities, the ICA-3260 supports a number of advanced features including auto-iris to avoid over exposure, AV out to perform the two-way audio function, RS485 to connect to an optional pan/tilt enclosure which effectively supports pan/tilt functionality, and inputs/outputs to connect with external devices such as door sensors and relays to activate light or close doors.

# 2-way Audio

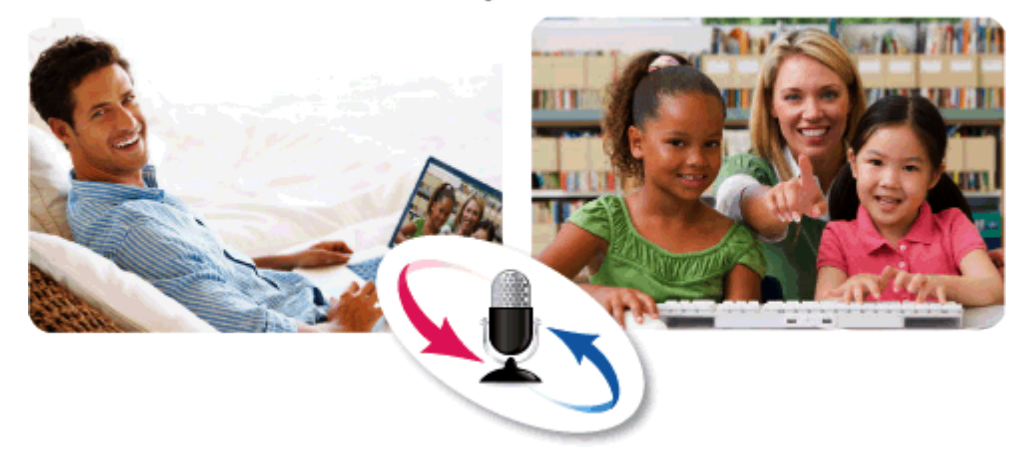

#### **Flexible Installation and Power Functionality**

The ICA-3260, incorporating IEEE 802.3af Power over Ethernet standard, is able to be powered via the network cable from a PoE power sourcing equipment such as PoE switch and PoE injector. It thus eliminates the need for extra power cables and reduces installation costs while increases the deployment flexibility. In addition, the ICA-3260 provides advanced features such as the Gigabit Ethernet transmission, giving users the utmost in bandwidth flexibility and storage efficiency. The ICA-3260 is ONVIF compliant and therefore interoperable with other manufacturers' products. It also includes 64-CH central management software for

<span id="page-8-0"></span>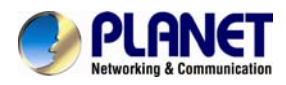

ease of maintenance and remote monitoring. The ICA-3260 is indisputably the top choice for reliable and high-performance surveillance.

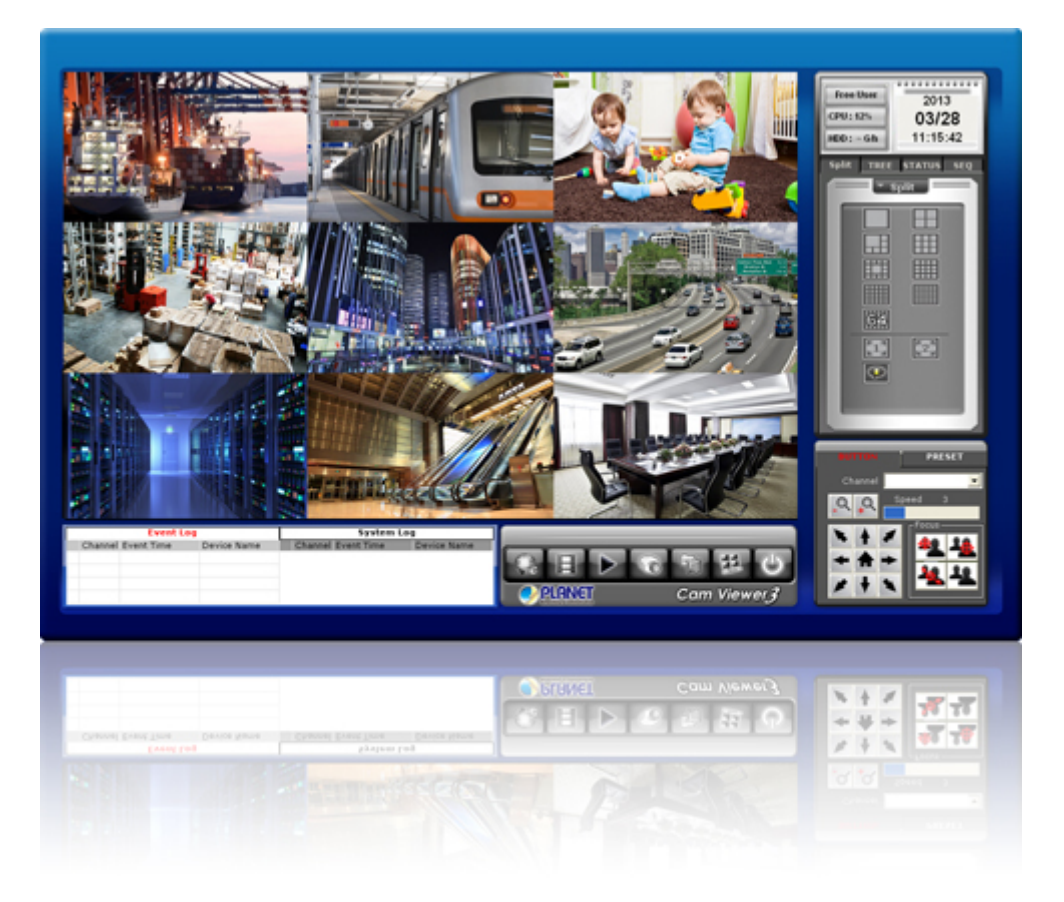

# **1.3. Features**

#### ¾ **Camera**

- Sony's 1/2.8 type Exmor RS 2.4MP CMOS sensor
- 4.2mm fixed lens with fixed iris
- Super low lux at 0.01 allows the camera to provide a color live view in near darkness
- Max. resolution 1080P at 60fps
- True WDR<sup>™</sup> Enhancement to enhance visibility under extremely bright or dark environments
- Alarm will be triggered and immediately alerted to user when motion, audio, tampering, and face and cross line detection are detected
- Built-in 24 IR illuminators, effective up to 20 meters
- Removable IR-cut filter for Day & Night function

#### ¾ **Video / Audio**

- H.264 and M-JPEG video compression simultaneously
- H.264 high profile, main profile and baseline<br>■ Simultaneous multi-stream support
- Simultaneous multi-stream support
- 3DNR to improve picture quality at low lux
- Two-way audio support with enhanced audio quality

#### ¾ **Network and Configuration**

- Compliant with IEEE 802.3af PoE interface for flexible deployment
- Equipped with Gigabit Ethernet port
- Auto MDI/MDI-X supported
- Supports both IPv6 and IPv4

<span id="page-9-0"></span>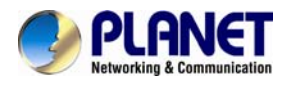

- Built-in Samba client for NAS
- RTSP / UPnP / 3GPP / HTTPS protocols selectable
- ¾ **Easy Installation & Management**
- ONVIF compliant for interoperability
- IP66 outdoor classifications for rigorous environment
- 3GPP for 3G mobile remote applications
- RS485 interface for P/T scanner control
- Digital Input/Output for integration with sensors and alarms
- Cam Viewer 3 central management software supported

# **1.4. Product Specifications**

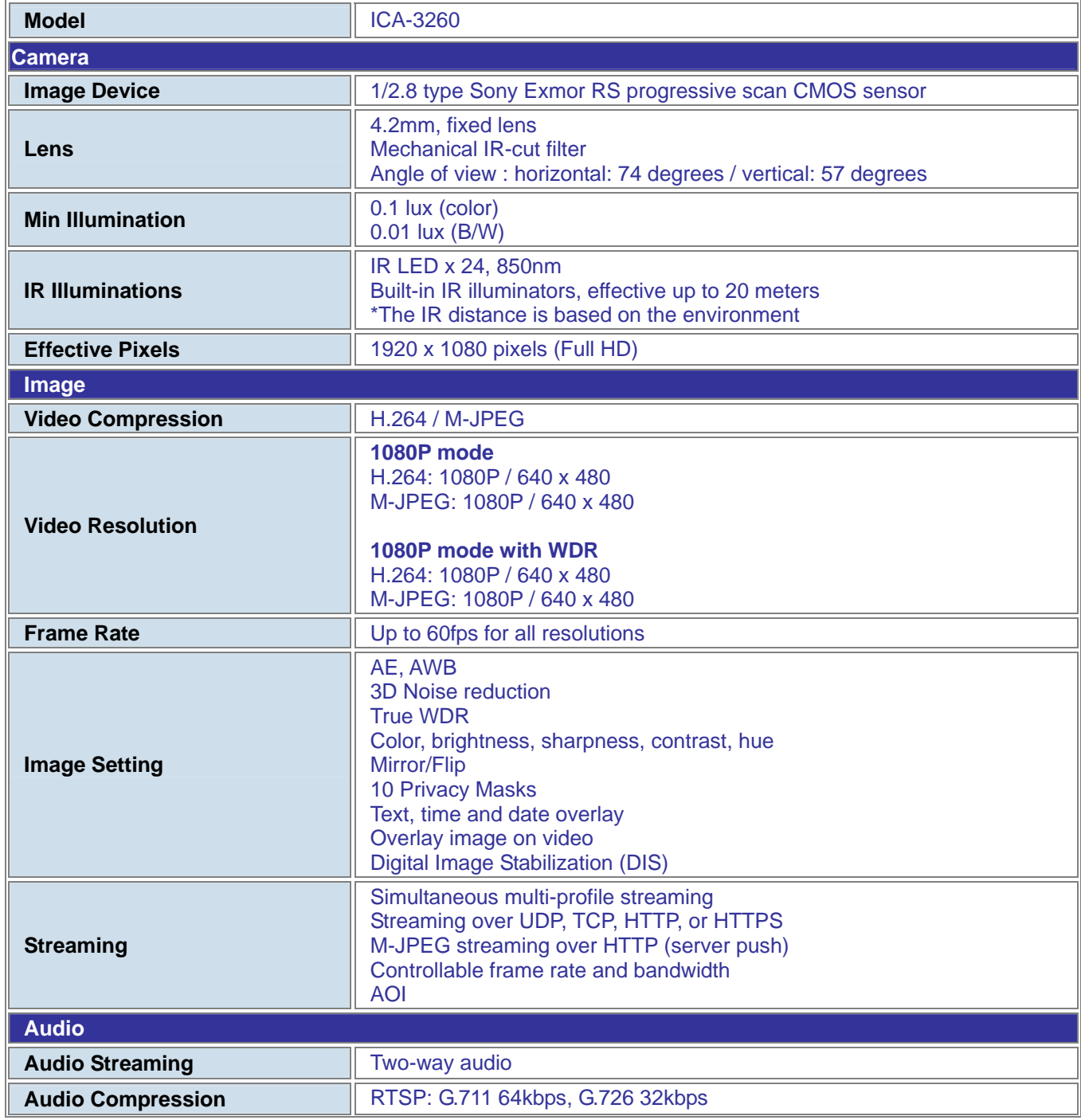

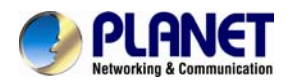

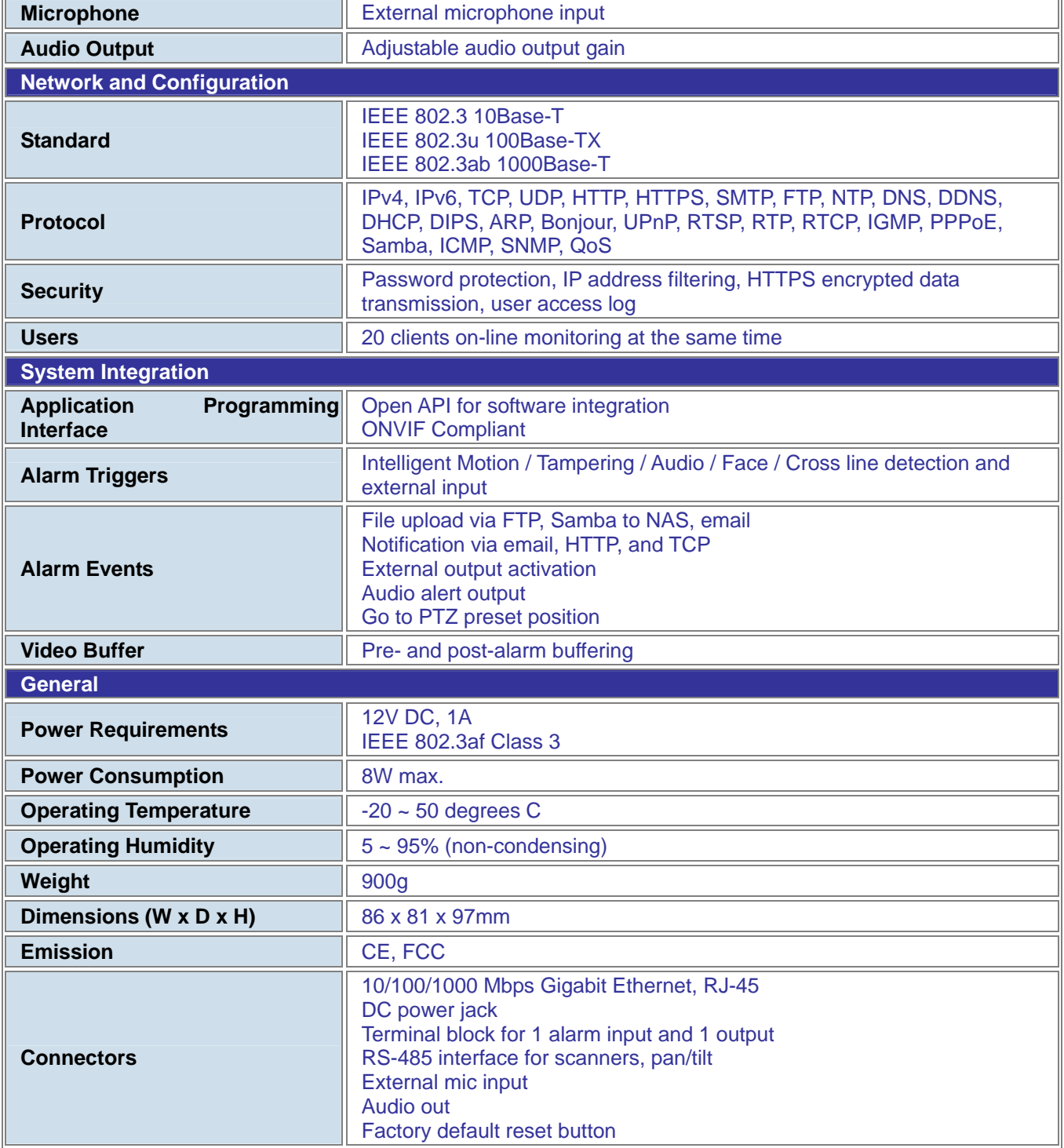

<span id="page-11-0"></span>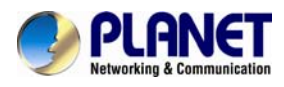

# **Chapter 2. Hardware Interface**

# **2.1 Physical Descriptions**

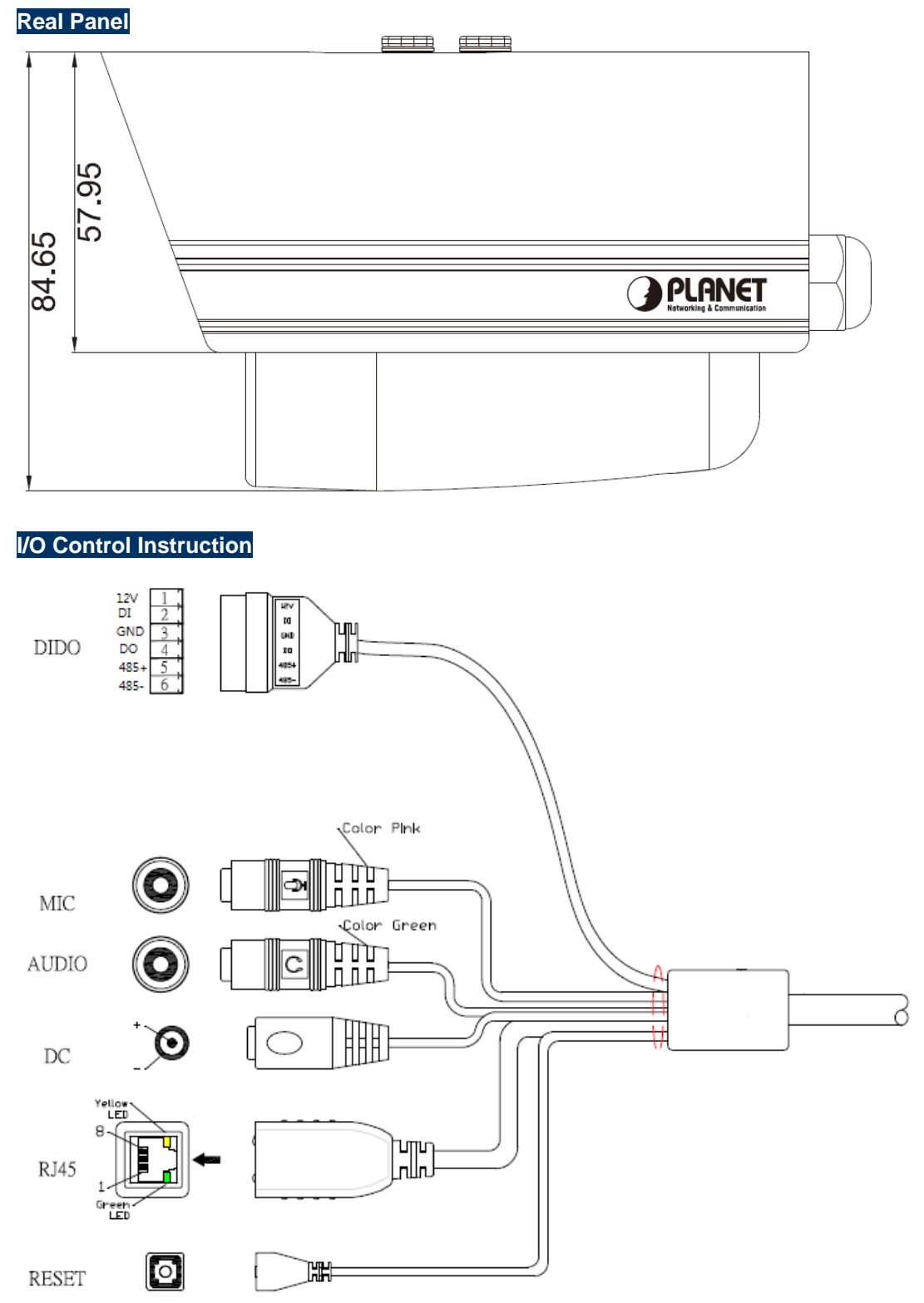

<span id="page-12-0"></span>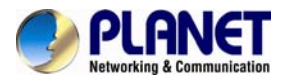

#### **Descriptions for I/O cable set:**

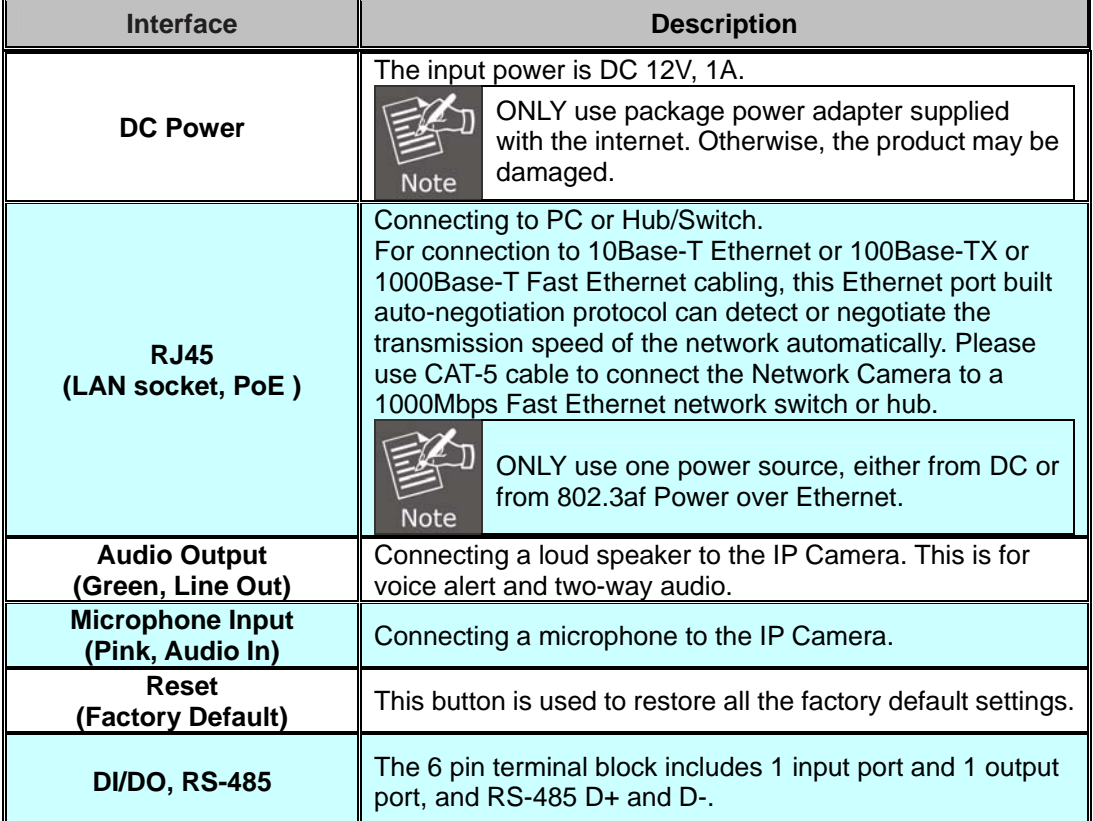

**Terminal block for I/O connectors:** 

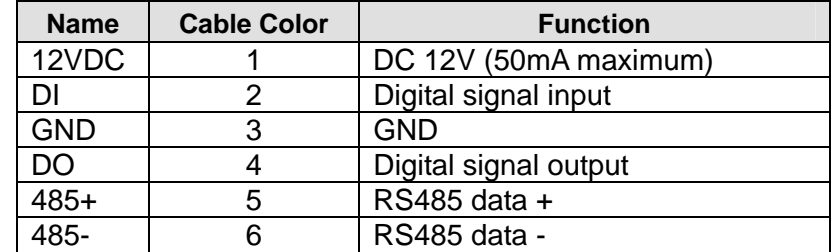

# **2.2 Hardware Installation**

#### **1. Attach the Camera with the included stand**

#### **2. Place the Camera on the ceiling or fix it onto wall**

Use three screws to fix the Network Camera onto the ceiling or wall.

#### **3. Plug an Ethernet cable into the Camera**

Connect an Ethernet cable to the LAN socket located on the Network Camera's bottom and attach it to the network.

#### **4. Connecting the external power supply to Camera**

Connect the attached power adapter to the DC power jack of the IP Camera.

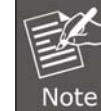

Use the 12V DC power adapter, included in the package, to connect to a wall outlet for AC power.

#### **5. Done**

Once you have installed the IP Camera well and powered it on, the network accessing type LED will turn on. It means the system is booting up successfully. Furthermore, if you have a proper network connection, and access to the IP Camera, the LED will flash green in the wired

<span id="page-13-0"></span>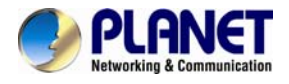

mode or orange in the wireless mode.

# **2.3 Initial Utility Installation**

This chapter shows how to quickly set up your IP camera. The camera is with the default settings. However to help you find the networked camera quickly, the windows utility PLANET IP Wizard II can search the cameras in the network that can help you to configure some basic setting before you start advanced management and monitoring.

- 1. Insert the bundled CD into the CD-ROM drive to launch the auto-run program. Once completed, a welcome menu screen will appear.
- 2. Click the "IP Wizard II" hyperlink and a dialog box will appear as shown below.

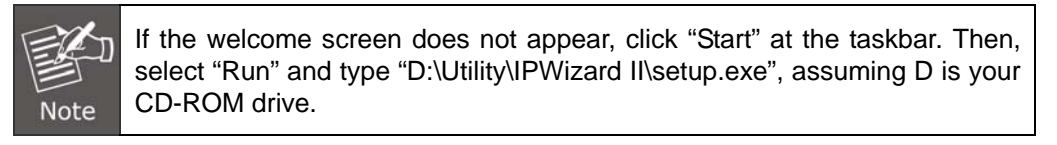

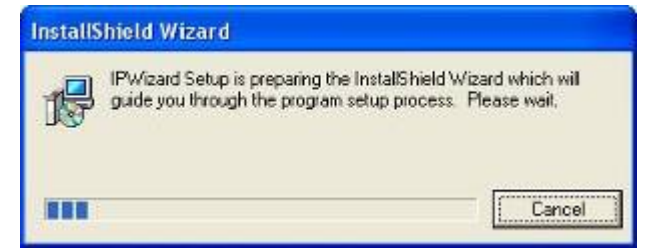

3. The "Welcome to the Install Shield Wizard for PLANET IP Wizard II" prompt will be displayed on the screen and click "**Next**" to continue.

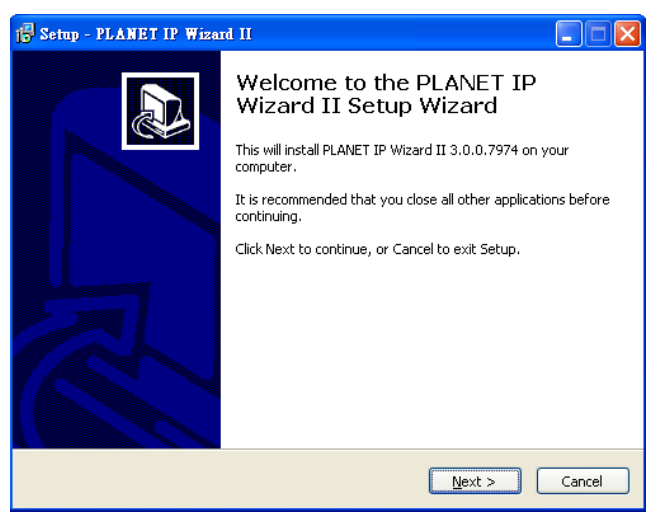

4. Please click "**Next**" to install with original settings, or you may click "**Change…**" button to modify the install folder and then press "Next" to continue.

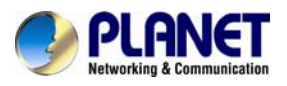

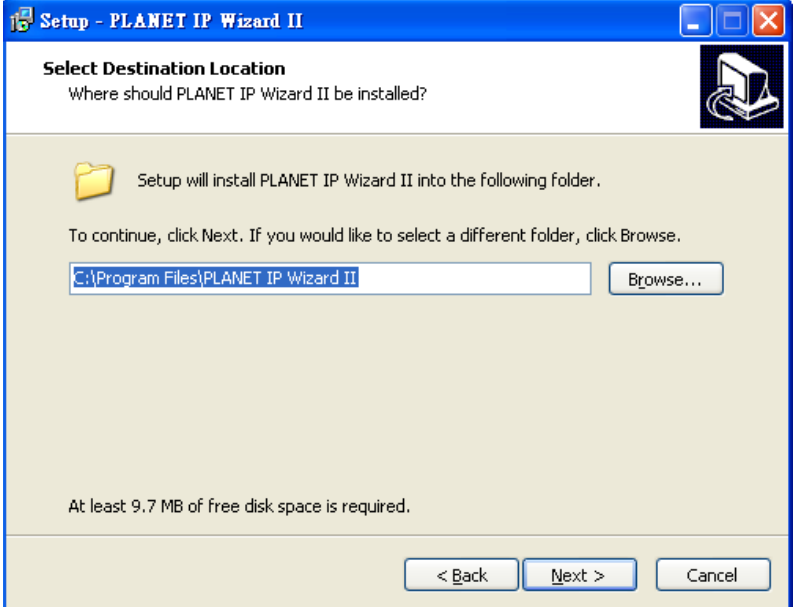

5. Please click "**Install**" to start the installation.

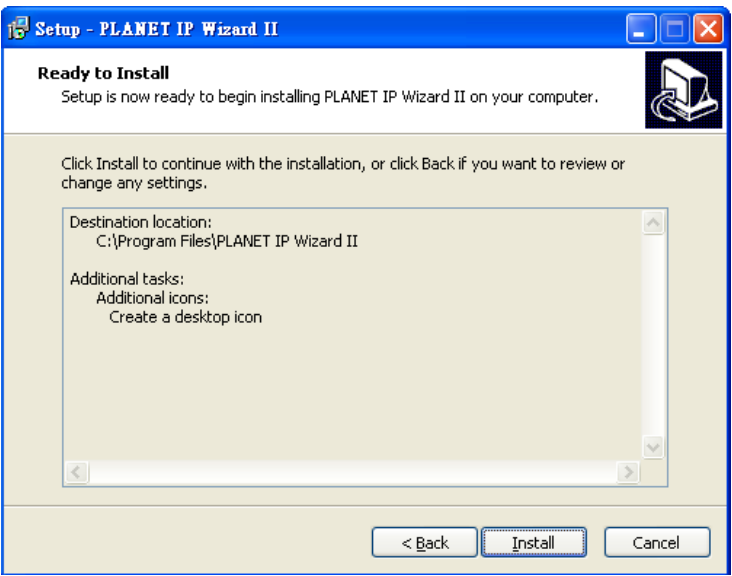

6. Please click "**Finish**" to complete the installation and launch program immediately.

<span id="page-15-0"></span>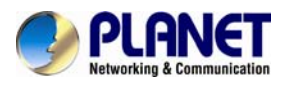

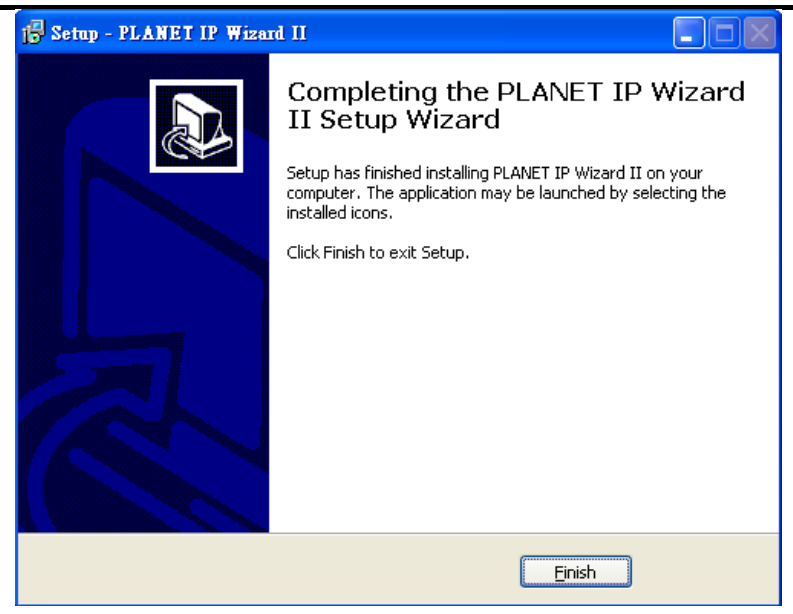

# **2.4 Preparation**

When you install the Internet Camera in a LAN environment, you may execute PLANET IP Wizard II to discover camera's IP address and set up related parameters in the camera.

### **2.4.1 Search and View by PLANET IP Wizard II**

When you install the Internet Camera in a LAN environment, you have two easy ways to search your cameras -- either by PLANET IP Wizard II or UPnP discovery. Here is the way to execute PLANET IP Wizard II to discover camera's IP address and set up related parameter in a camera.

#### **Search**

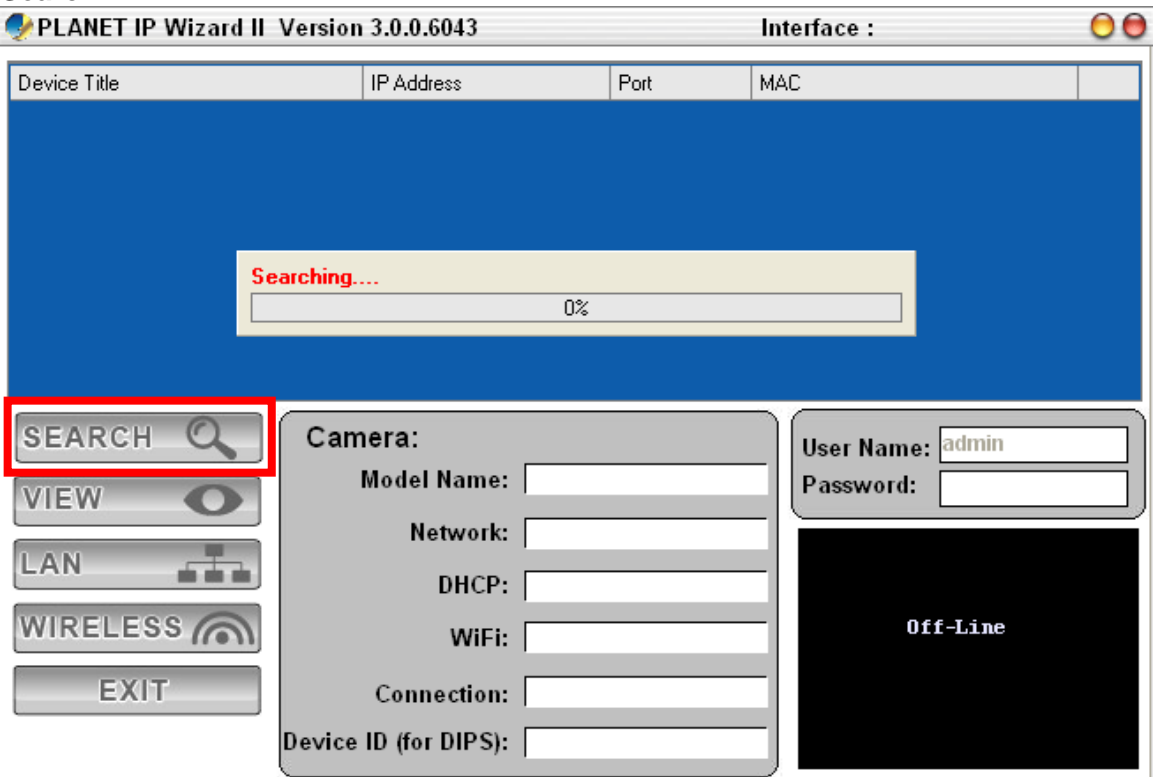

When launching the Planet IP Wizard II, the "searching" window will pop up. Planet IP Wizard II is starting to search Internet Cameras on the LAN. The existing devices are listed below.

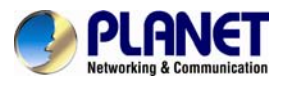

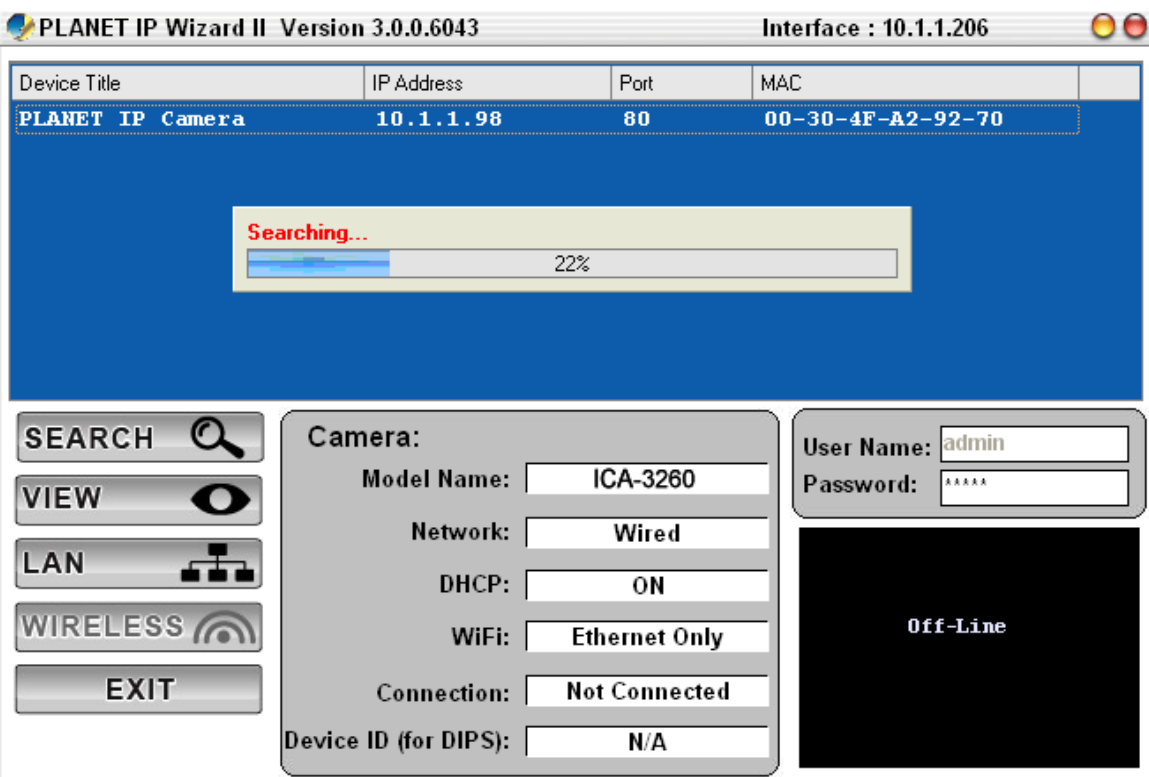

#### **View**

If Planet IP Wizard II finds Internet Camera, the View button will be available. Please select the camera you want to view and click the View button. Then you can see the video from the camera directly. Furthermore, you can double-click the left button of the mouse to link to the Internet Camera by browser.

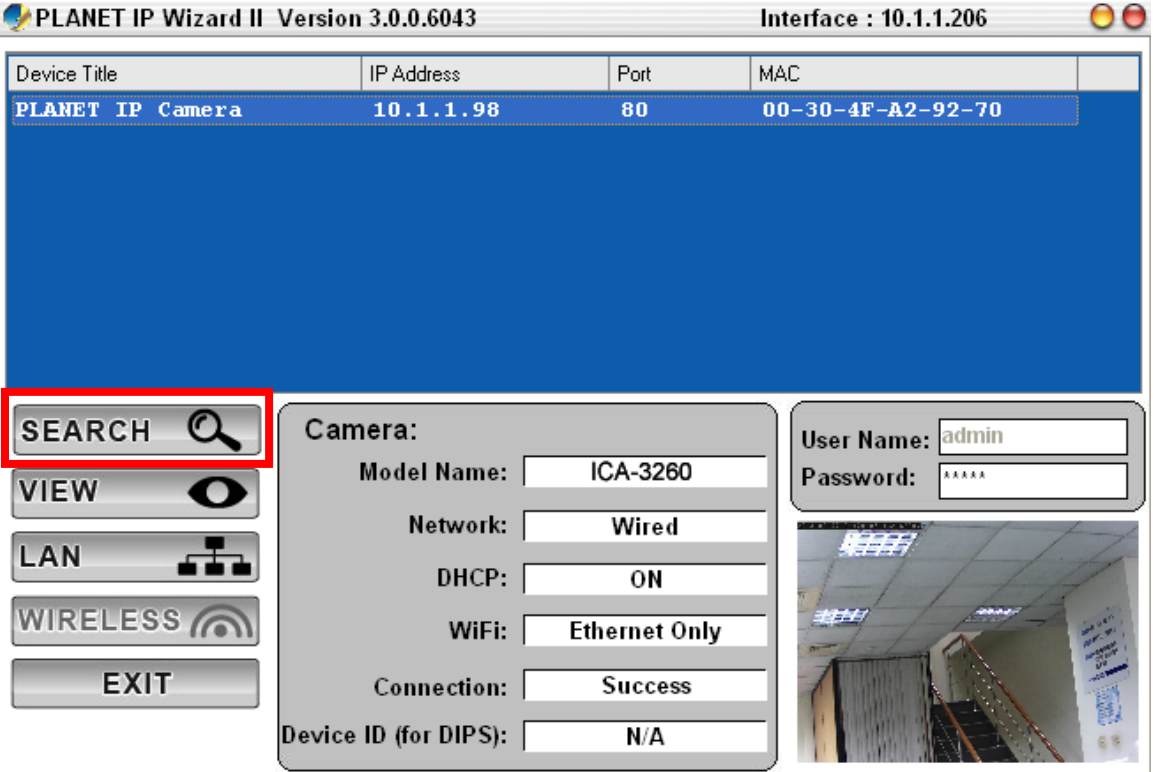

<span id="page-17-0"></span>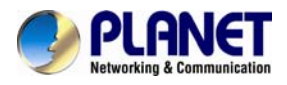

### **2.4.2 Configuring Network by PLANET IP Wizard II**

In case you want to change the IP related parameters of wired interface, please select the Internet Camera you want to configure and click the LAN button. Related settings will be carried out as shown below.

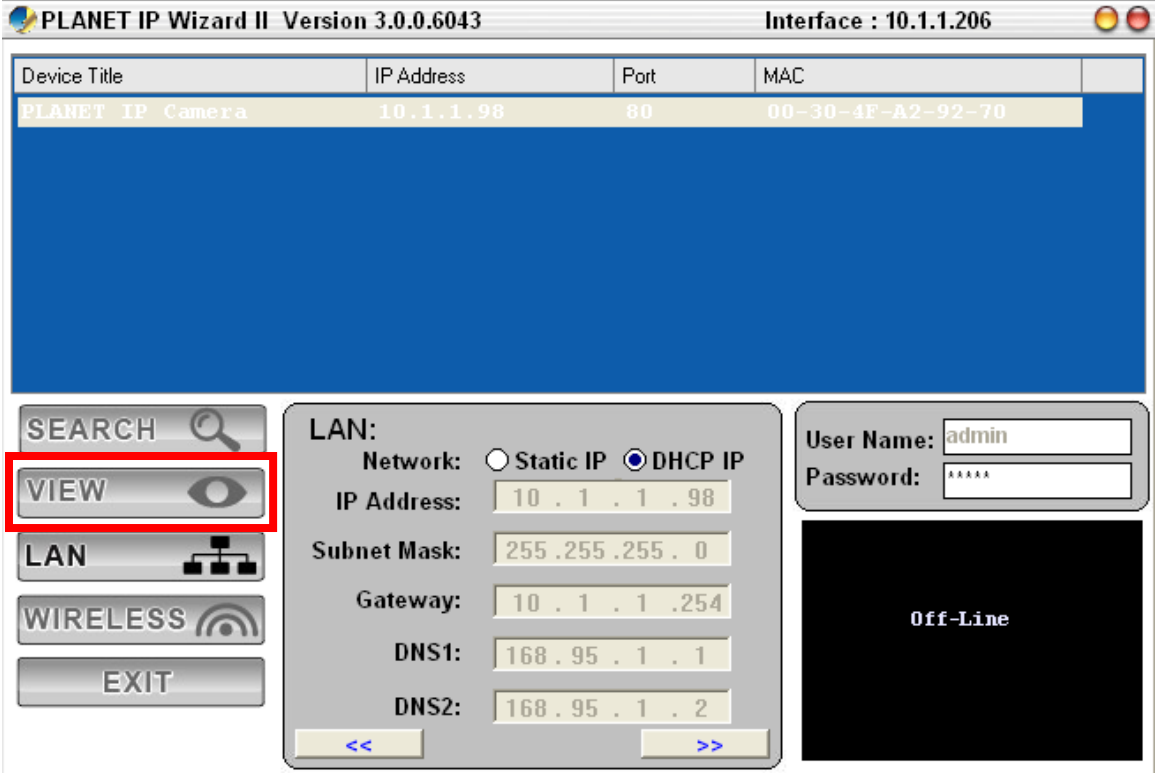

In case, you do not want to change username and/or password, then just click the **"Submit"** button to perform your setting accordingly. Click the **"<<"** button to go back to the previous page.

If you like to change username and/or password of the device, just click the check button. Then, the related fields will show up as shown below.

<span id="page-18-0"></span>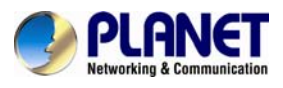

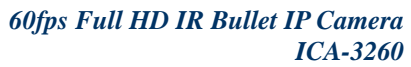

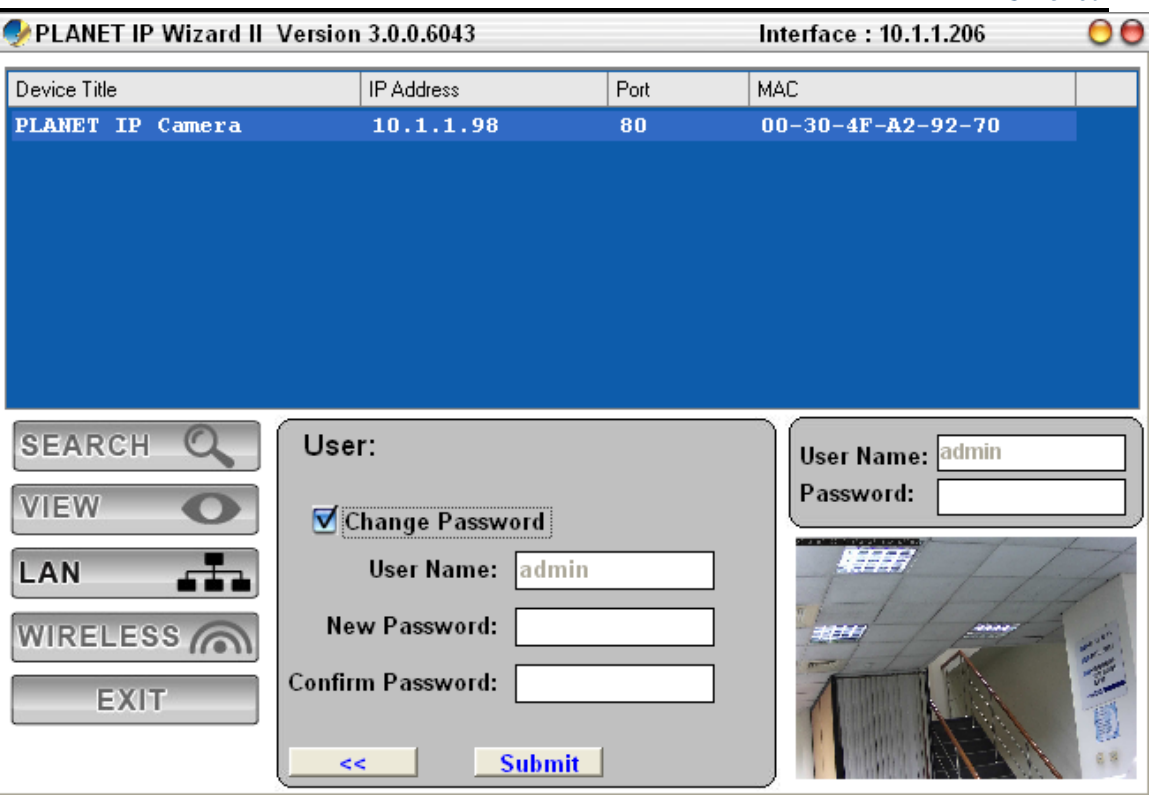

After keying in the new username and password, click the "**Submit**" button to perform your setting accordingly. Click the "**<<**" button to go back to the previous page.

# **2.5 Using UPnP of Windows XP or 7**

### **2.5.1 Windows XP**

UPnP™ is short for Universal Plug and Play, which is a networking architecture that provides compatibility among networking equipment, software, and peripherals. This device is an UPnP enabled device. If the operating system, Windows XP, of your PC is UPnP enabled, the device will be very easy to configure. Use the following steps to enable UPnP settings only if your operating system of PC is running Windows XP.

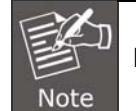

Please note that MS Windows 2000 does not support UPnP feature.

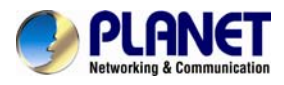

#### Go to **Start > Settings**, and Click **Control Panel**.

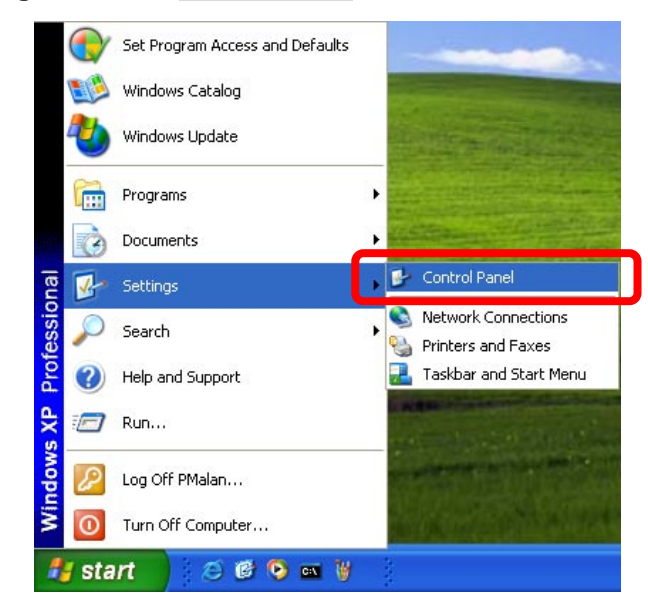

The "**Control Panel**" will display on the screen and double-click "**Add or Remove Programs**" to continue.

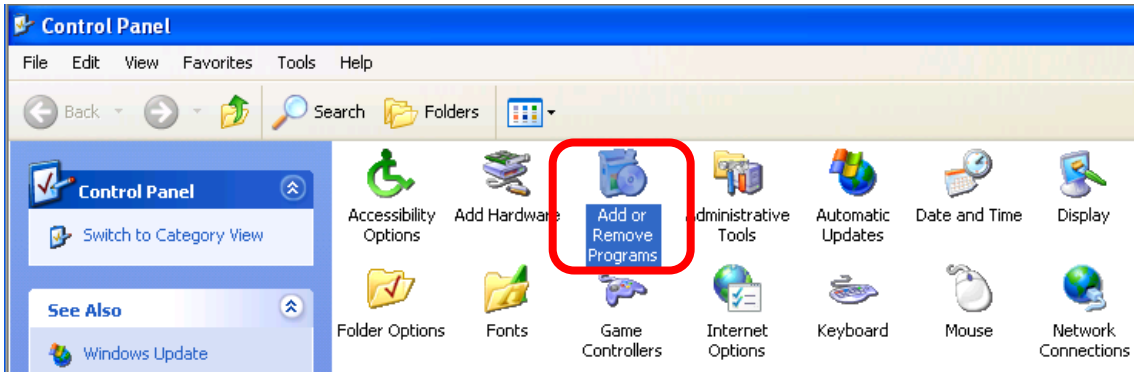

The "Add or Remove Programs" will display on the screen and click **Add/Remove Widows Components** to continue.

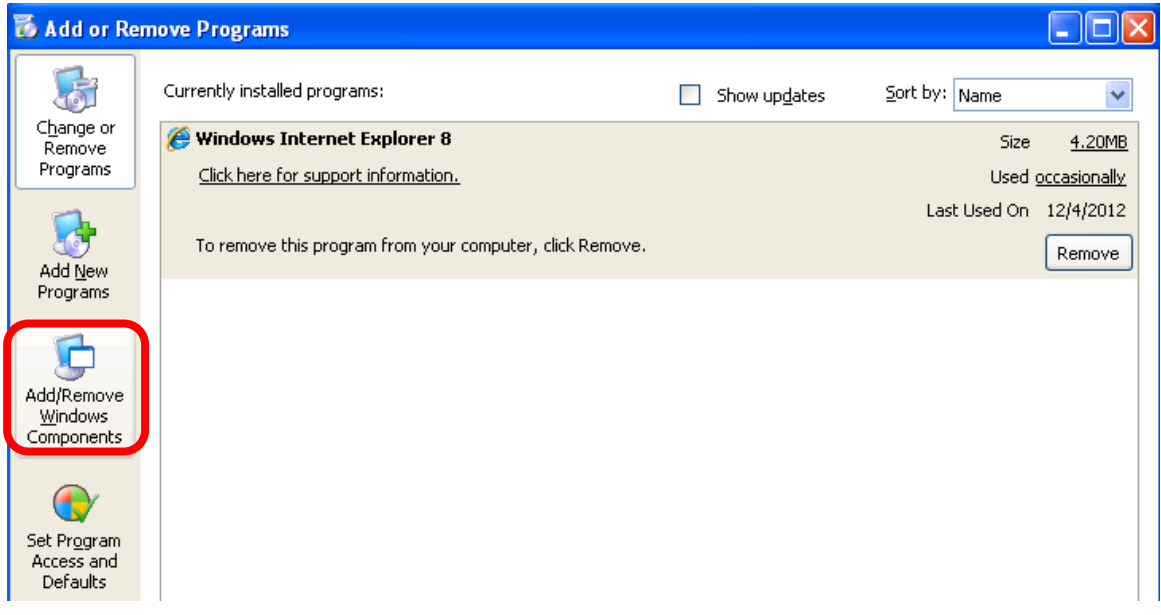

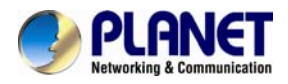

continue. The following screen will appear, select "**Networking Services**" and click "**Details**" to

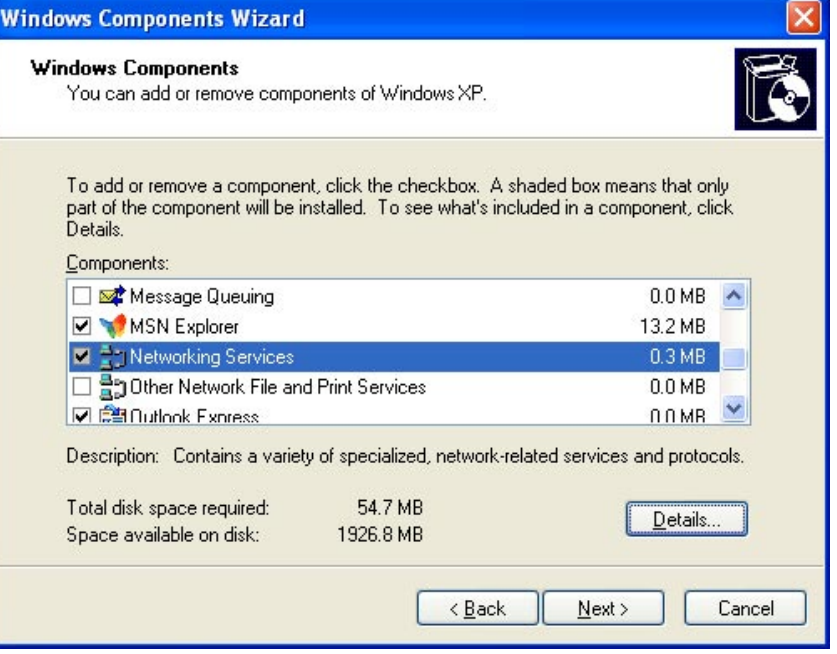

The "Networking Services" will display on the screen, select "**Universal Plug and Play**" and click "**OK**" to continue.

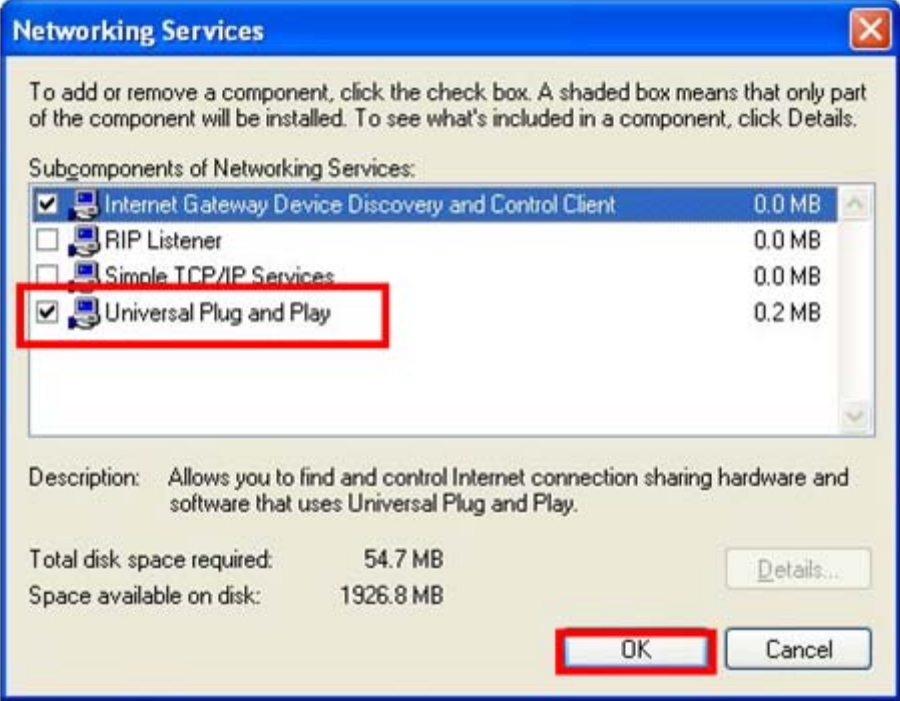

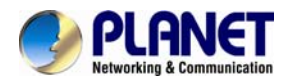

Please click "**Next**" to continue.

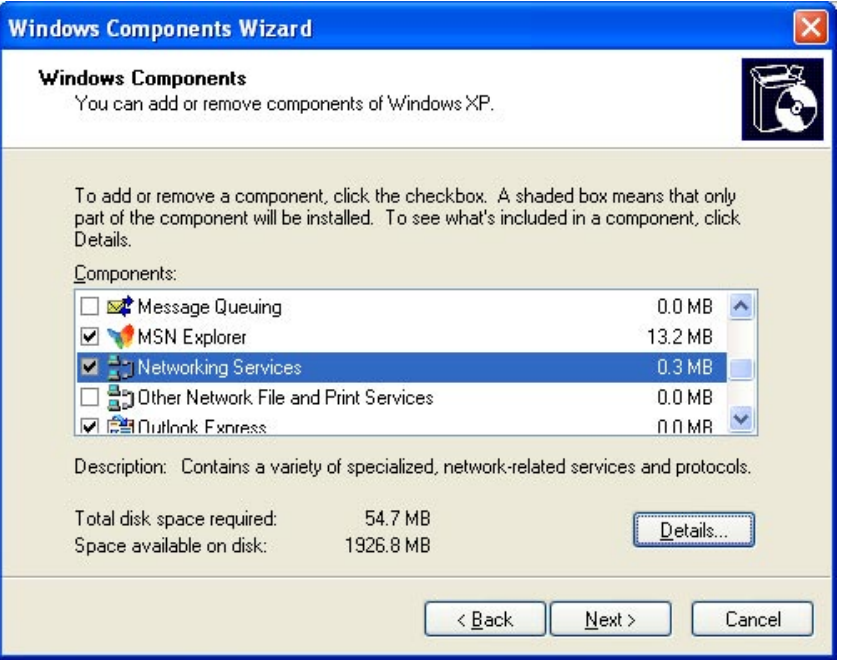

The program will start installing the UPnP automatically. You will see the pop-up screen as shown below. Please wait while Setup configures the components.

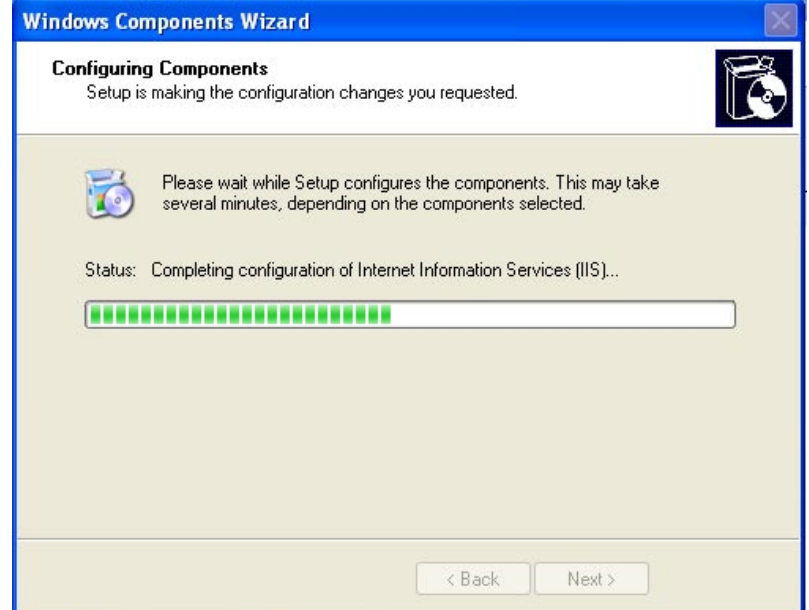

<span id="page-22-0"></span>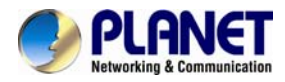

Please click "**Finish**" to complete the UPnP installation

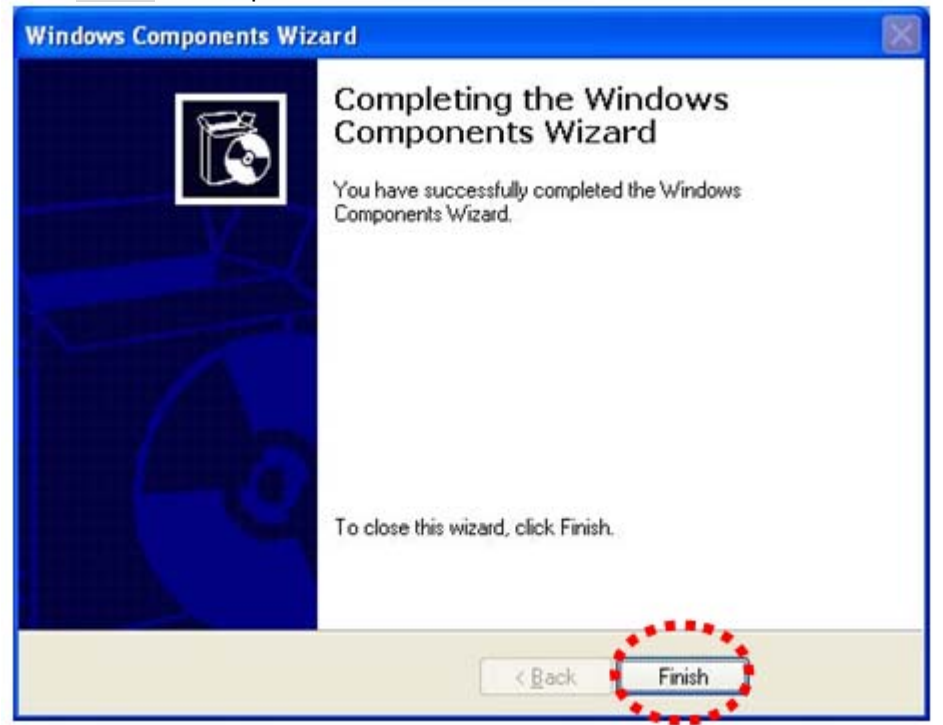

Double-click "**My Network Places**" on the desktop, the "My Network Places" will display on the screen and double-click the UPnP icon with Internet Camera to view your device in an Internet browser.

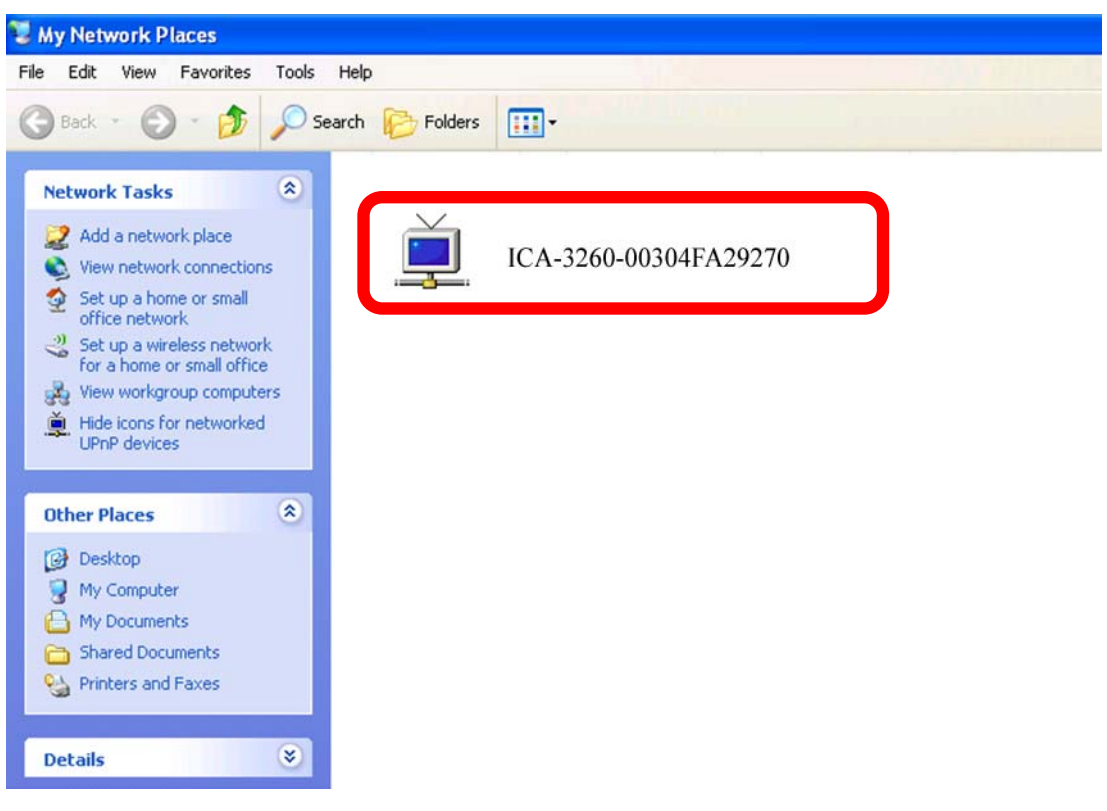

### **2.5.2 Windows 7**

Go to **Start > Control Panel > Network and Internet > Network and Sharing Center**, if network discovery is off; click the arrow button  $\vee$  to expand the section. Click Turn on network discovery, and then click Apply. **If you are prompted for an** 

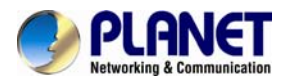

administrator password or confirmation, type the password or provide confirmation.

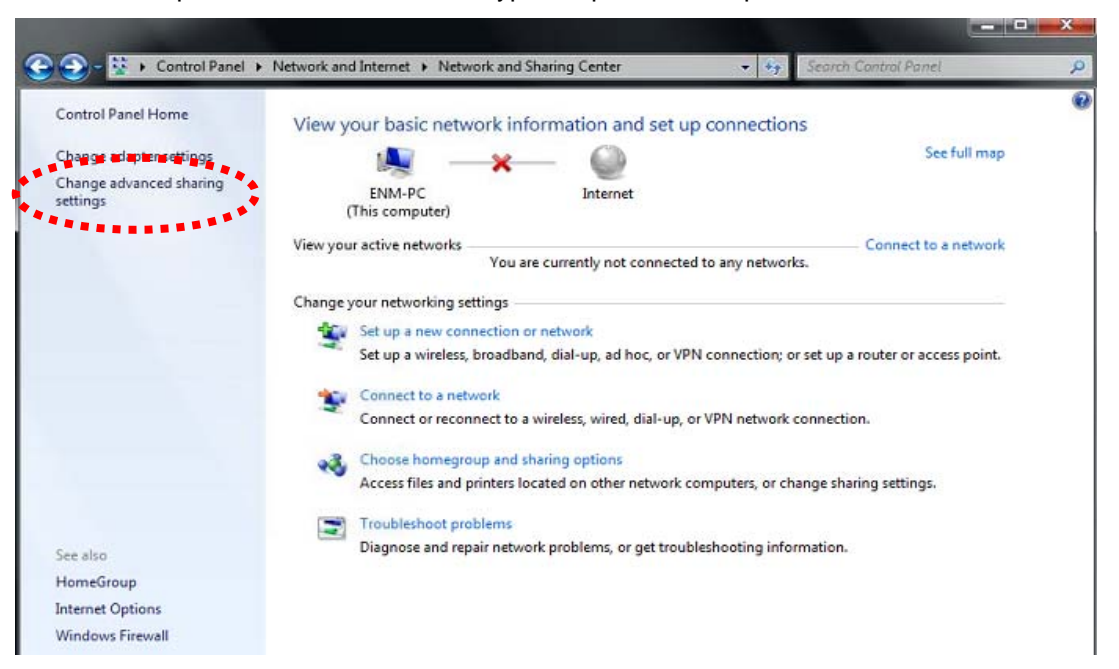

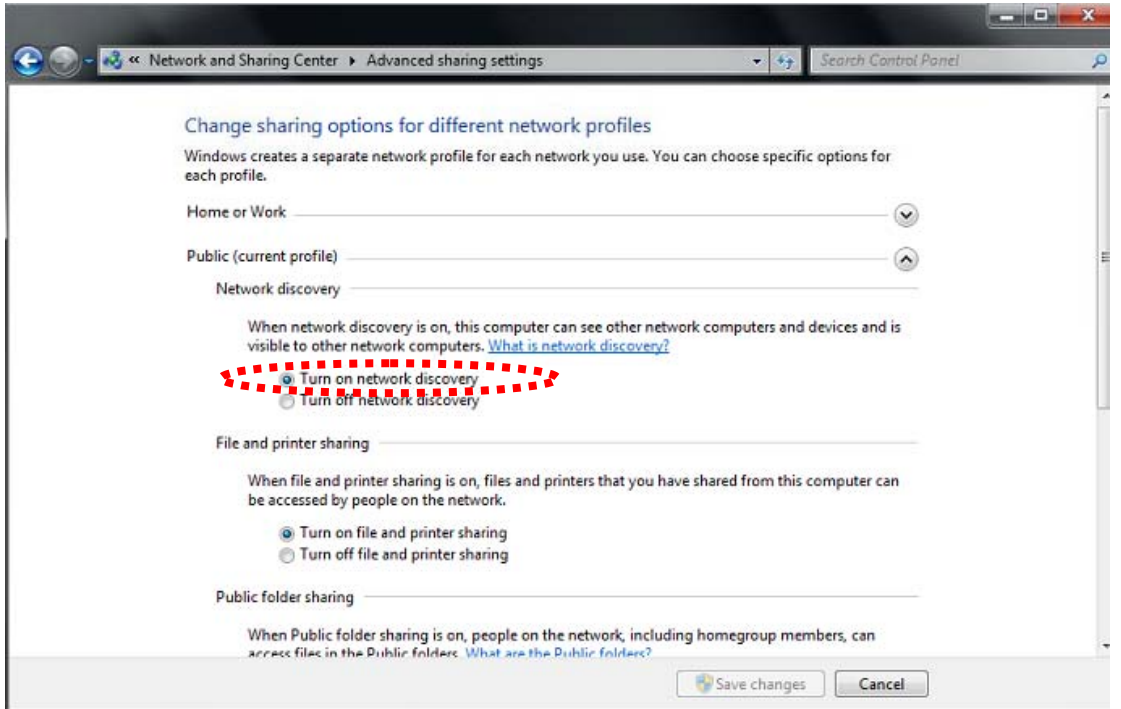

<span id="page-24-0"></span>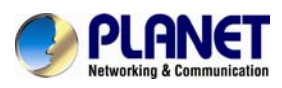

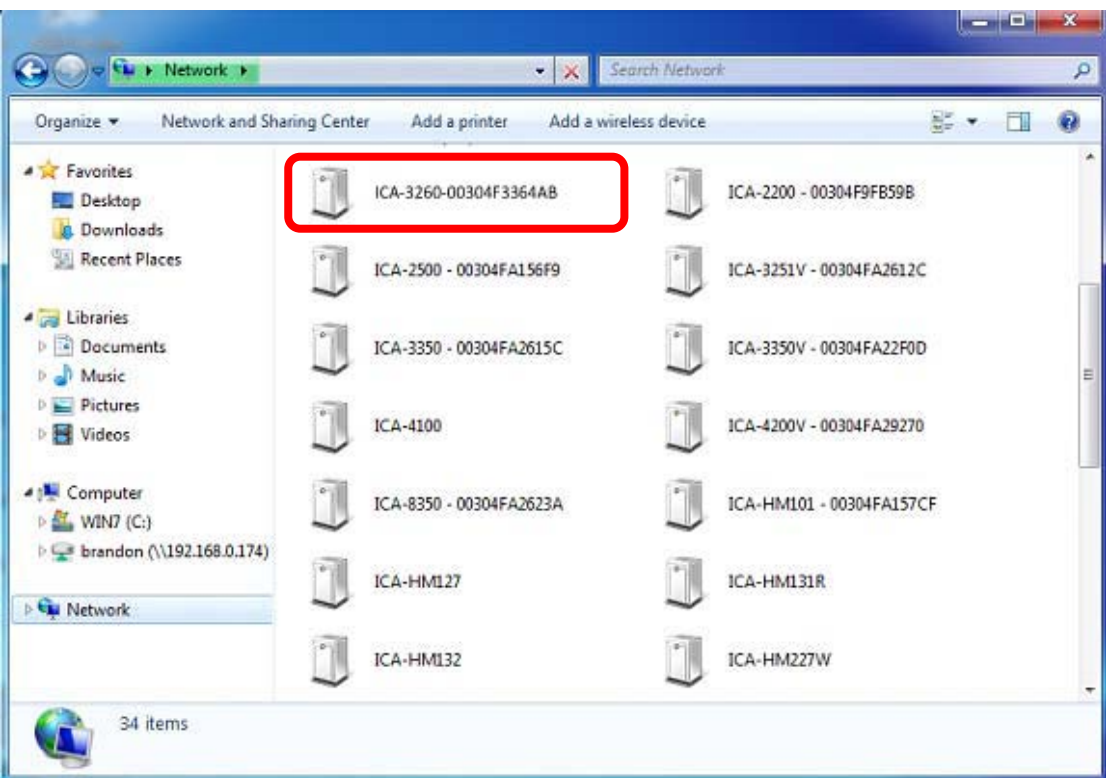

# **2.6 Setup ActiveX to use the Internet Camera**

The Internet Camera web pages communicate with the Internet Camera using an ActiveX control. The ActiveX control must be downloaded from the Internet Camera and installed on your PC. Your Internet Explorer security settings must allow for the web page to work correctly. To use the Internet Camera, user must setup his IE browser as follows:

### **2.6.1 Internet Explorer 6 for Windows XP**

From your IE browse → "Tools" → "Internet Options..." → "Security" → "Custom Level...", please set up your "Settings" as follows:

Set the first 3 items

- *Download the signed ActiveX controls*
- *Download the unsigned ActiveX controls*
- *Initialize and script the ActiveX controls not masked as safe to Prompt*

<span id="page-25-0"></span>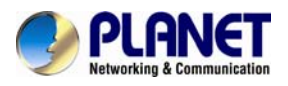

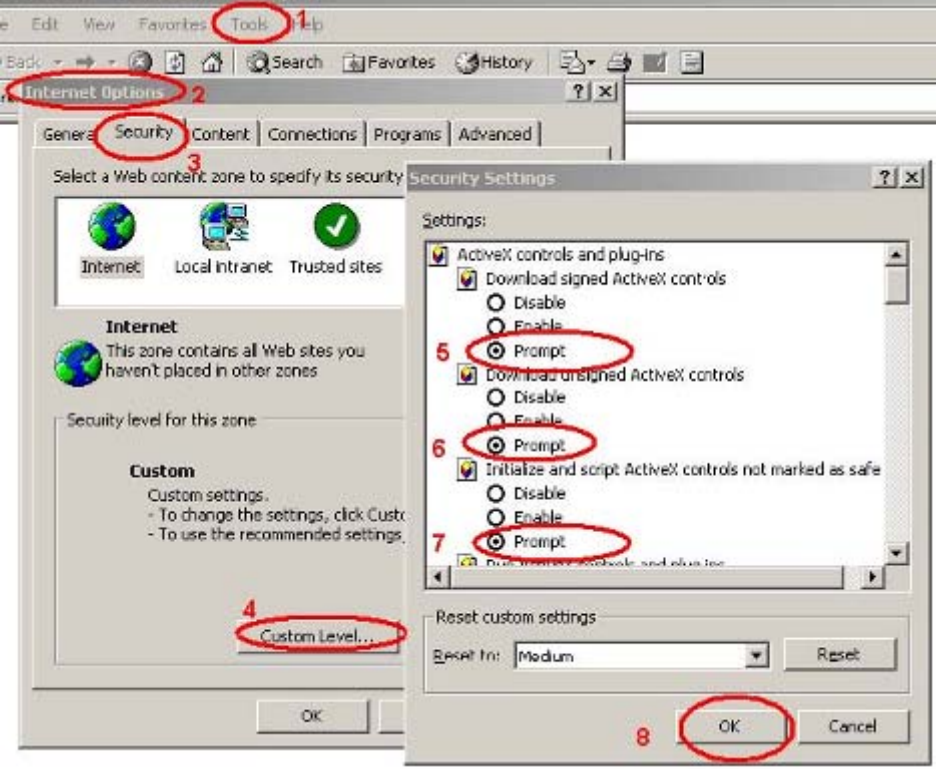

By now, you have finished your entire PC configuration for Internet Camera.

# **2.6.2 Internet Explorer 7 for Windows XP**

From your IE browse  $\rightarrow$  "Tools"  $\rightarrow$  "Internet Options..."  $\rightarrow$  "Security"  $\rightarrow$ "Custom Level...", please set up your "Settings" as follows:

Set the first 3 items

- *Allow previously unused ActiveX control to run…*
- *Allow Scriptlets*
- *Automatic prompting for ActiveX controls*

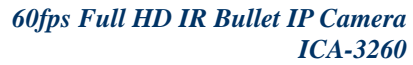

<span id="page-26-0"></span>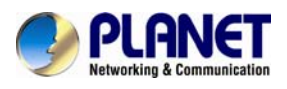

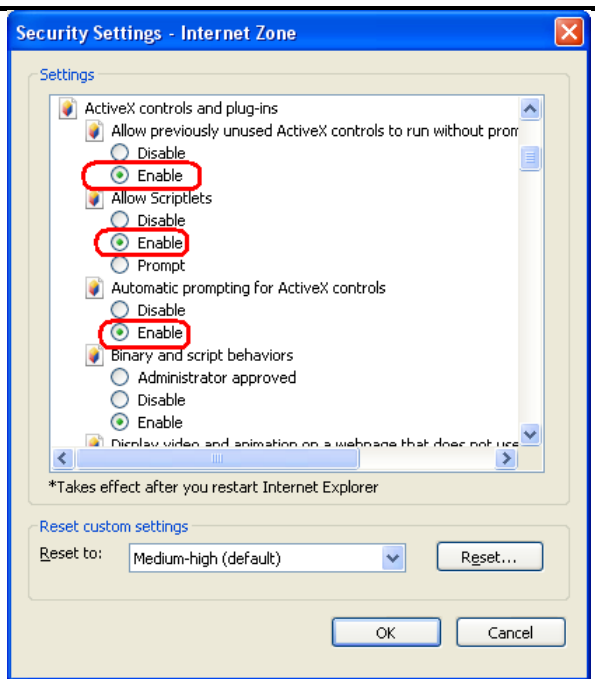

By now, you have finished your entire PC configuration for Internet Camera.

#### **2.6.3 Internet Explorer 7 for Windows Vista**

From your IE browse → "Tools" → "Internet Options..." → "Security" → "Internet" → "Custom Level…", please set up your "Settings" as follows:

- *Enable "Automatic prompting for ActiveX controls"*
- *Prompt "Initialize and script active controls not marked…."*

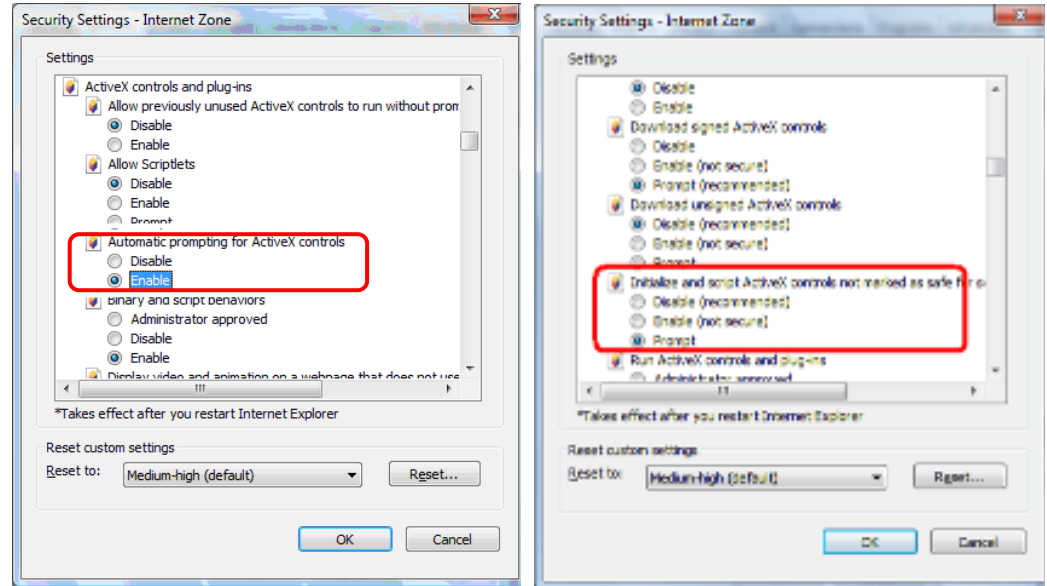

From your IE browse  $\rightarrow$  "Tools"  $\rightarrow$  "Internet Options..."  $\rightarrow$  "Security"  $\rightarrow$  "Trusted Sites" →"Custom Level...", please set up your "Settings" as follows:

- *Enable "Automatic prompting for ActiveX controls"*
- *Prompt "Initialize and script active controls not marked…."*

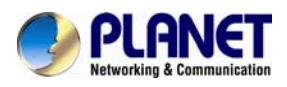

#### *60fps Full HD IR Bullet IP Camera ICA-3260*

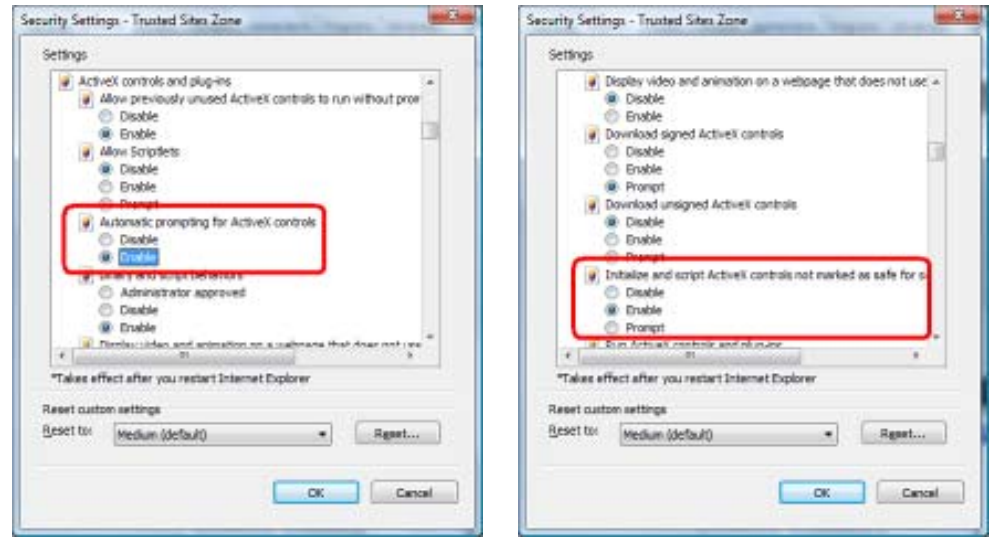

By now, you have finished your entire PC configuration for Internet Camera.

<span id="page-28-0"></span>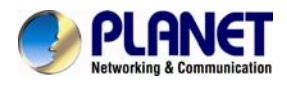

# **Chapter 3. Web-based Management**

This chapter provides setup details of the Internet Camera's Web-based Interface.

# **3.1. Introduction**

The Internet Camera can be configured with your Web Browser. Before the configuration, please make sure your PC is under the same IP segment with Internet Camera.

# **3.2. Connecting to Internet Camera**

A. Use the following procedure to establish a connection from your PC to the Internet Camera. B. Once connected, you can add the camera to your Browser's Favorites or Bookmarks.

Start the web browser on the computer and type the IP address of the camera. The Default IP: "[http://192.168.0.20](http://192.168.0.20/)"

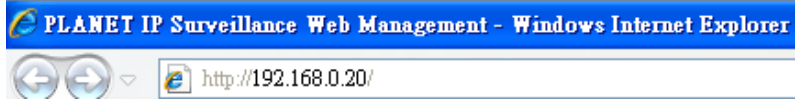

The login window of Internet Camera will appear, Default login **username and password** are both **admin.**

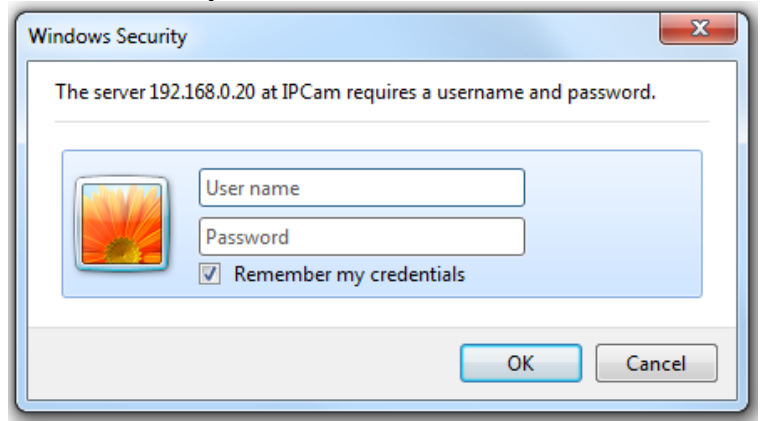

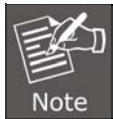

If the user name and password have been changed with PLANET IP Wizard II, please enter the new user name and password here.

After logging on, you should see the following messages at the top of Internet Explorer:

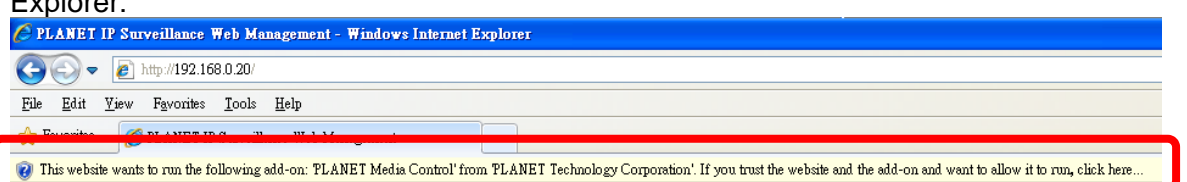

Click on the message, and click **Run Add-on**

<span id="page-29-0"></span>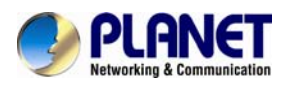

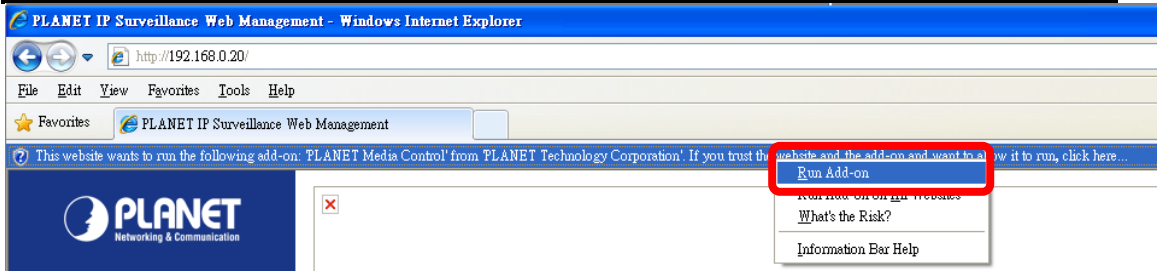

When you see this message, click **Run** to install the required ActiveX control.

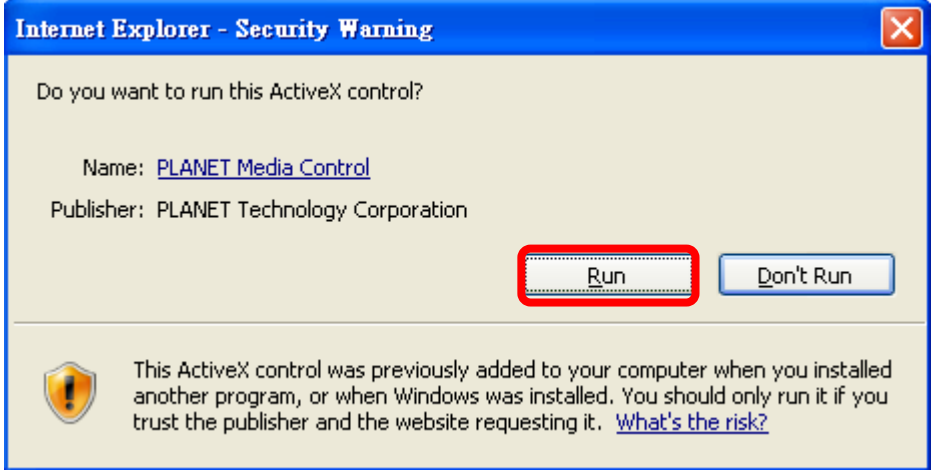

After the ActiveX control has been installed and run, the first image will be displayed.

You should be able to see the images captured from the Internet Camera on the web page now. For advanced functions, please refer to instructions given in the following chapters.

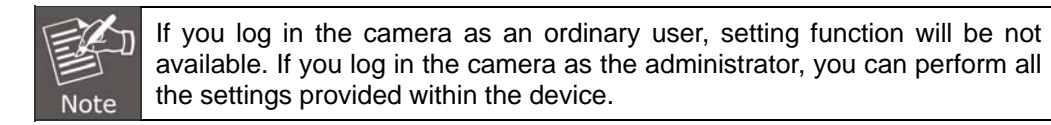

# **3.3 Live View**

Start-up screen will be as follows whether you are an ordinary user or an administrator.

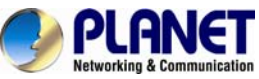

# *60fps Full HD IR Bullet IP Camera*

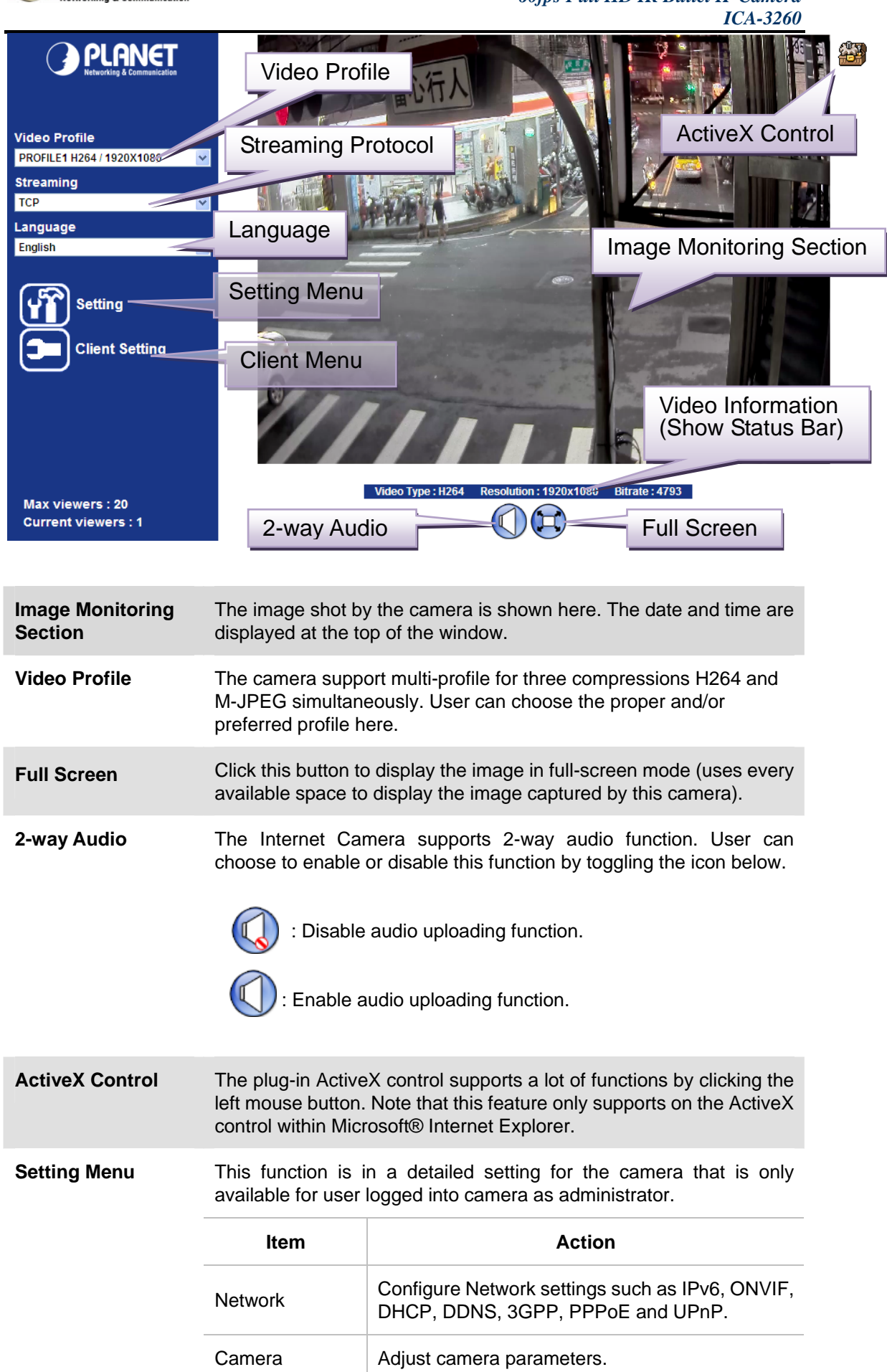

<span id="page-31-0"></span>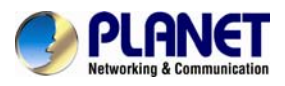

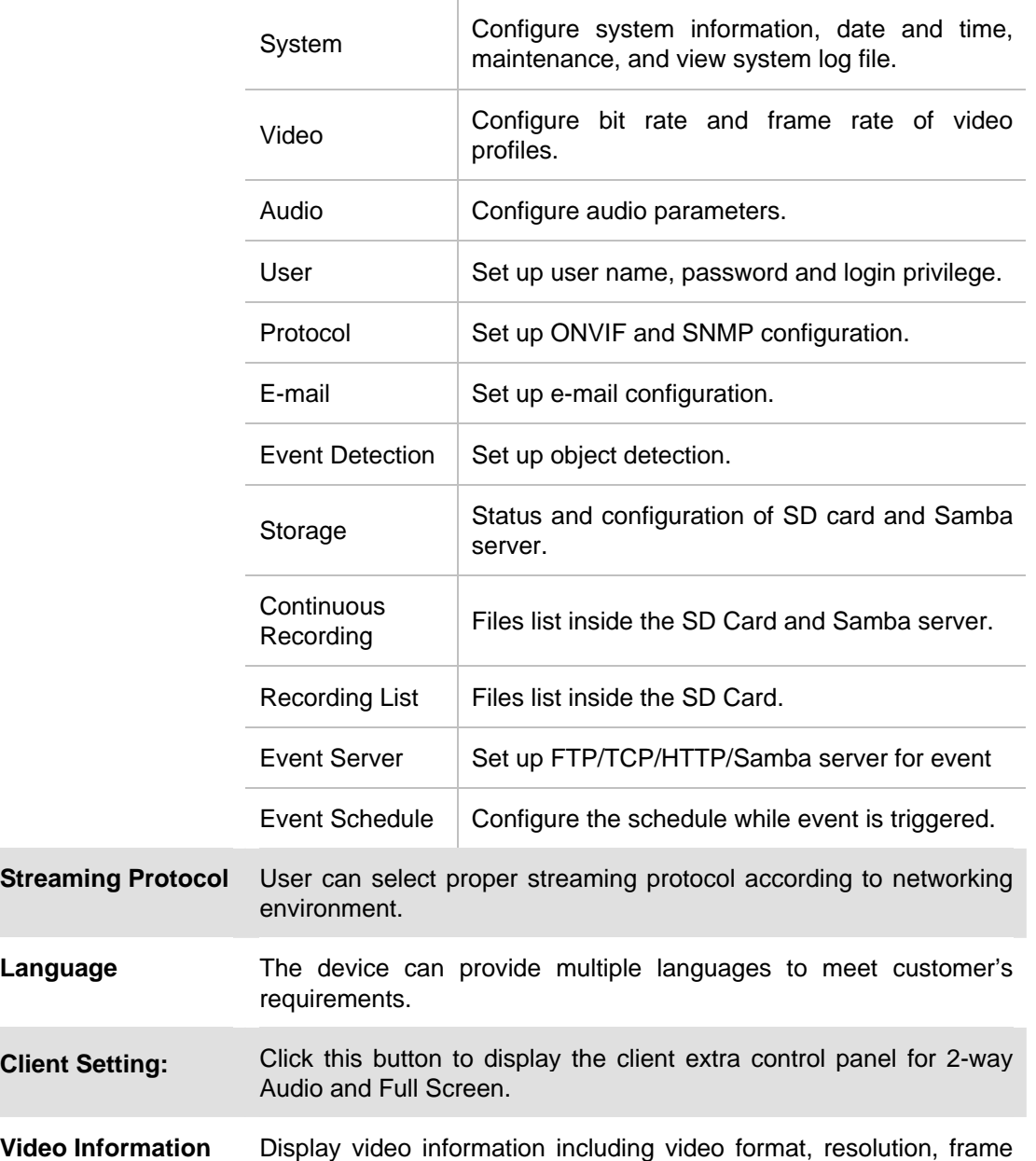

# **3.4 ActiveX Control**

The plug-in ActiveX control supports a lot of functions by clicking the left mouse button. Note that this feature only supports on the ActiveX control within Microsoft® Internet Explorer.

rate and bit rate.

On the ActiveX control icon, click the Left Mouse Button, then a menu pop-up. This menu provides features that are unique to the ActiveX control. These features include:

- Digital Zoom,
- Snapshot,
- Record,
- Volume,
- About

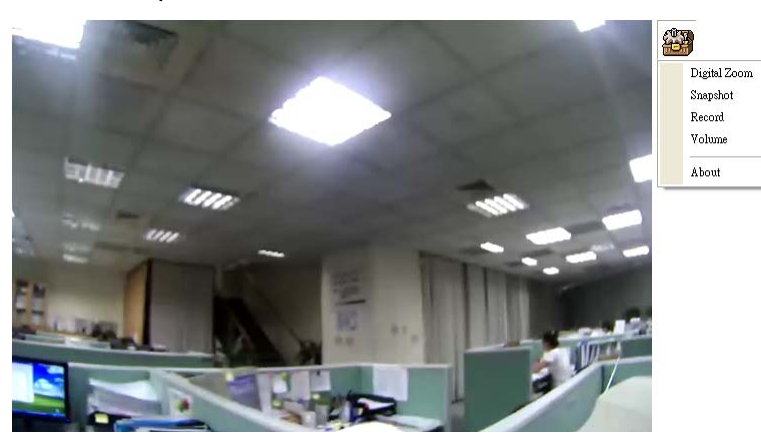

<span id="page-32-0"></span>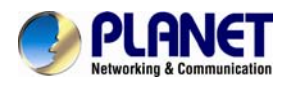

# **3.4.1 Digital Zoom**

Click **Digital Zoom** to active this function shown below. User can drag or scale the box over the video to adjust zoom ratio and position.

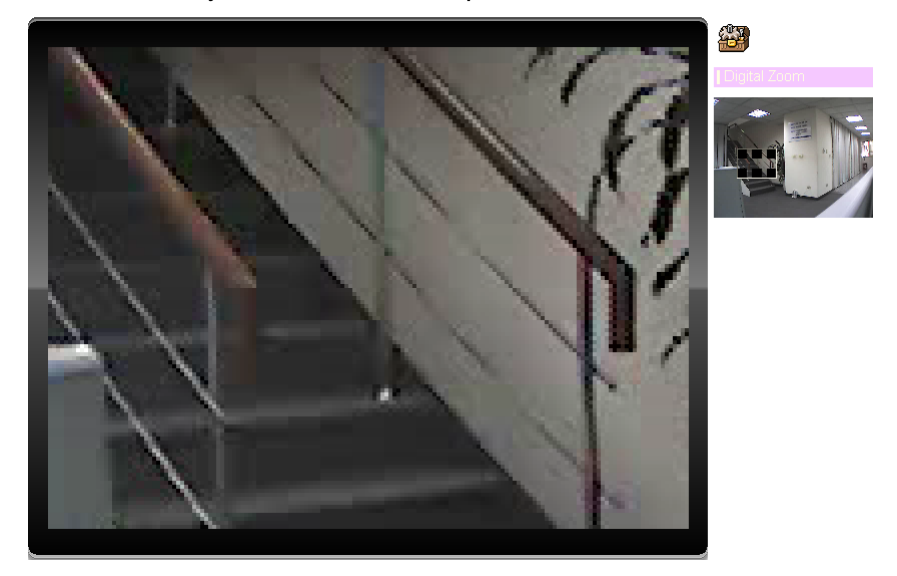

### **3.4.2 Snapshot**

Click **Snapshot** to activate this function. Press **Snapshot** button to take a picture. The image file is saved as JPEG format into your local PC. Select **Browser**, the pop-up window to select the save path and file name prefix, and select **OK** to continue.

If you like to retrieve the saved image, select the file to display the saved image by using any one of the graph editing tools.

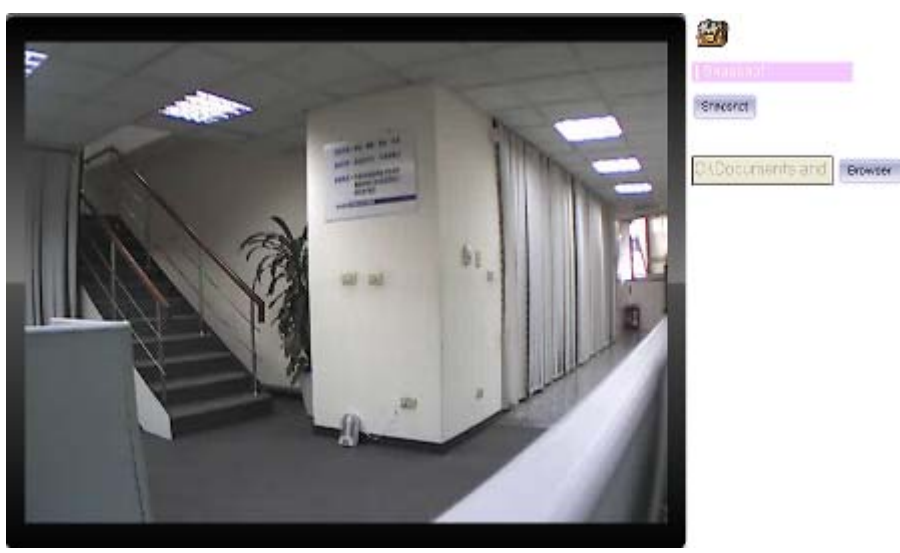

<span id="page-33-0"></span>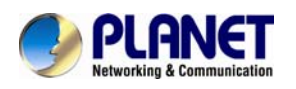

# **3.4.3 Record**

Click **Record** to activate this function. Press **Record** button to start recording. The video file is saved as ASF format into your local PC. If you want to stop it, press Stop to stop recording. Select Browser, the pop-up window to select the save path and file name prefix, and select **OK** to continue.

After recording is stopped, list the files. This file is named as

Video\_yyyymmddhhmmss.asf. The ASF files can be displayed by the standard Windows Media Player, but it needs the DixectX 9.0 or later version to be installed.

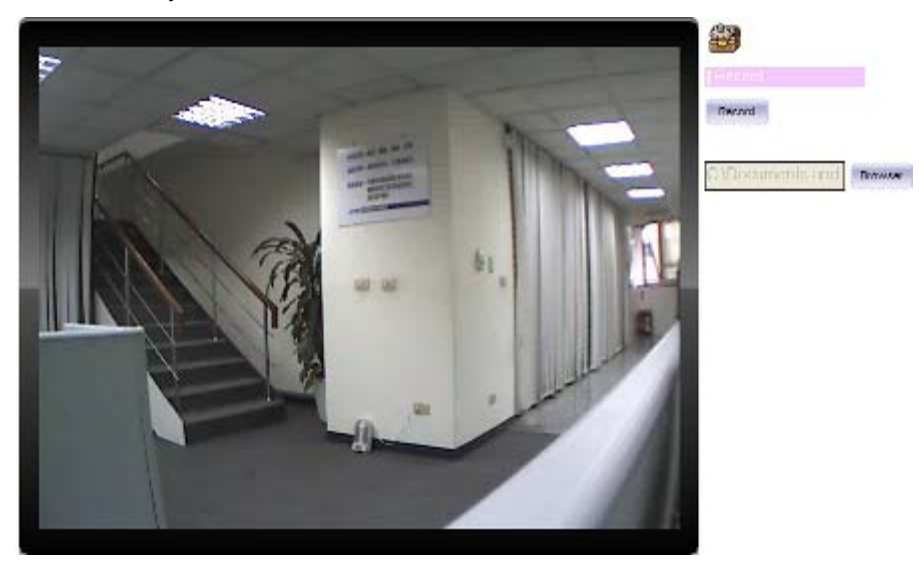

### **3.4.4 Volume**

Click Volume to activate this function. These have two control bars for speaker and microphone volume. Scroll this control bar to adjust the audio attribute. Check the volume mute to mute the speaker output.

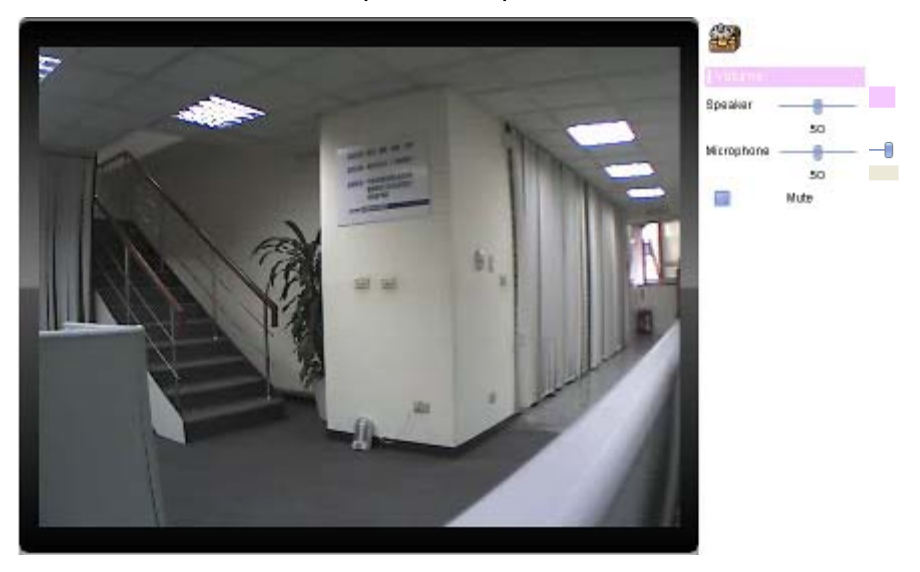

**3.4.5 About**  Click "**About"** to show the ActiveX information

<span id="page-34-0"></span>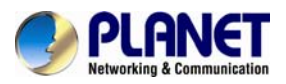

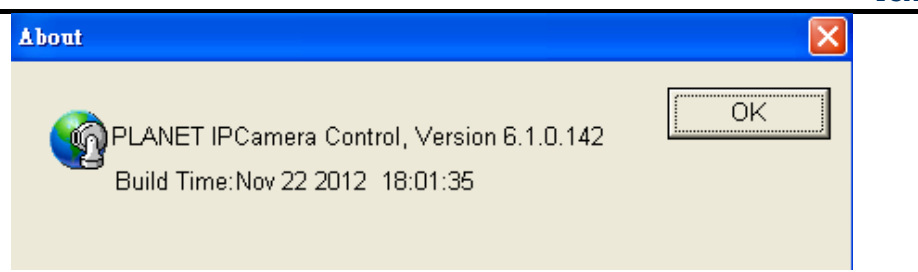

# **3.5 Network Configuration**

Use this menu to configure the network to connect the device and the clients.

# **3.5.1 Network**

This section provides the menu of connecting the device through Ethernet cable.

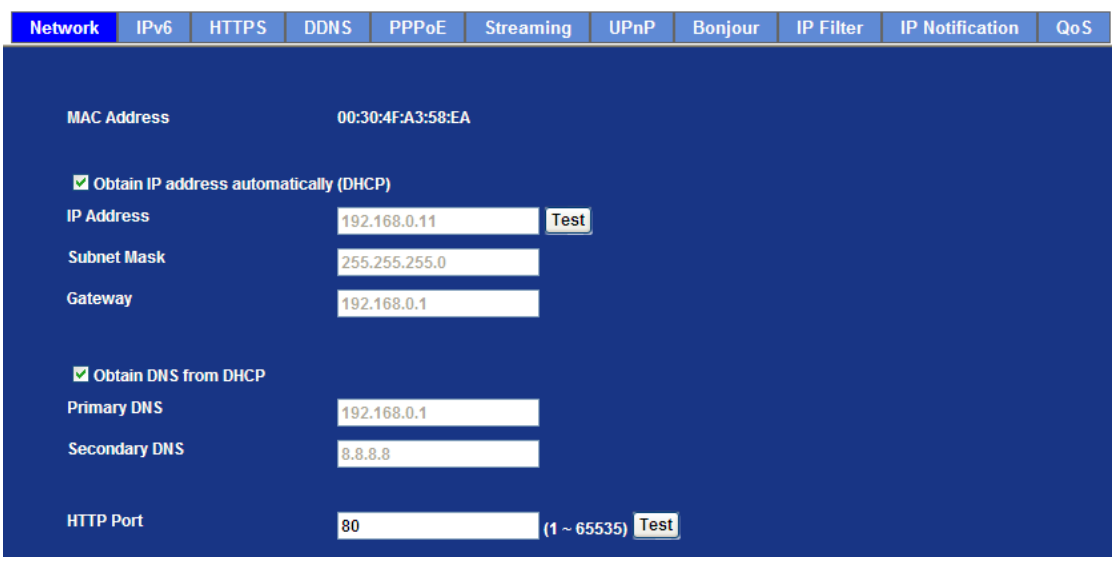

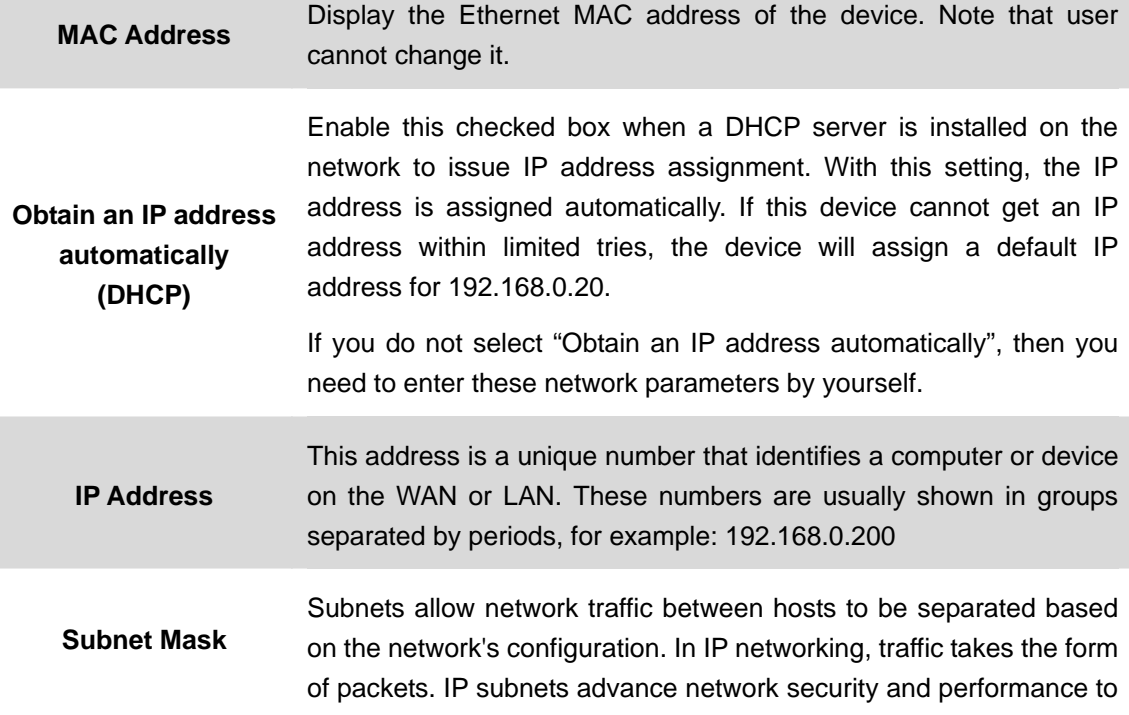

<span id="page-35-0"></span>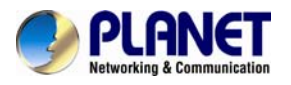

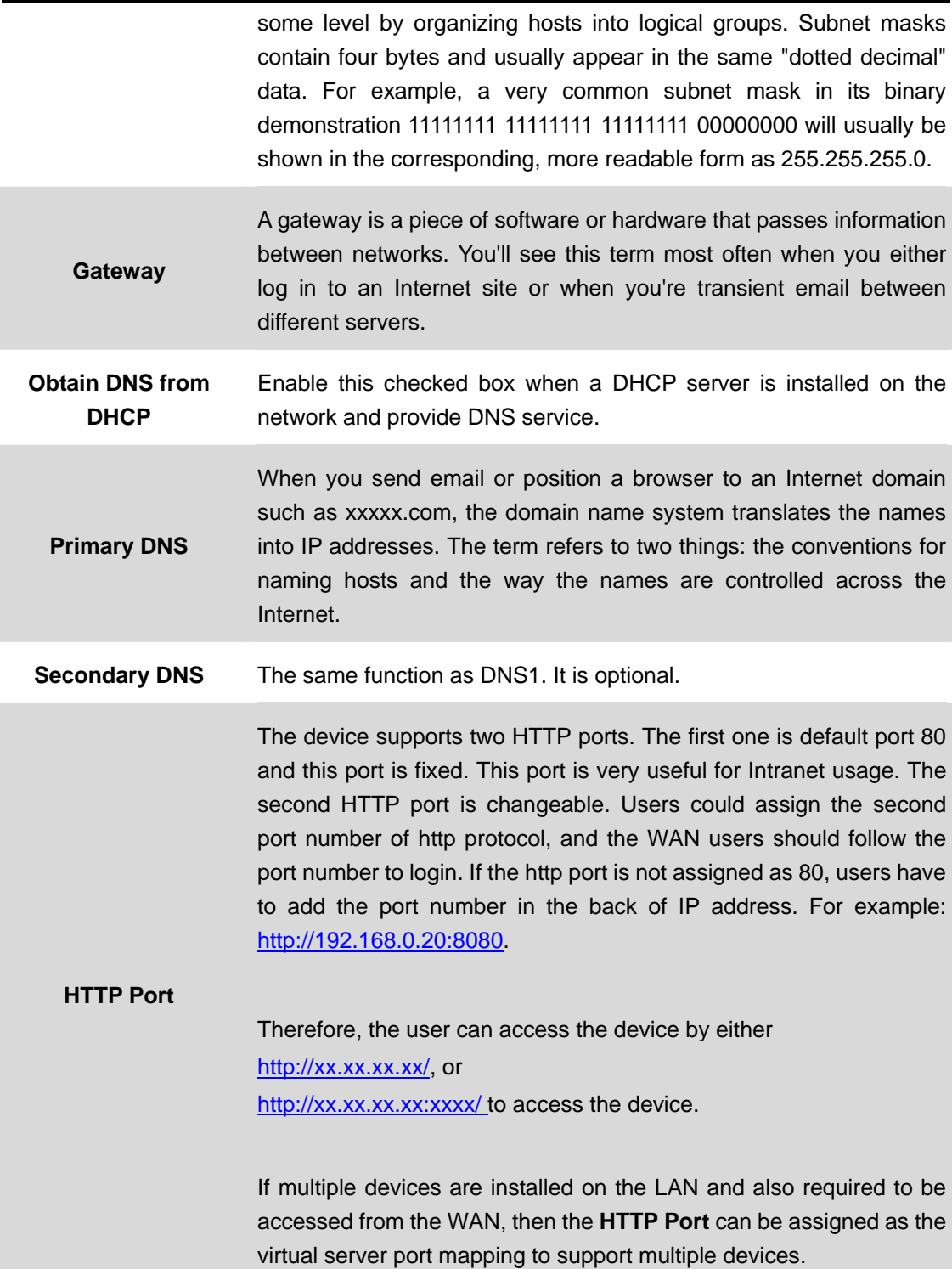

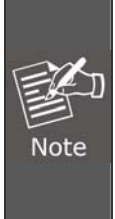

If you log in the camera as an ordinary user, setting function will be not available. If you log in the camera as the administrator, you can perform all the settings provided within the device.

When the configuration is finished, please click "**OK**" to save and enable the setting.

# **3.5.2 IPv6**

Internet Protocol version 6 (IPv6) is called the "IP Next Generation" (IPng), which is designed
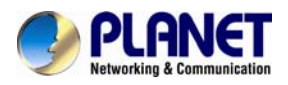

to fix the shortcomings of IPv4, such as data security and maximum number of user addresses. It is backward compatible and thus expected to slowly replace IPv4, with the two existing side by side for many years.

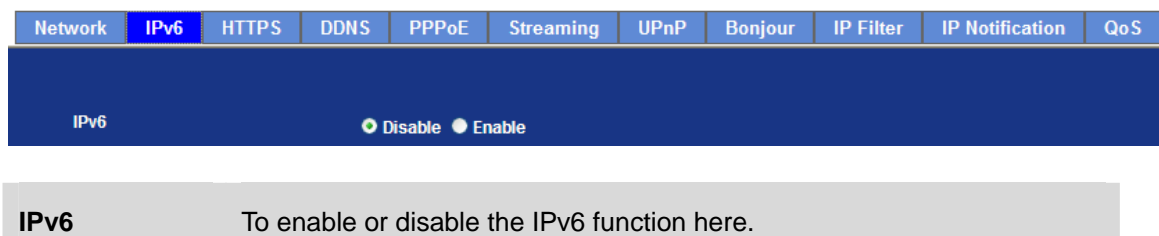

## **3.5.3 HTTPS**

HTTPS: Stands for Hypertext Transfer Protocol Secure

HTTPS is a combination of the [Hypertext Transfer Protocol](http://en.wikipedia.org/wiki/Hypertext_Transfer_Protocol) with the [SSL/TLS](http://en.wikipedia.org/wiki/Transport_Layer_Security) protocol to provide encrypted communication and secure identification of a network [web server](http://en.wikipedia.org/wiki/Web_server). HTTPS connections are often used for sensitive transactions in corporate information systems. The main idea of HTTPS is to create a secure channel over an insecure network. This ensures reasonable protection from [eavesdroppers](http://en.wikipedia.org/wiki/Eavesdropping) and [man-in-the-middle attacks](http://en.wikipedia.org/wiki/Man-in-the-middle_attack), provided that adequate cipher suites are used and that the server certificate is verified and trusted.

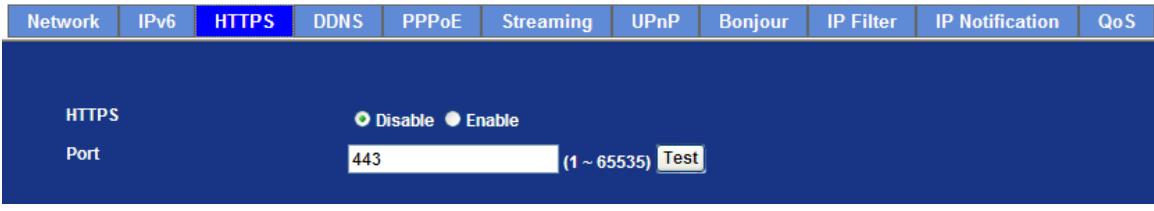

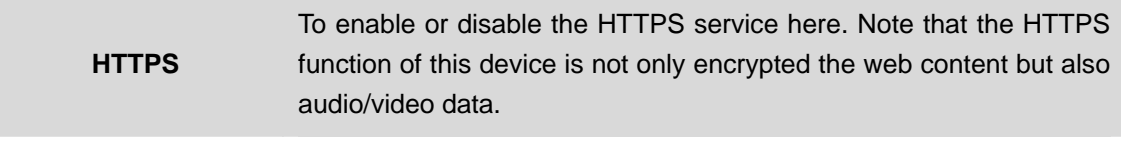

**Port** Choose the HTTPS port. The default value is 443.

### **3.5.4 DDNS server**

Stands for Dynamic Domain Name Server

The device supports DDNS If your device is connected to xDSL directly. You might need this feature. However, if your device is behind a NAT router, you will not need to enable this feature. Because DDNS allows the device to use an easier way to remember naming format rather than an IP address. The name of the domain is like the name of a person, and the IP address is like his phone number. On the Internet we have IP numbers for each host (computer, server, router, and so on), and we replace these IP numbers to easily remember names, which are organized into the domain name. As to xDSL environment, most of the users will use dynamic IP addresses. If users want to set up a web or a FTP server, then the Dynamic Domain Name Server is necessary. For more DDNS configuration, please consult your dealer.

Your Internet Service Provider (ISP) provides you with at least one IP address which is used to connect to the Internet. The address you get may be static, meaning it never changes, or dynamic, meaning it's likely to change periodically. Just how often it changes, depending on your ISP. A dynamic IP address complicates remote access since you may not know what your current WAN IP address is when you want to access your network over the Internet. The solution to the dynamic IP address problem comes in the form of a dynamic DNS service.

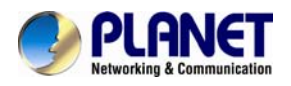

### *60fps Full HD IR Bullet IP Camera ICA-3260*

The Internet uses DNS servers to look up domain names and translates them into IP addresses. Domain names are just easy to remember aliases for IP addresses. A dynamic DNS service is unique because it provides a means of updating your IP address so that your listing will remain current when your IP address changes. There are several excellent DDNS services available on the Internet and best of all they're free to use. One such service you can use is www.DynDNS.org. You'll need to register with the service and set up the domain name of your choice to begin using it. Please refer to the home page of the service for detailed instructions or refer to Appendix E for more information.

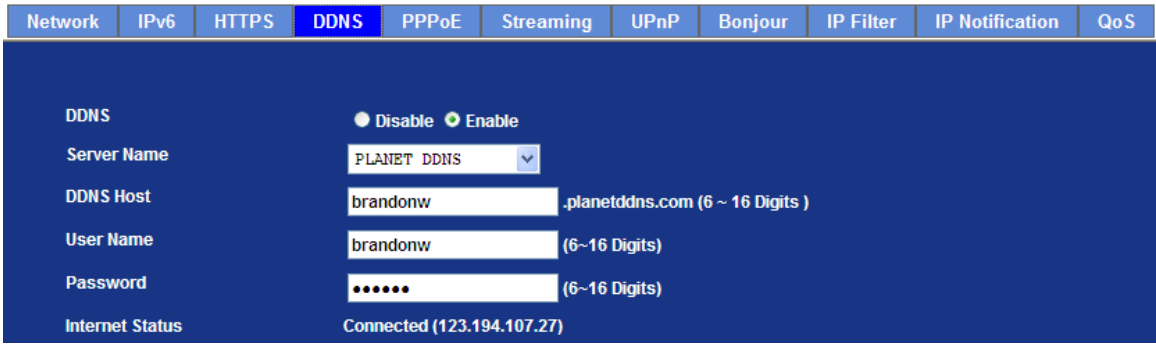

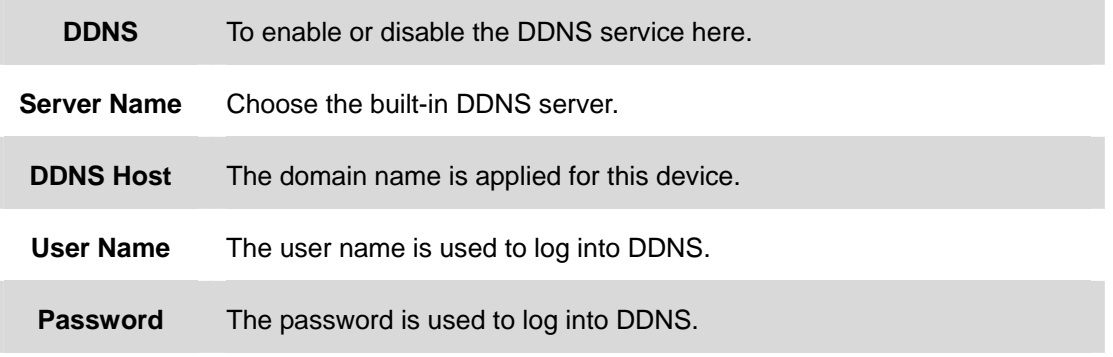

This model comes with Planet easy DDNS. When this function is enabled, DDNS host name will appear automatically. User does not need to go to [www.planetddns.com](http://www.planetddns.com/) to apply for a new account.

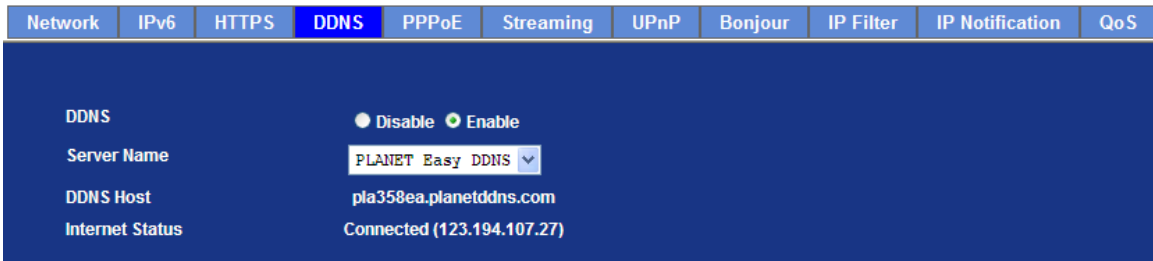

## **3.5.5 PPPoE**

PPPoE: Stands for Point to Point Protocol over Ethernet

A standard builds on Ethernet and Point-to-Point network protocol. It allows Internet Camera connect to Internet with xDSL or cable connection; it can dial up your ISP and get a dynamic IP address. For more PPPoE and Internet configuration, please consult your ISP.

It can directly connect to the xDSL; however, it should be set up in a LAN environment to program the PPPoE information first, and then connect to the xDSL modem. Power it on again to enable the device to dial on to the ISP for connecting to the WAN through the xDSL modem.

The procedures are

• Connect to a LAN by DHCP or Fixed IP

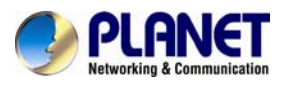

• Access the device by entering Setting  $\rightarrow$  Network  $\rightarrow$  PPPoE as shown below:

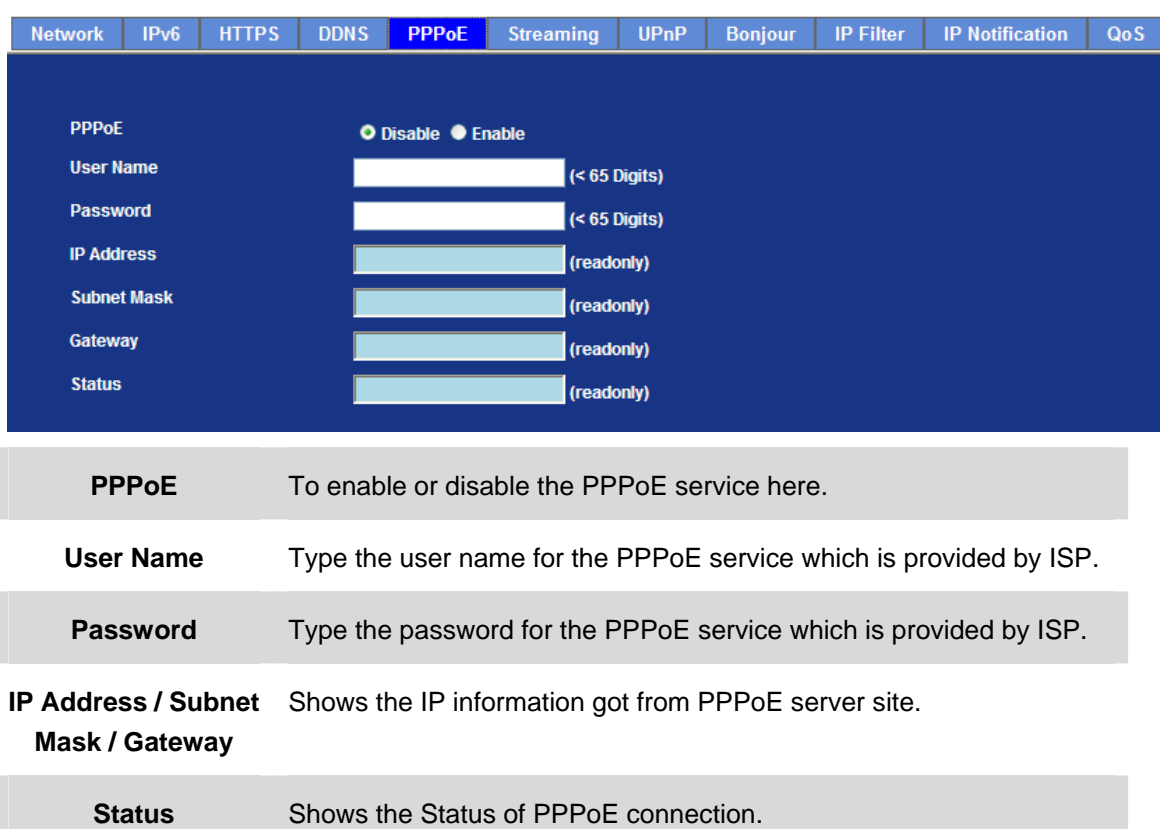

## **3.5.6 Streaming**

RTSP is a streaming control protocol, and a starting point for negotiating transports such as RTP, multicast and Unicast, and for negotiating codes. RTSP can be considered a "remote control" for controlling the media stream delivered by a media server. RTSP servers typically use RTP as the protocol for the actual transport of audio/video data.

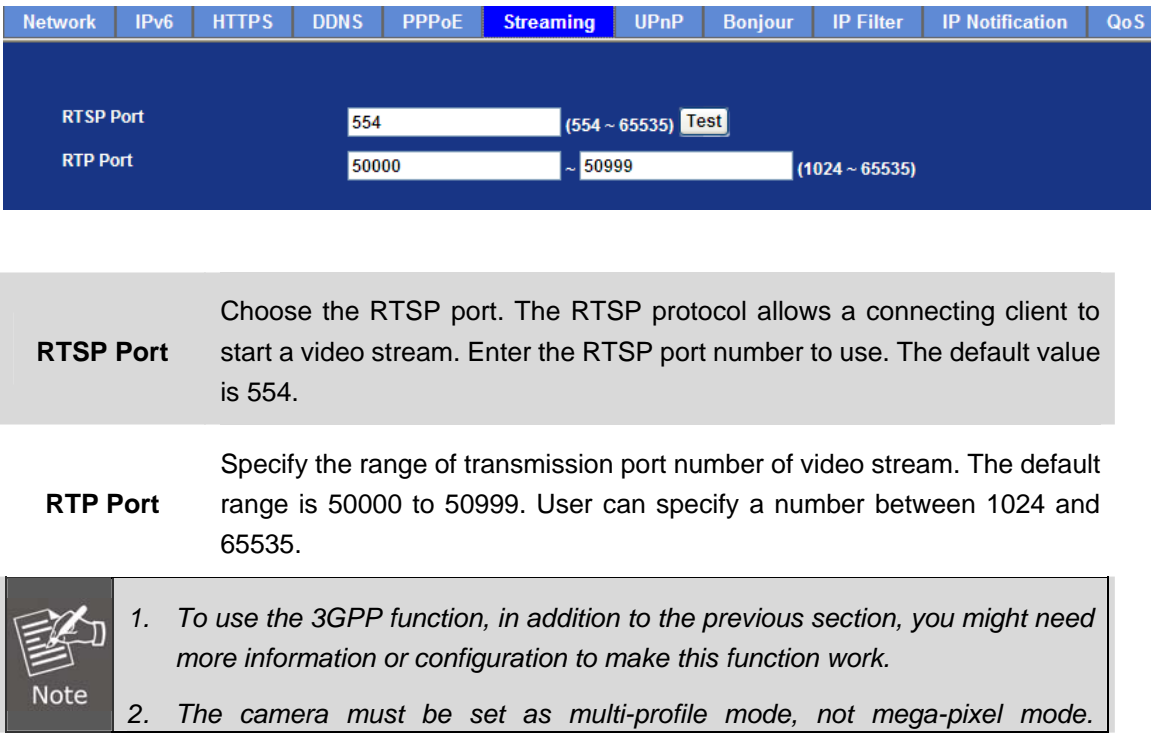

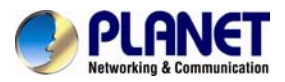

*Otherwise this device cannot serve 3GPP stream.* 

- *3. To use the 3GPP function, it is strongly recommended to install the Networked Device with a public and fixed IP address without any firewall protection.*
- 4. *Port 554 is the default for RTSP service. However, sometimes, some service providers change this port number for some reason. If so, user needs to change this port accordingly.*

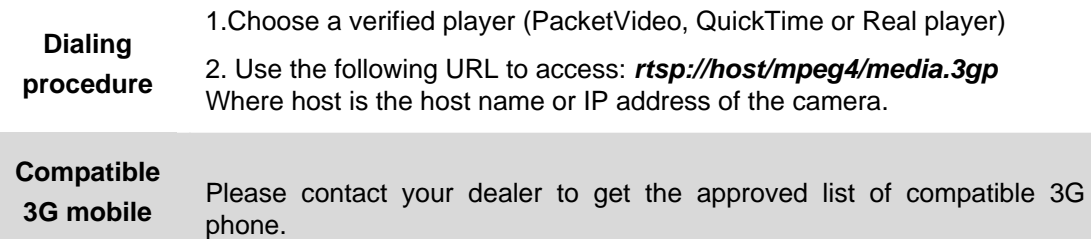

### **3.5.7 UPnP**

**phone**

UPnP is short for Universal Plug and Play, which is a networking architecture that provides compatibility among networking equipment, software, and peripherals. This device is an UPnP enabled Internet Camera. If your operating system is UPnP enabled, the device will automatically be detected and a new icon will be added to "My Network Places." If you do not want to use the UPnP functionality, it can be disabled

In addition, this device also provides UPnP IGD function for NAT traversal easily. Use NAT traversal when your device is located on an intranet (LAN) and you wish to make it available from the other (WAN) side of a NAT router. With NAT traversal properly configured, all HTTP traffic to an external HTTP port in the NAT router will be forwarded to the device.

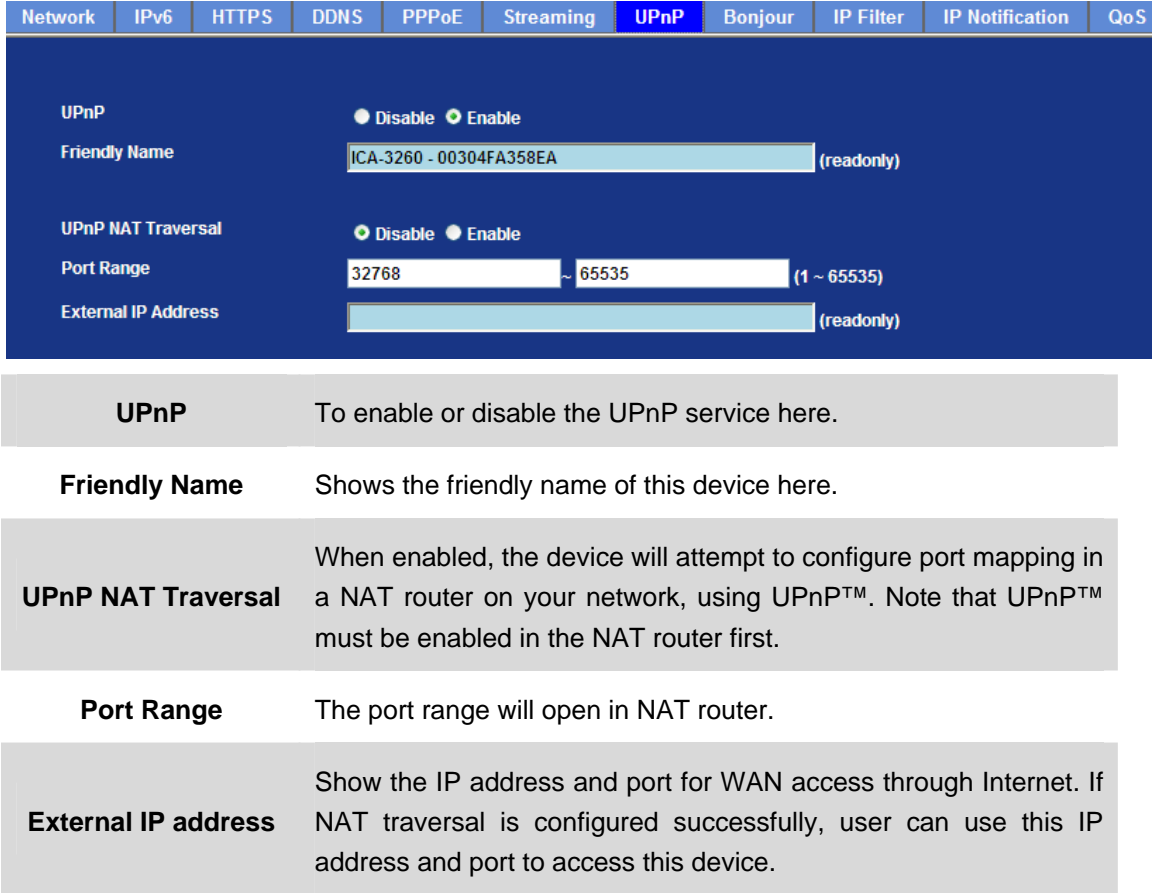

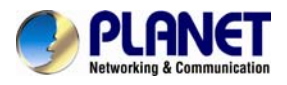

## **3.5.8 Bonjour**

The Bonjour service allows IP camera to be discovered with Apple Safari browser applied. Once the option is enabled, the IP camera will show the Friendly Name in the Bonjour bookmark menu of Safari browser.

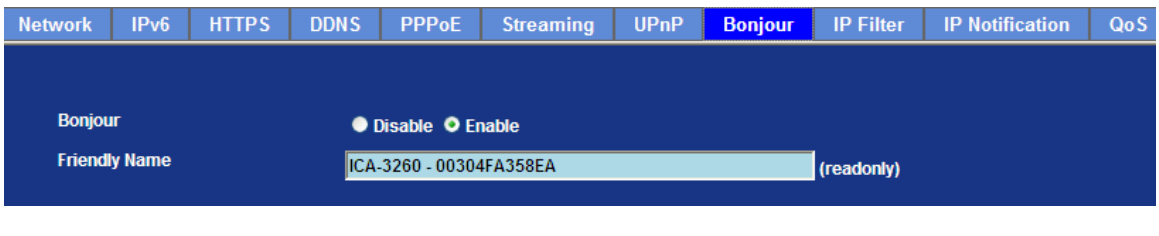

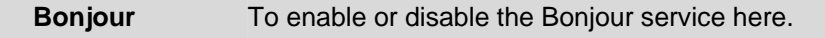

**Friendly Name** Shows the friendly name of this device here.

## **3.5.9 IP Filter**

You can enter different user's IP addresses by entering allow or deny.

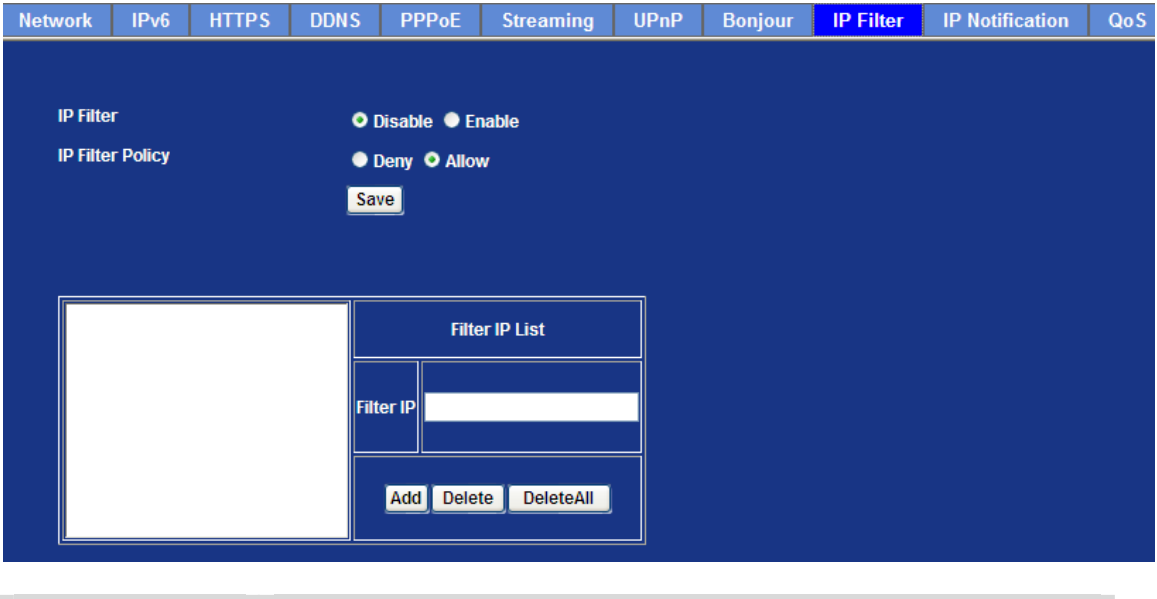

**IP Filter** To enable or disable the IP filter function here.

**IP Filter Policy** Choose the filter policy where deny or allow is.

### **3.5.10 IP Notification**

In case the IP address is changed, system is able to send out an email to alert someone if the function is enabled.

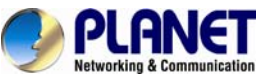

# *60fps Full HD IR Bullet IP Camera*

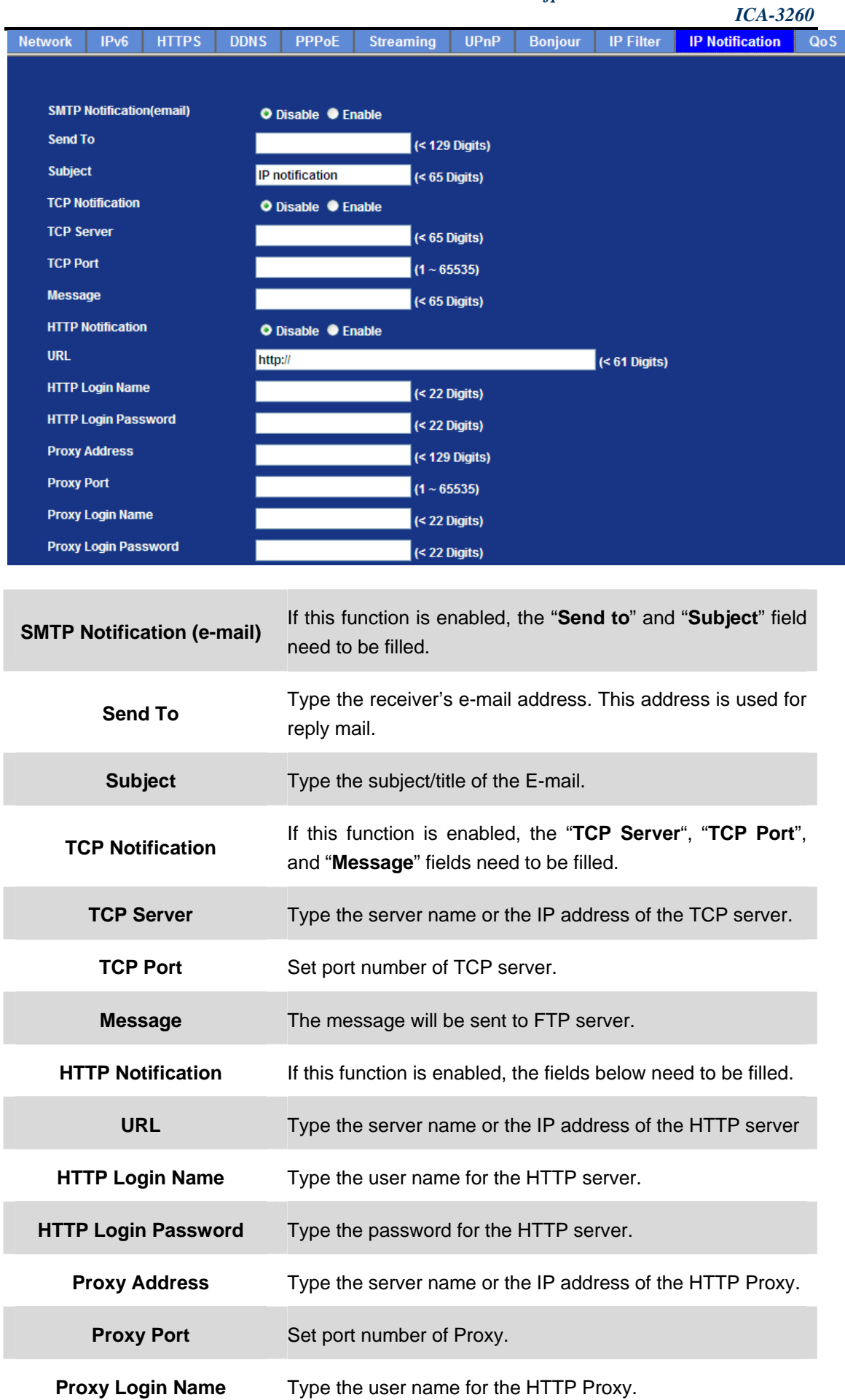

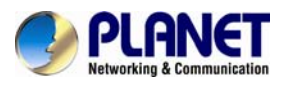

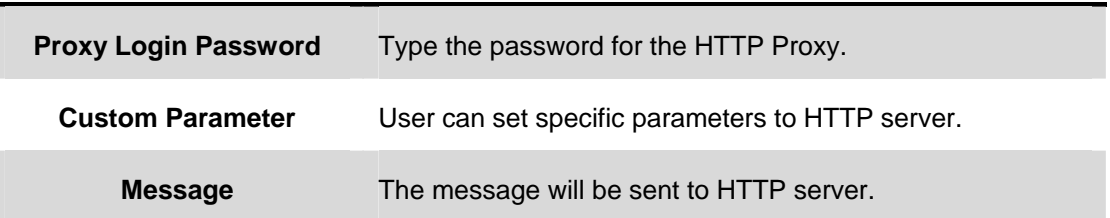

## **3.5.11 Qos**

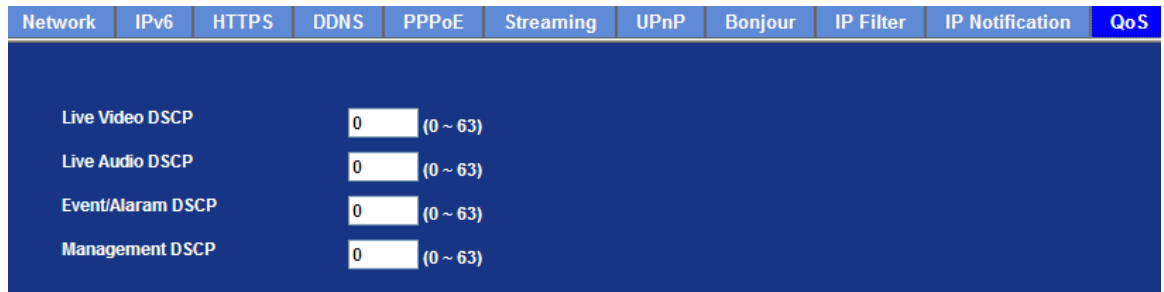

## **3.6 Camera Configuration**

Use this menu to set the function of the camera of Internet Camera

## **3.6.1 Picture**

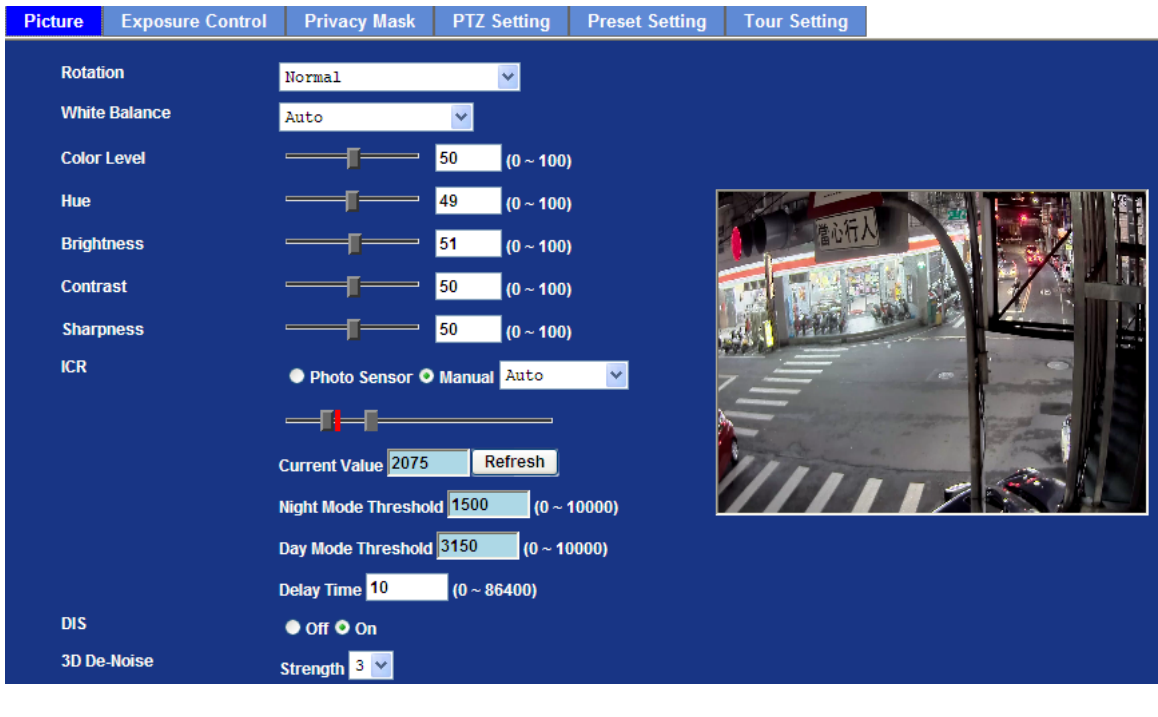

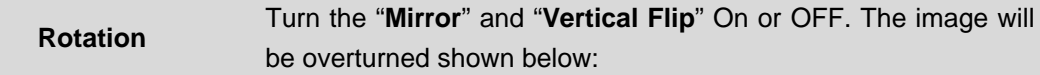

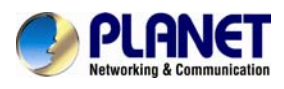

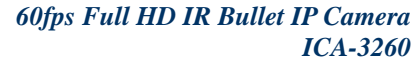

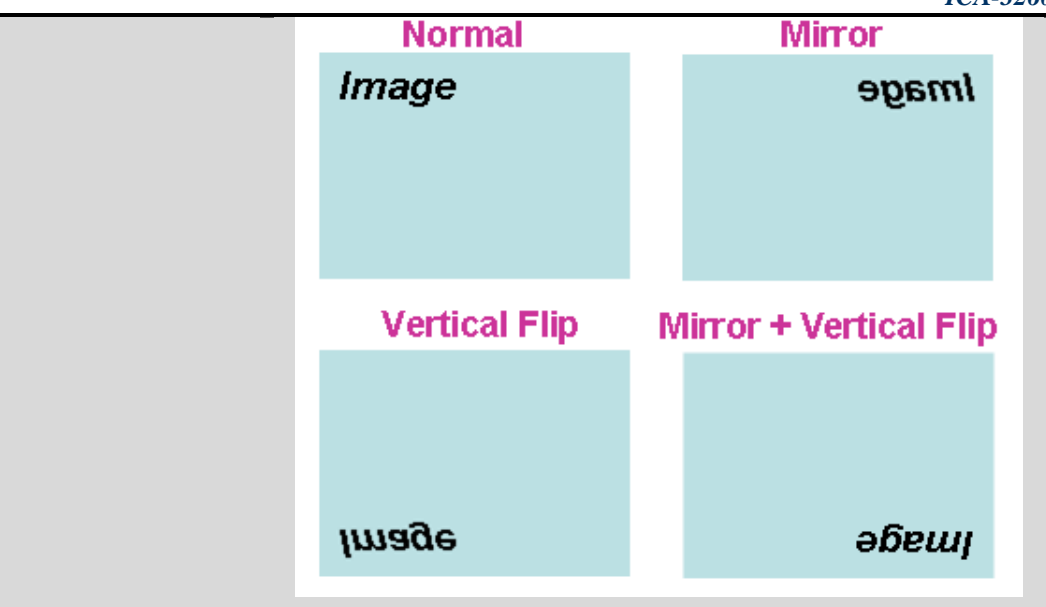

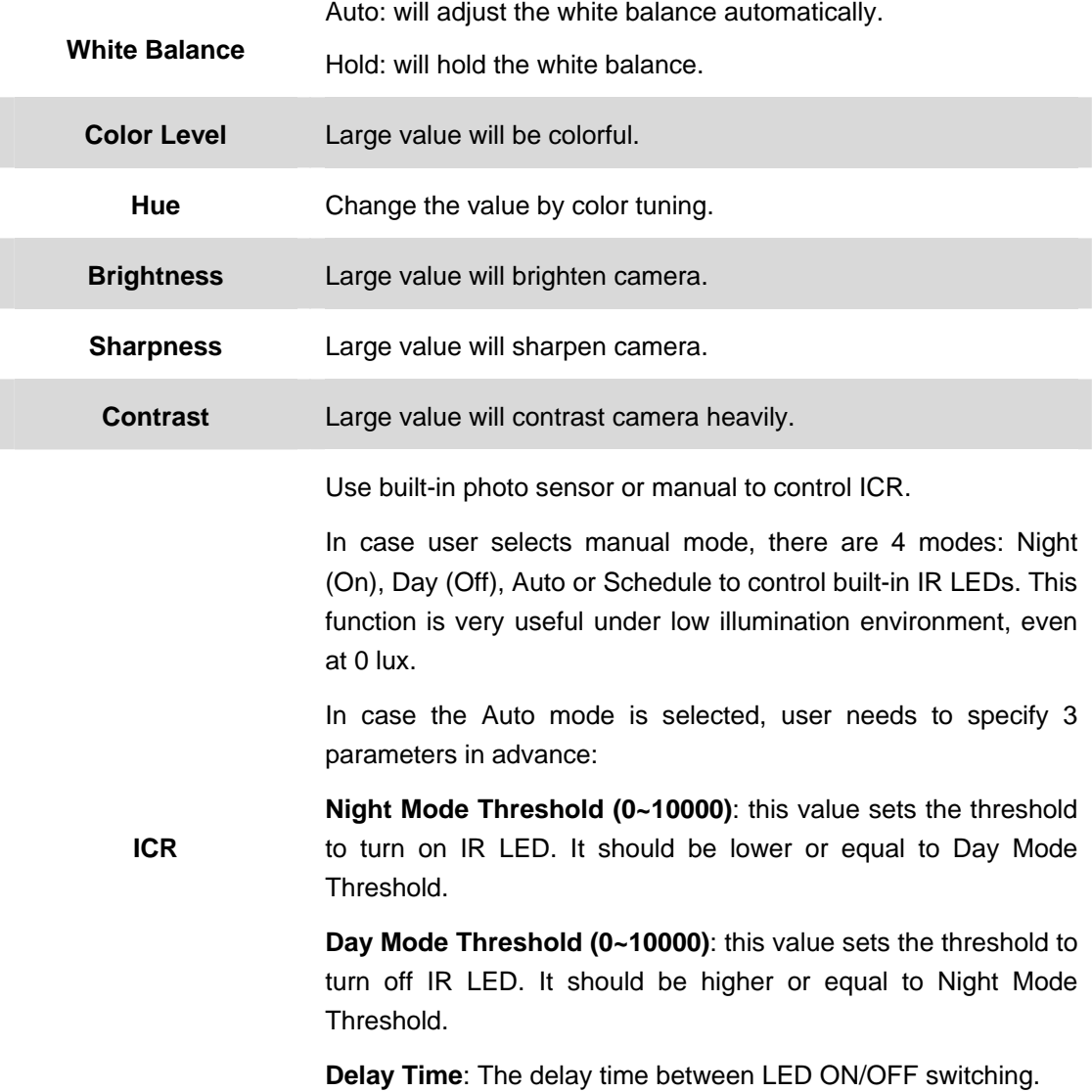

**Note:** The Current Value is the current luminance from the captured video. It's a useful reference to set LED ON/OFF Threshold.

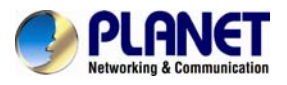

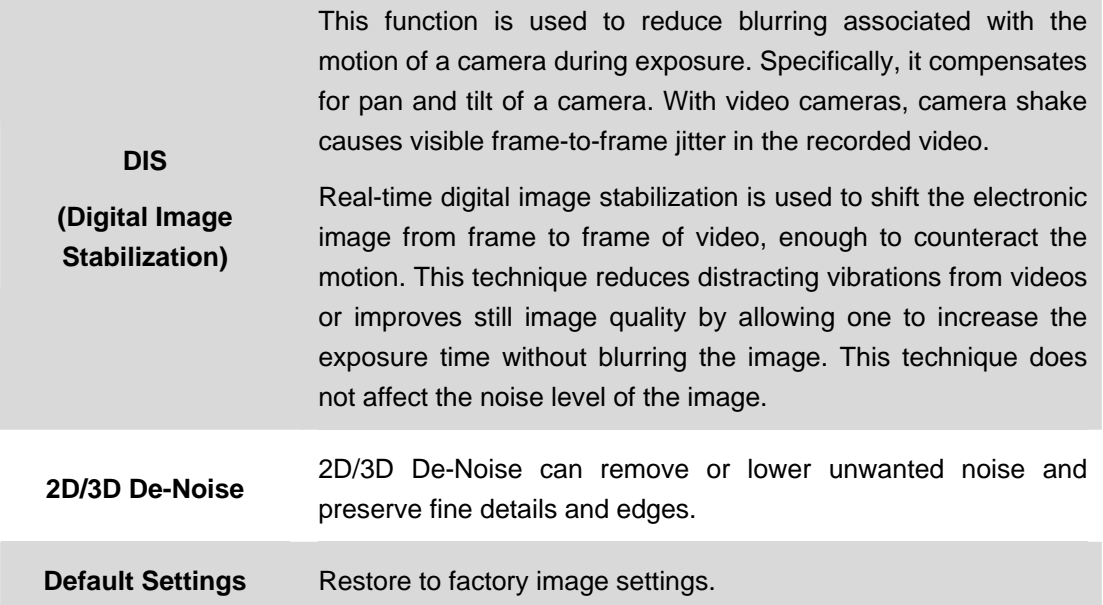

## **3.6.2 Exposure Control**

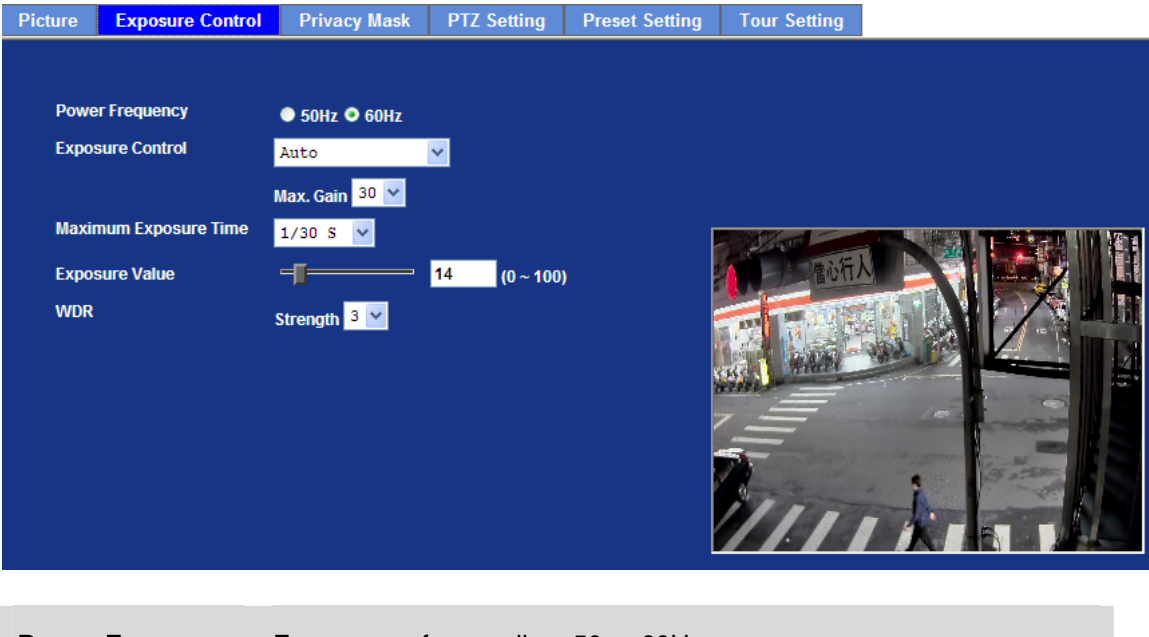

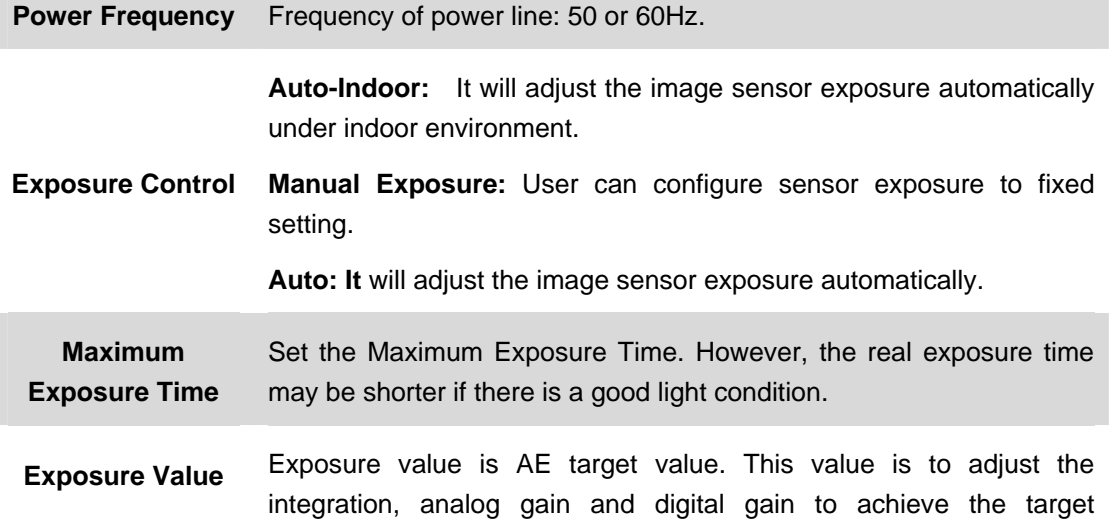

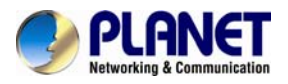

brightness value (Exposure Value).

**WDR**  This function is to provide clear images even under back light circumstances. The higher "Strength" level will adjust contrast compensation stronger.

## **3.6.3 Privacy Mask**

Use this page to specify privacy mask window 1 to window 8 and set the name and gray level for selected window.

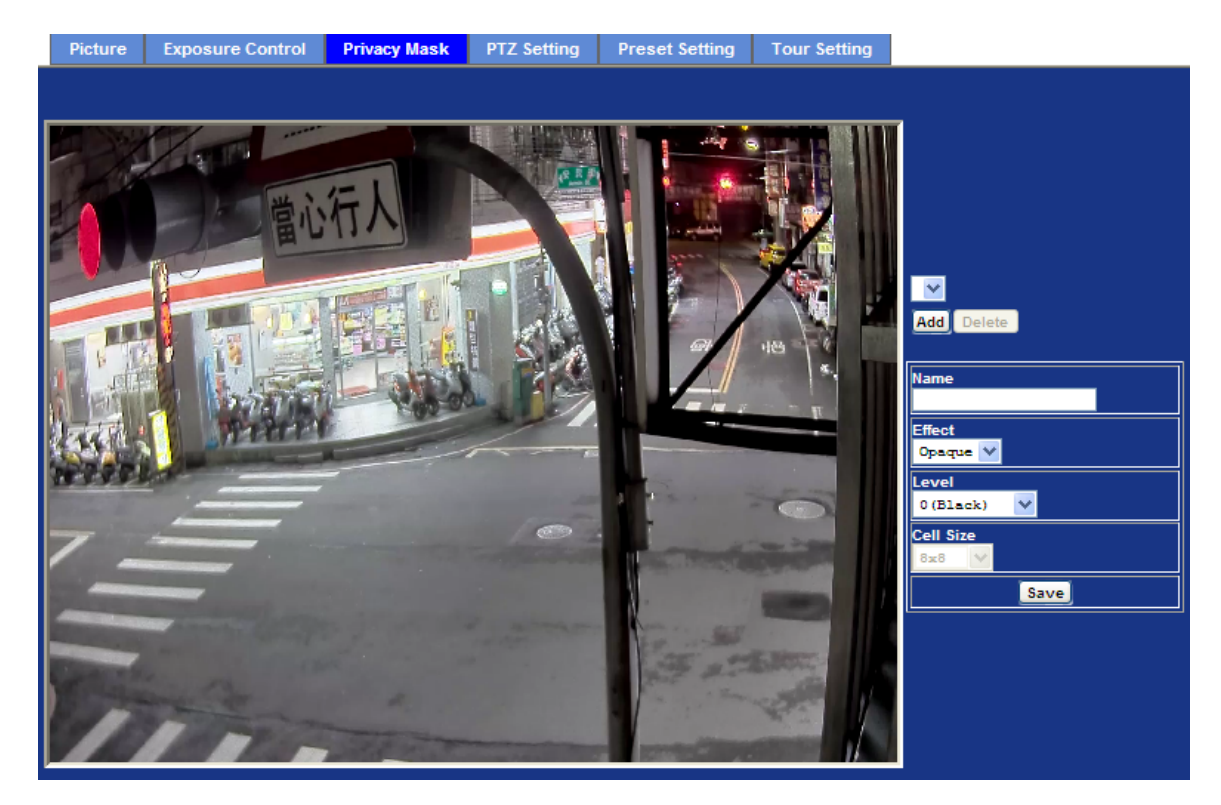

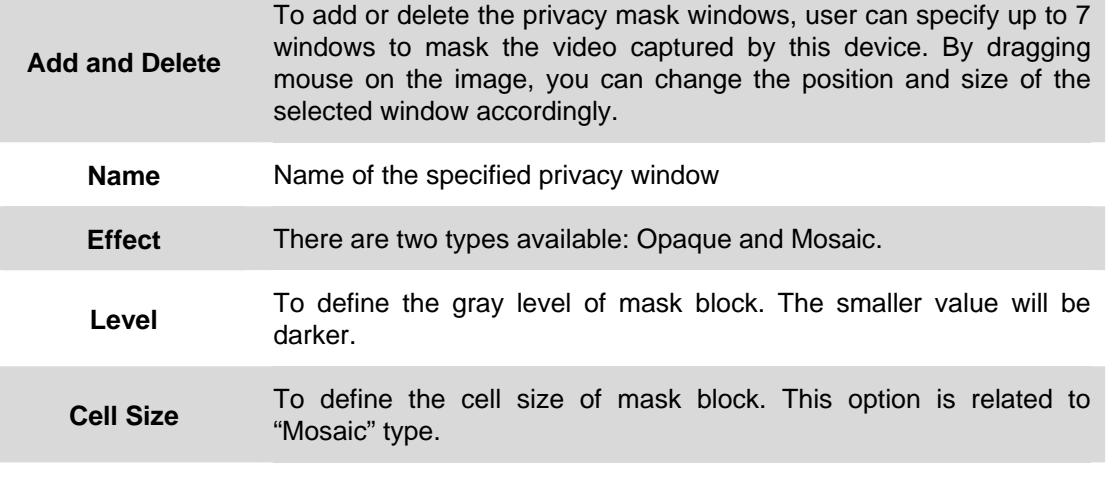

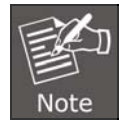

This function is not recommended for camera with PTZ/ePTZ actions.

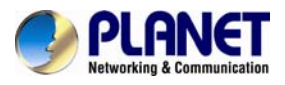

## **3.6.4 PTZ Setting**

This page allows user to modify the RS-485 interface according to the P/T scanner.

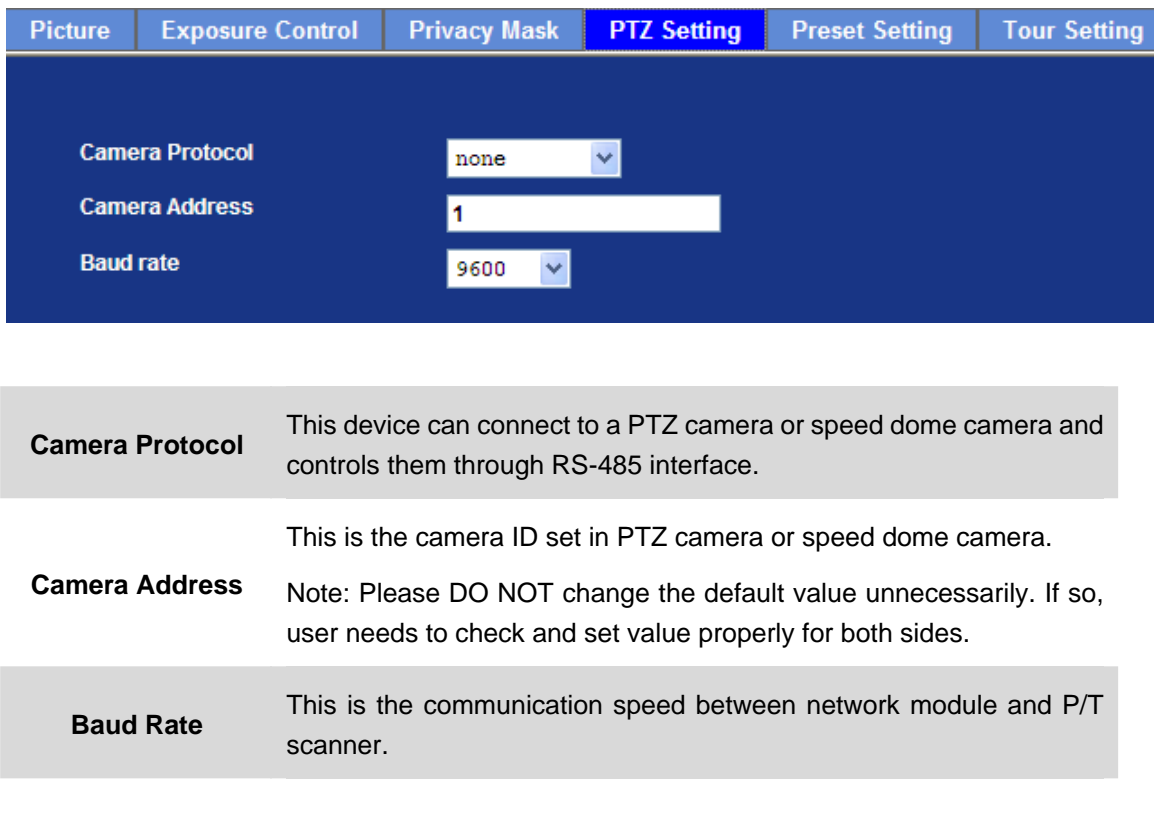

If these parameters need to be changed, user needs to check and set value properly for both network module and P/T scanner.

## **3.6.5 Preset Setting**

Note

This page provides the edit tool to modify or delete the "Preset Setting" item by item.

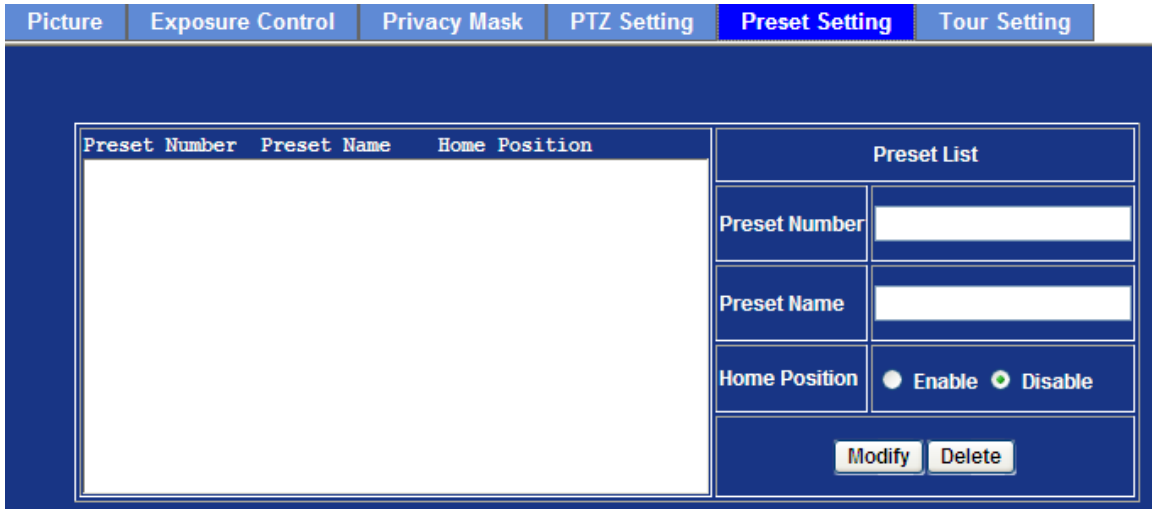

## **3.6.6 Tour Setting**

Up to 128 positions can be preset, and the camera can be programmed to move to the preset

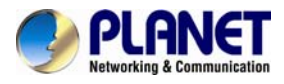

position sequentially.

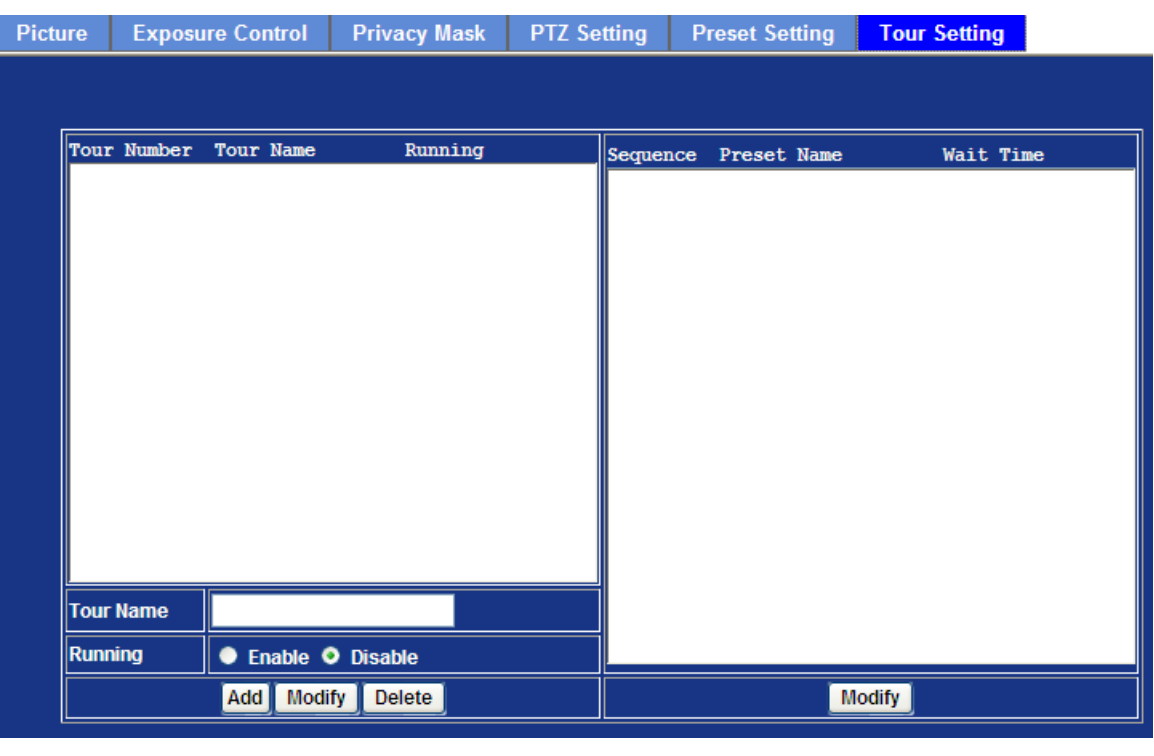

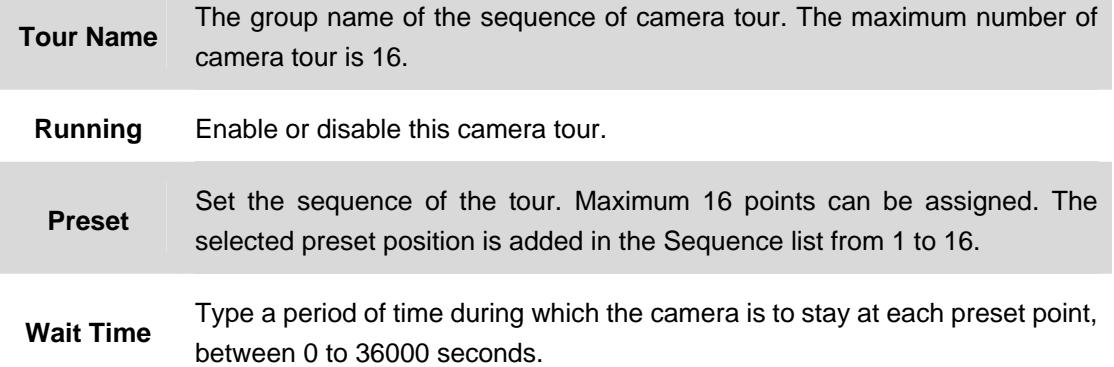

## **3.7 System Configuration**

Use this menu to perform the principal settings of Internet Camera.

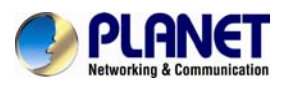

## **3.7.1 System**

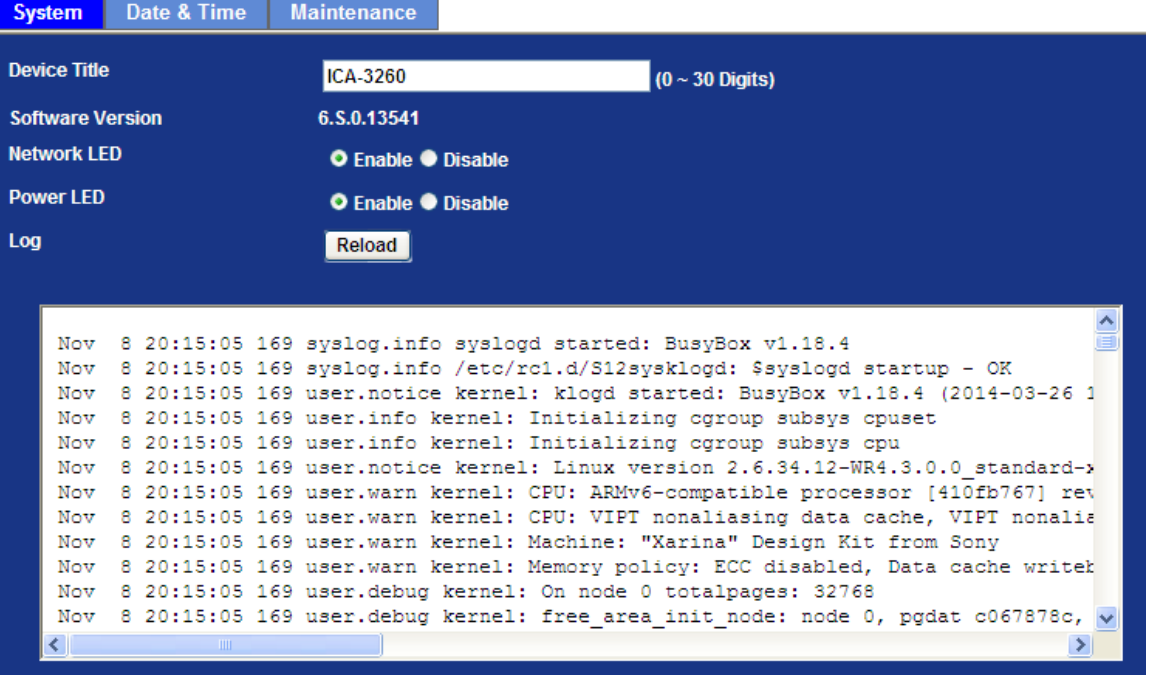

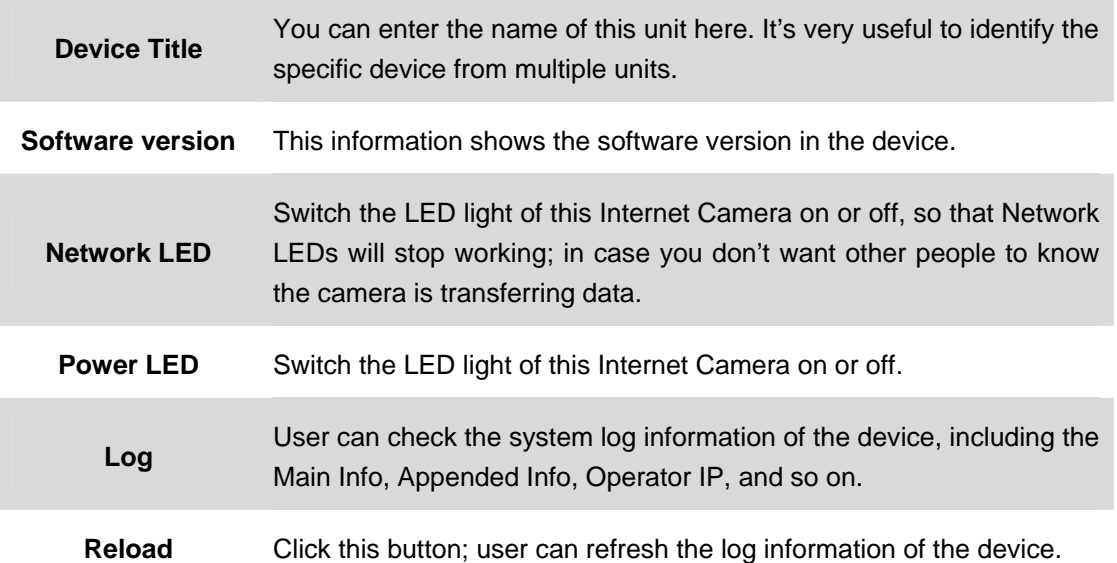

### **3.7.2 Date & Time**

User can set up the time setting of Internet Camera. Synchronize it with PC or remote NTP server. Also, you may select the correct time zone of your country.

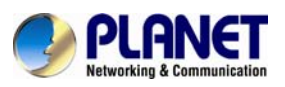

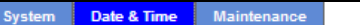

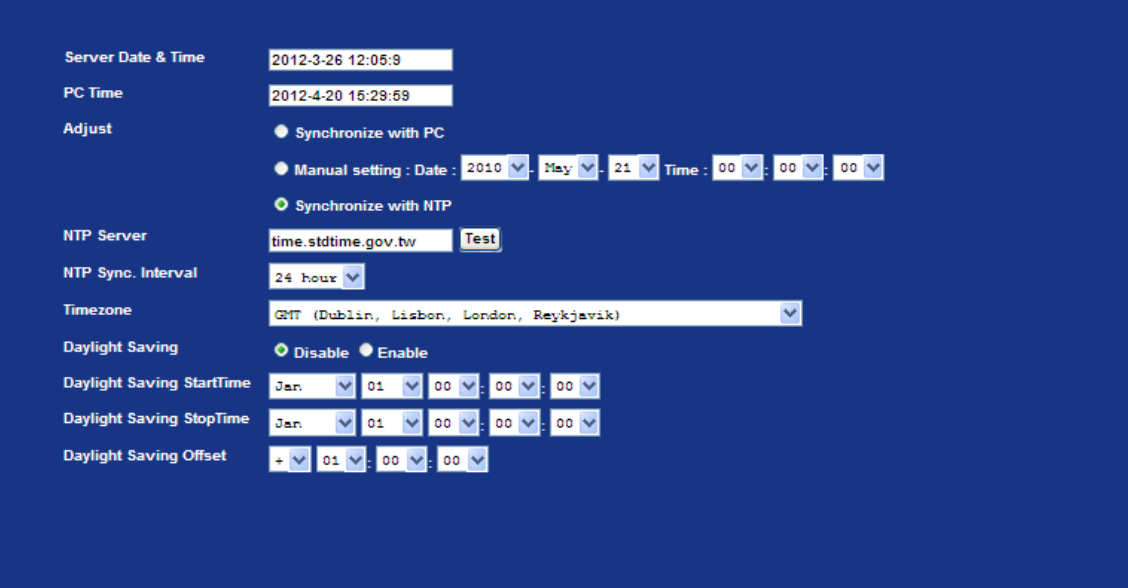

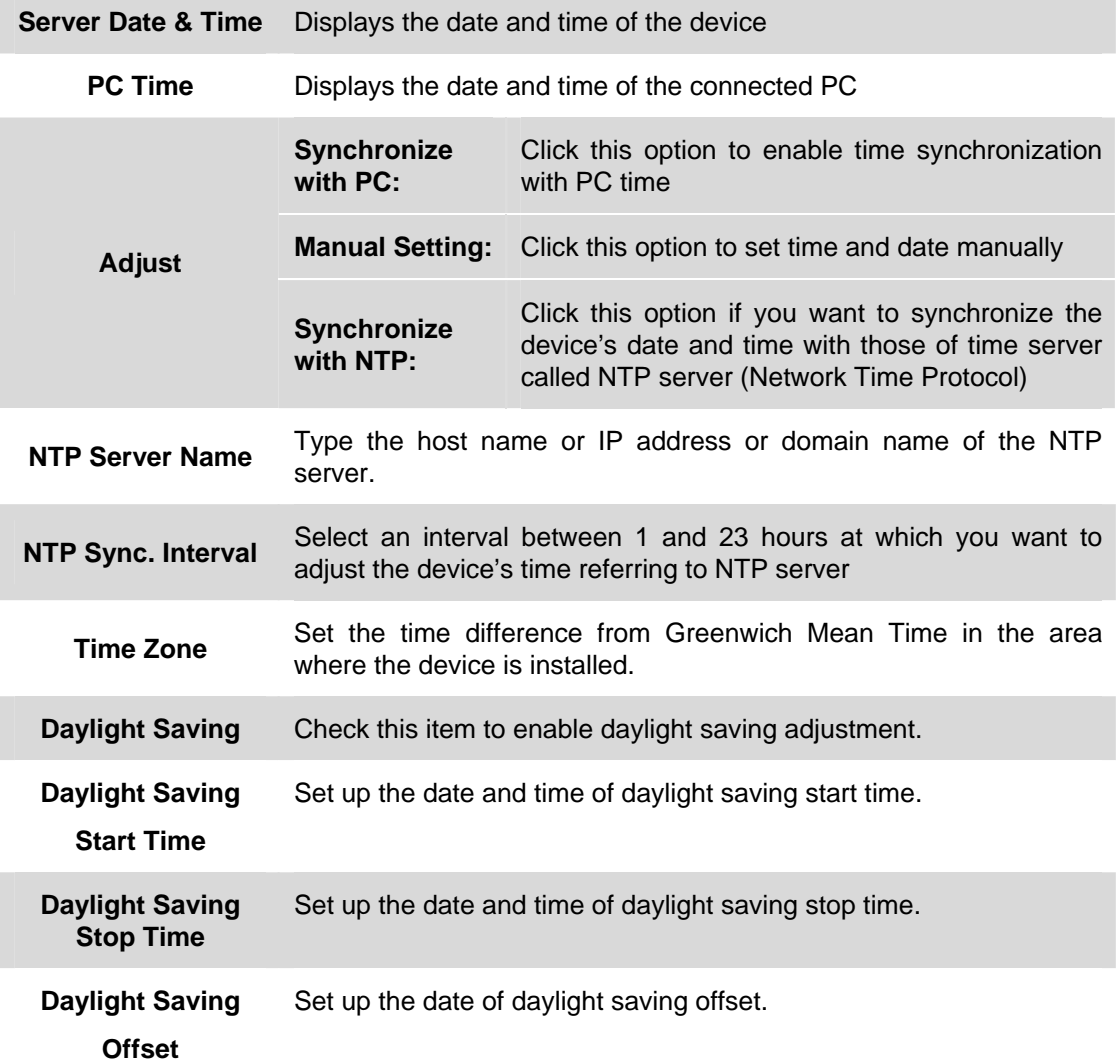

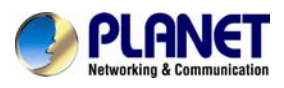

## **3.7.3 Maintenance**

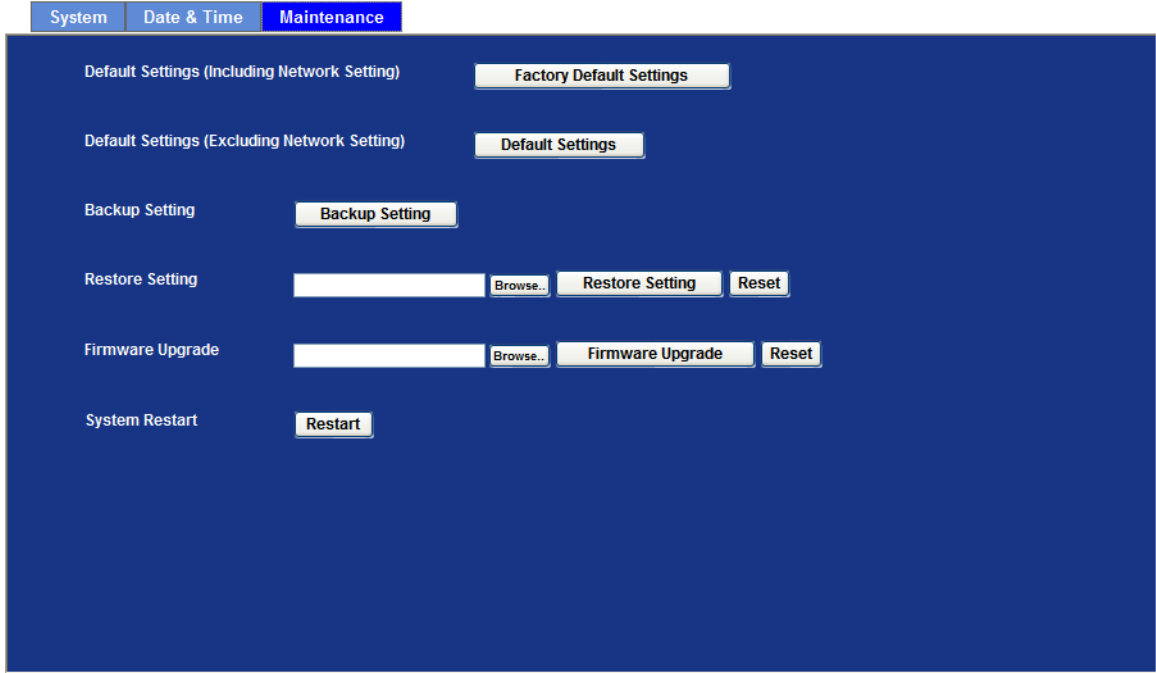

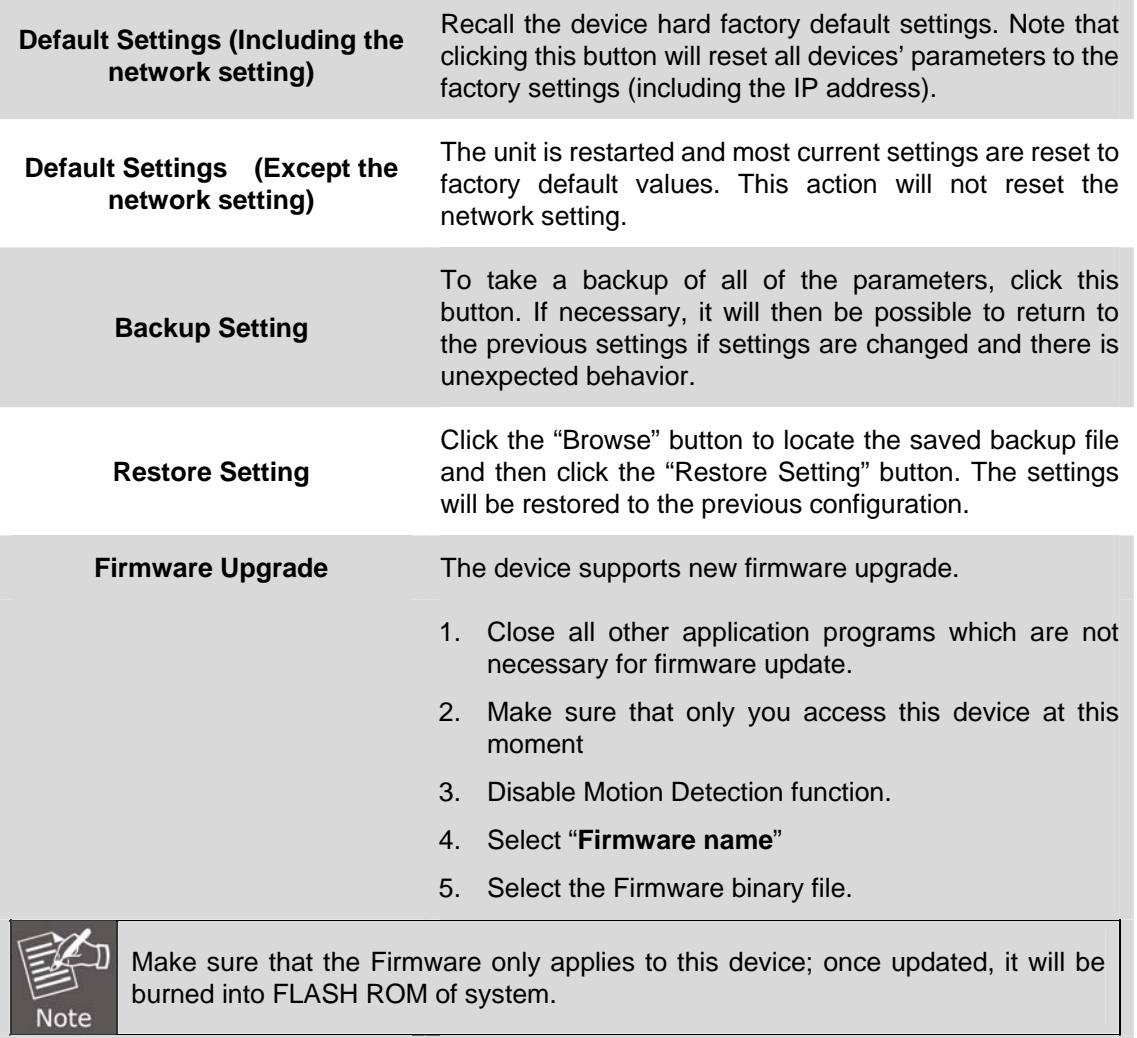

6. Once the firmware file is selected, select "Upgrade".

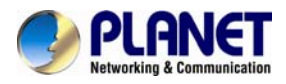

- 7. The upgrade progress information will be displayed on the screen.
- 8. A message will be shown while the firmware is upgraded. Once the upgrading process is completed, the device will reboot the system automatically.
- 9. Please wait for 80 seconds, and then you can use PLANET IPWizard II to search the device again.

**Warning!!!** The downloading firmware procedure cannot be interrupted. If the power and/or network connection are broken during the downloading procedure, it might possibly cause serious damage to the device.

Please be aware that you should not turn off the power during updating the firmware and wait

for the "finish" message. Furthermore, do not try to upgrade new firmware if it's not necessary.

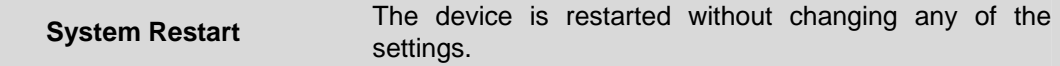

## **3.8 Video Configuration**

This device provides 2 modes of video profile. The first one is 1080P WDR mode which supports video resolution up to 1920x1080 with True WDR function. The second one is 1080P 60FPS mode which supports video resolution up to 1920x1080 at 60fps. User only can select either WDR or 60FPS mode to operate the camera. Switching between WDR and 60fps mode, the device will take time to re-configure system.

#### **Common Overlay Image Video Profile ONVIF Profile AOI Video Profile** 1080P WDR Mode 1080P WDR Mode **Text Overlay Setting** Color **Default Color** 1080P 25FPS WDR Mode 1080P 30FPS Mode **Set Color Default Color** 1080P 25FPS Mode 1080P 60FPS Mode 1080P 50FPS Mode Position Align Top Left  $\ddotmark$ Include Date O Predefined YYYY-MM-DD O Own %Y-%m-%d  $(0 ~ 12$  Digits) Include Time O Predefined 24h V O Own %H:%M:%S  $(0 ~ 12$  Digits) Include Text  $(0 \sim 20$  Digits)

### **3.8.1 Common**

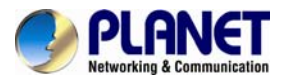

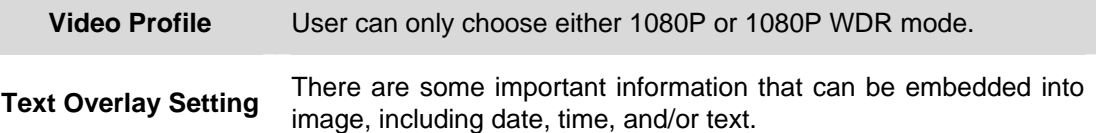

## **3.8.2 Overlay Image**

User can upload bitmap file to the camera and overlay the picture on streaming video and set its attributes.

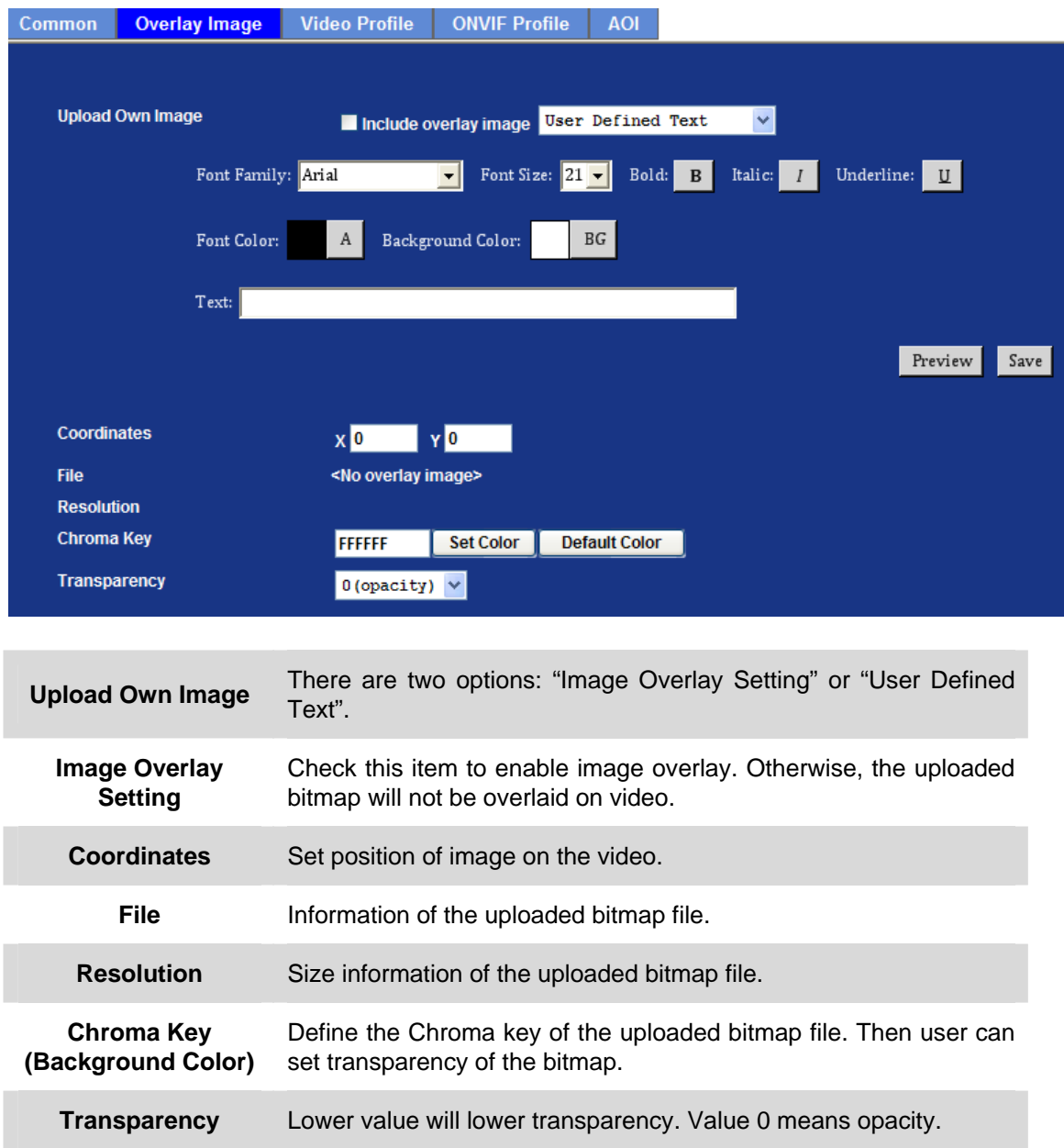

## **3.8.3 Video Profile**

User can modify the detailed parameter for each video profile on this page.

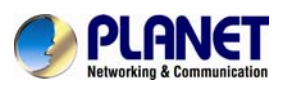

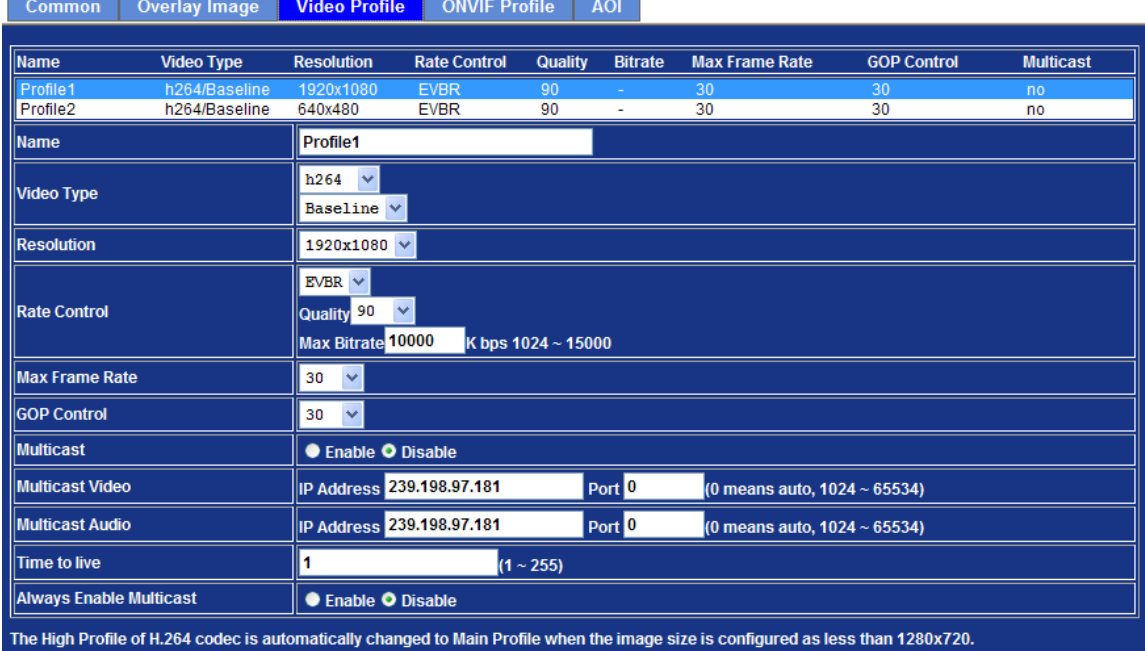

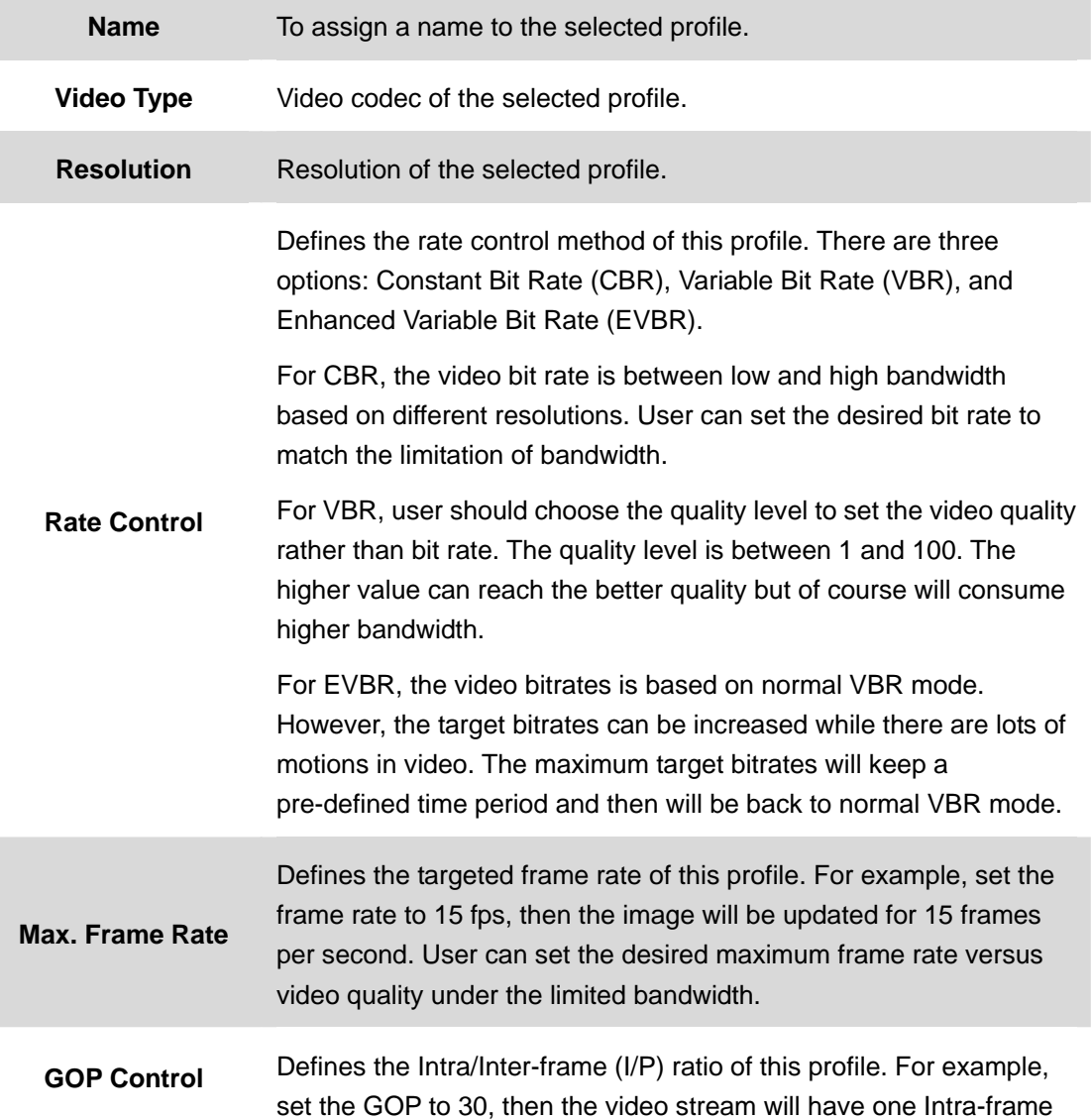

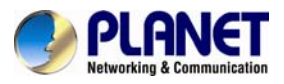

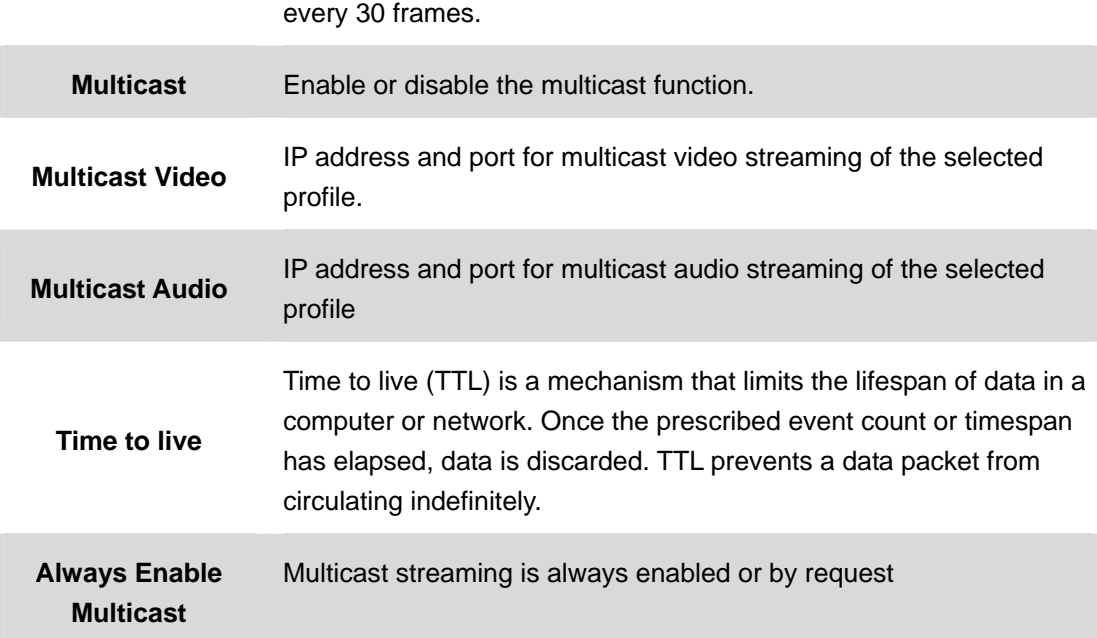

### **Warning!!!**

**To enable the multicast streaming, make sure your Intranet does support multicast function. Otherwise, your Intranet may fall into network storm seriously.**

## **3.8.4 ONVIF Profile**

ONVIF protocol defines profile of video streams. In case, the NVR, CMS and/or VMS connect to this device via ONVIF protocol. Use this page to define parameters of video streams.

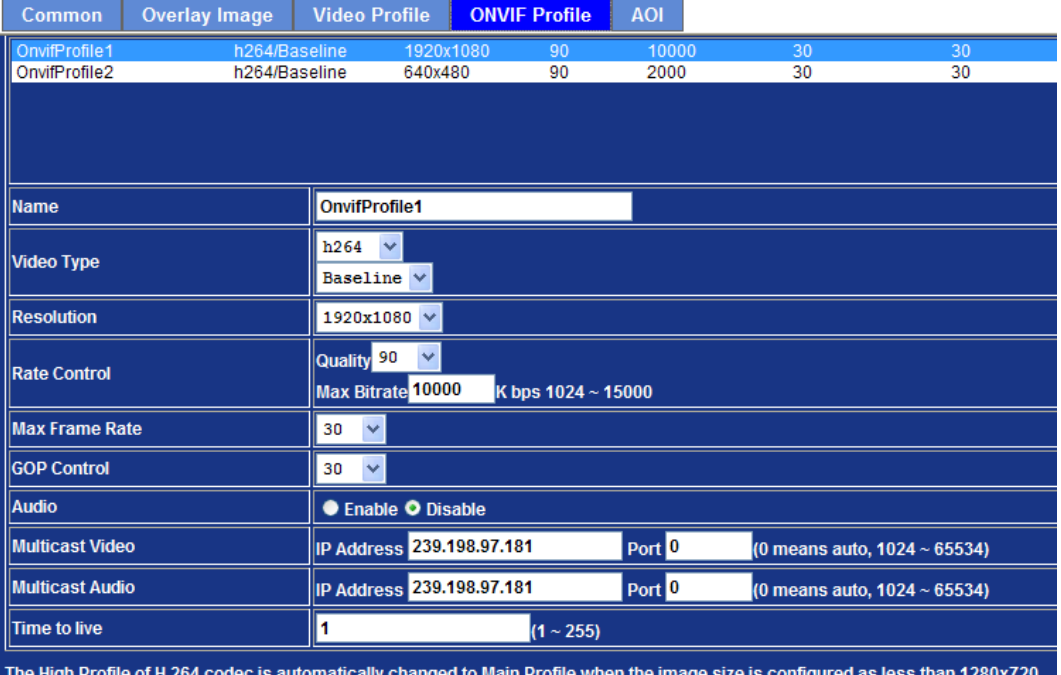

**Name** To assign a name to the selected profile.

**Video Type** Video codec of the selected profile.

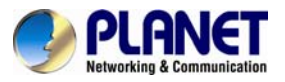

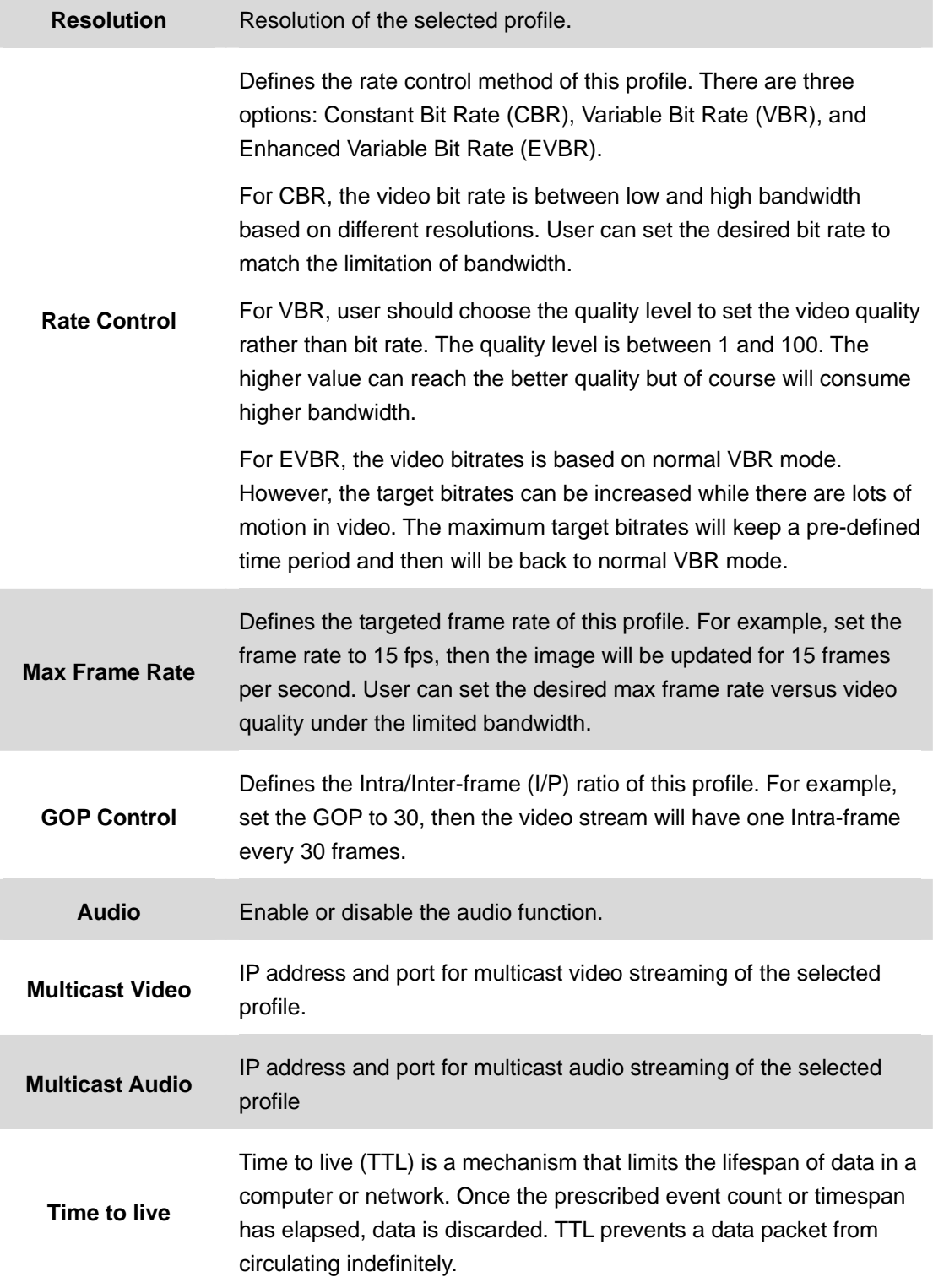

### **Warning!!!**

**To enable the multicast streaming, make sure your Intranet does support multicast function. Otherwise, your Intranet may fall into network storm seriously.**

### **3.8.5 AOI**

AOI means Area of Interest. Use this page to specify location and size of AOI windows. Only the profiles with H.264 codec and VBR rate control can support AOI function. It enables a non-uniform distribution of the image quality between a selected region (the AOI) and the rest

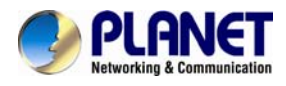

### of the image (background).

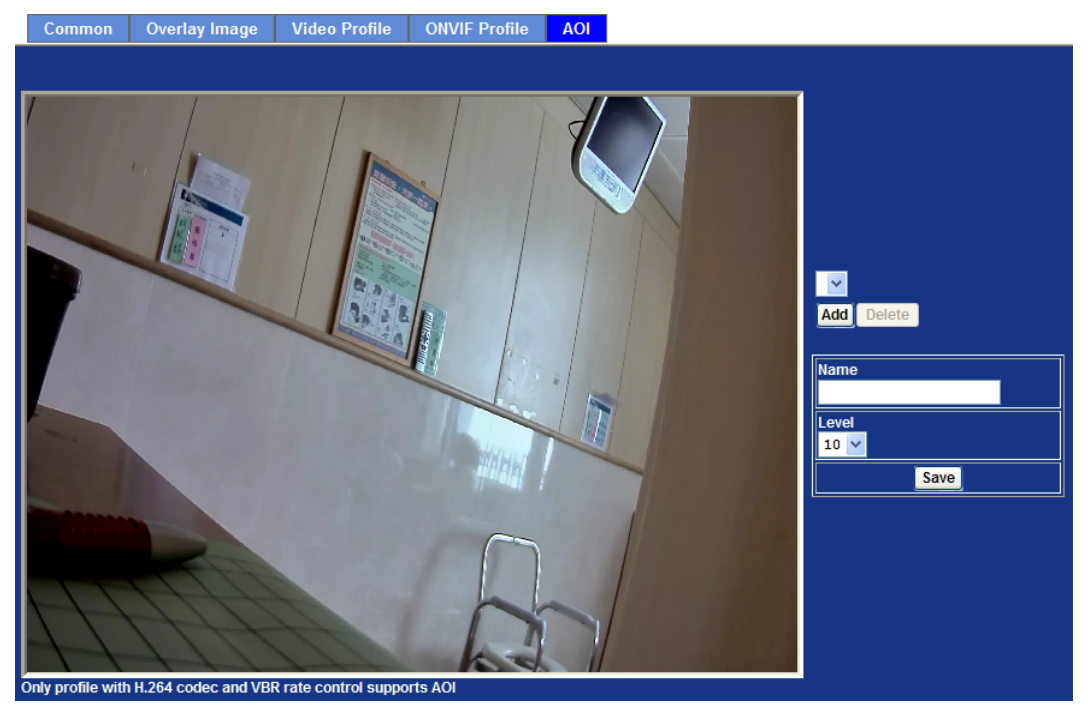

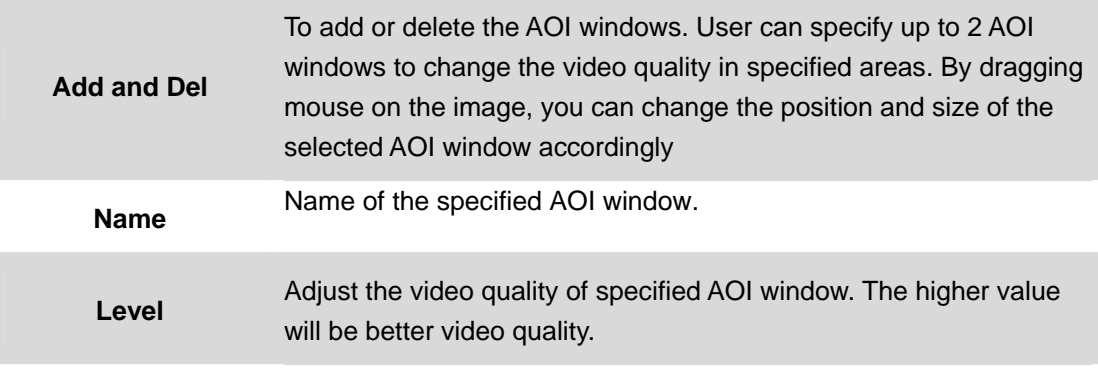

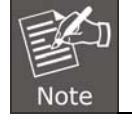

This function is not recommended for camera with PTZ/ePTZ actions

## **3.9 Audio Configuration**

It's M-JPEG mode in this profile.

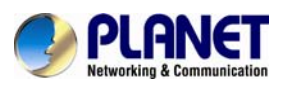

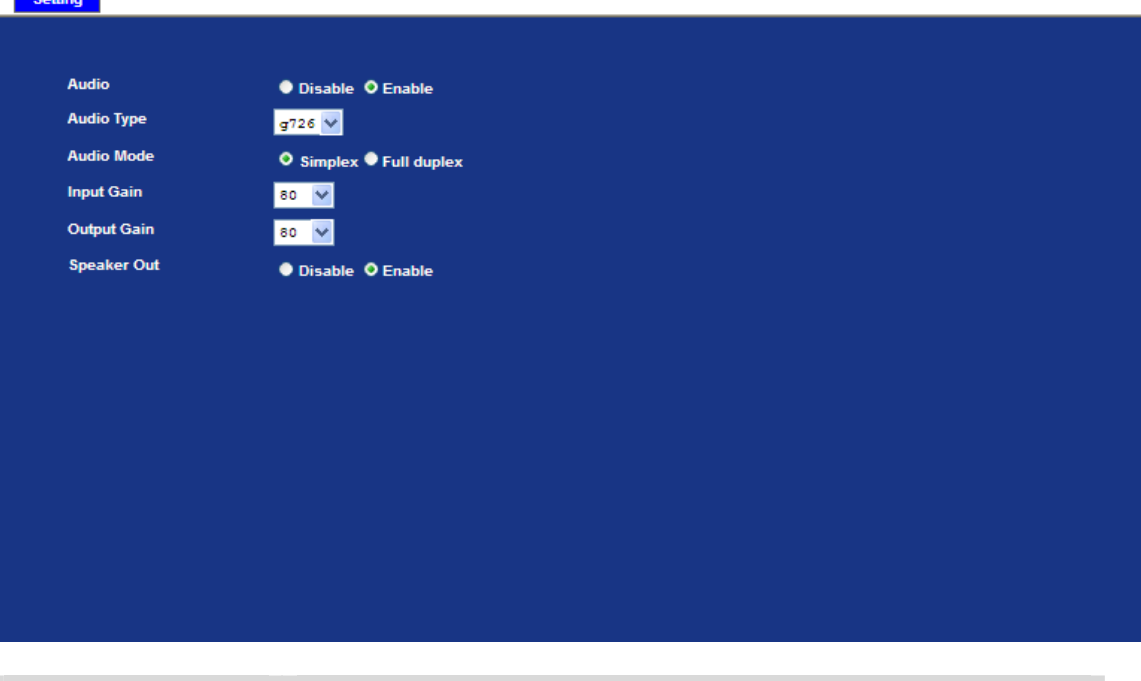

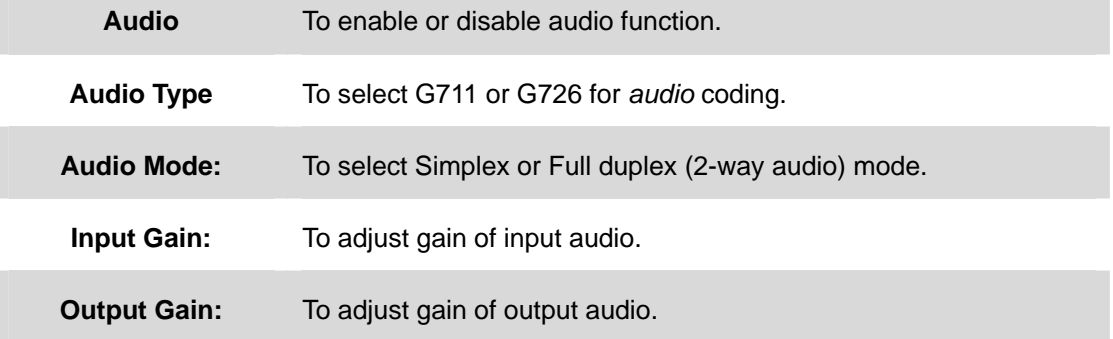

# **3.10 User Configuration**

Use this menu to set the user names and password of the Administrator and up to 10 users, and access right of each user.

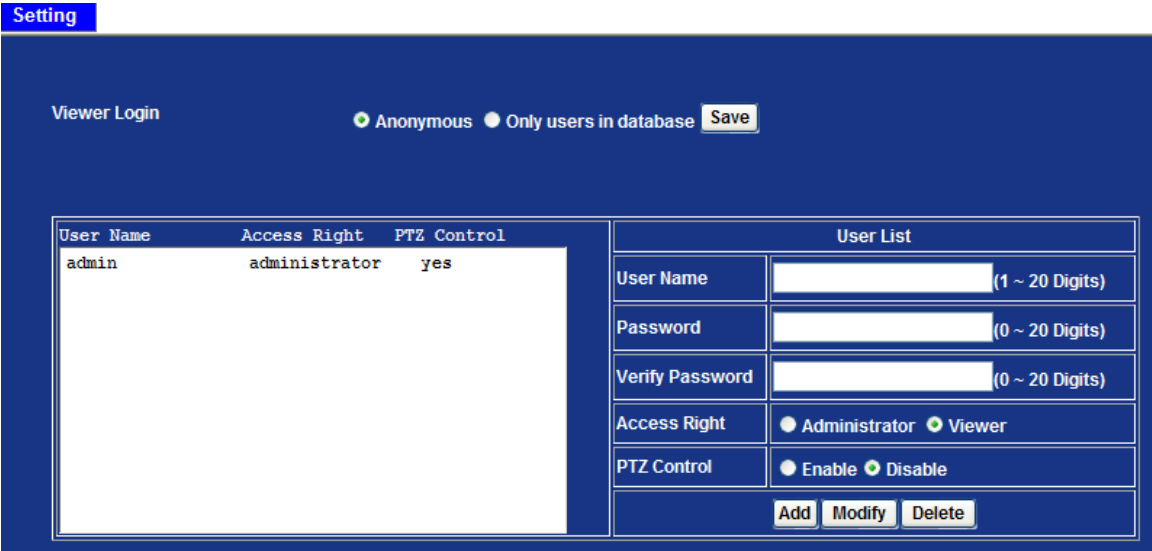

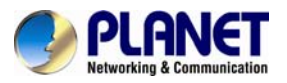

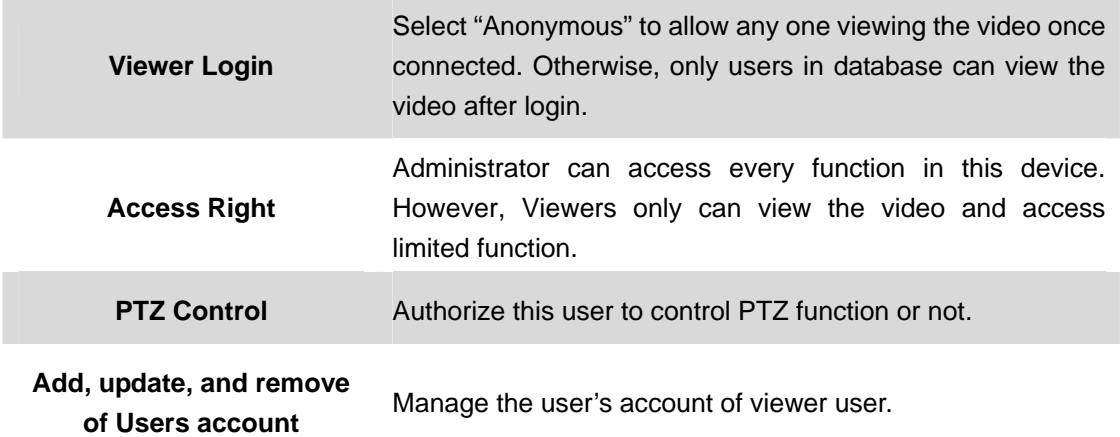

# **3.11 Protocol Configuration**

## **3.11.1 ONVIF**

ONVIF is a global and open industry forum with the goal to facilitate the development and use of a global open standard for the interface of physical IP-based security products. In other words, it creates a standard for how [IP products](http://en.wikipedia.org/wiki/Internet_protocol) within [video surveillance](http://en.wikipedia.org/wiki/Video_surveillance) and other physical security areas can communicate with each other.

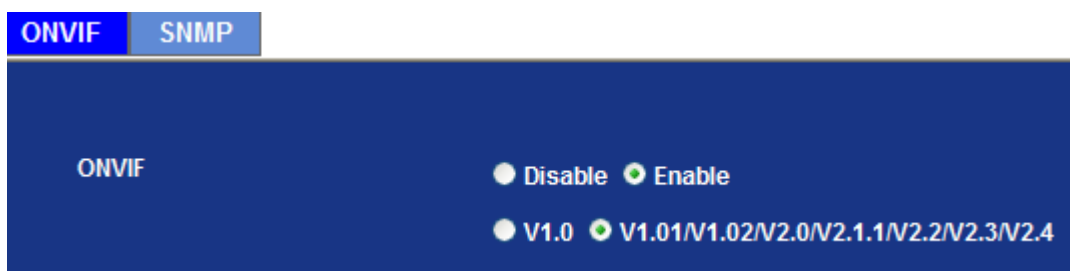

## **3.11.2 SNMP**

**Simple Network Management Protocol** (**SNMP**) is an "Internet-standard protocol for managing devices on IP networks". Devices that typically support SNMP include routers, switches, servers, workstations, printers, and more. It is used mostly in network management systems to monitor network-attached devices for conditions that warrant administrative attention.

SNMP is a component of the Internet Protocol Suite as defined by the Internet Engineering Task Force (IETF). It consists of a set of standards for network management, including an application layer protocol, a database schema, and a set of data objects. SNMP exposes management data in the form of variables on the managed systems, which describe the system configuration. These variables can then be queried (and sometimes set) by managing applications.

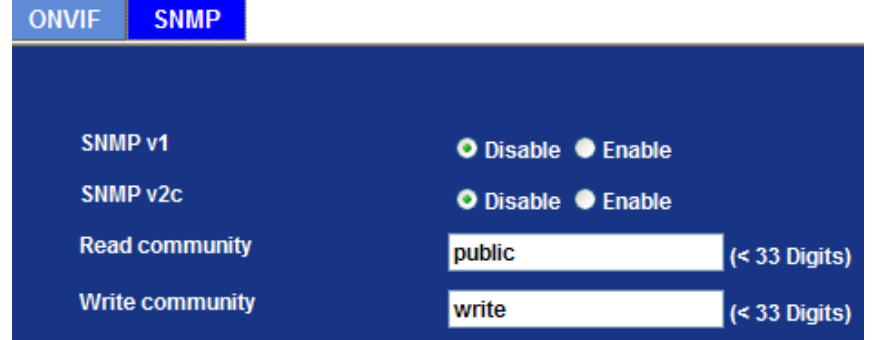

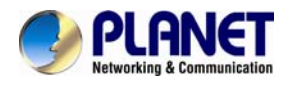

SNMP version 1 (SNMPv1) is the initial implementation of the SNMP protocol. SNMPv1 operates over protocols such as User Datagram Protocol (UDP), Internet Protocol (IP), OSI Connectionless Network Service (CLNS), AppleTalk Datagram-Delivery Protocol (DDP), and Novell Internet Packet Exchange (IPX). SNMPv1 is widely used and is the de facto network-management protocol in the Internet community

*SNMPv2c* is defined in RFC 1901–RFC 1908. In its initial stages, this was also informally known as *SNMPv1.5*. SNMPv2c comprises SNMPv2 *without* the controversial new SNMP v2 security model, using instead the simple community-based security scheme of SNMPv1. While officially only a "Draft Standard", this is widely considered the *de facto* SNMPv2 standard.

# **3.12 E-mail Configuration**

User may set up SMTP mail parameters for further operation of Event Schedule. If users want to send the alarm message out, it will need to configure parameters here and also add at least one event schedule to enable event triggering.

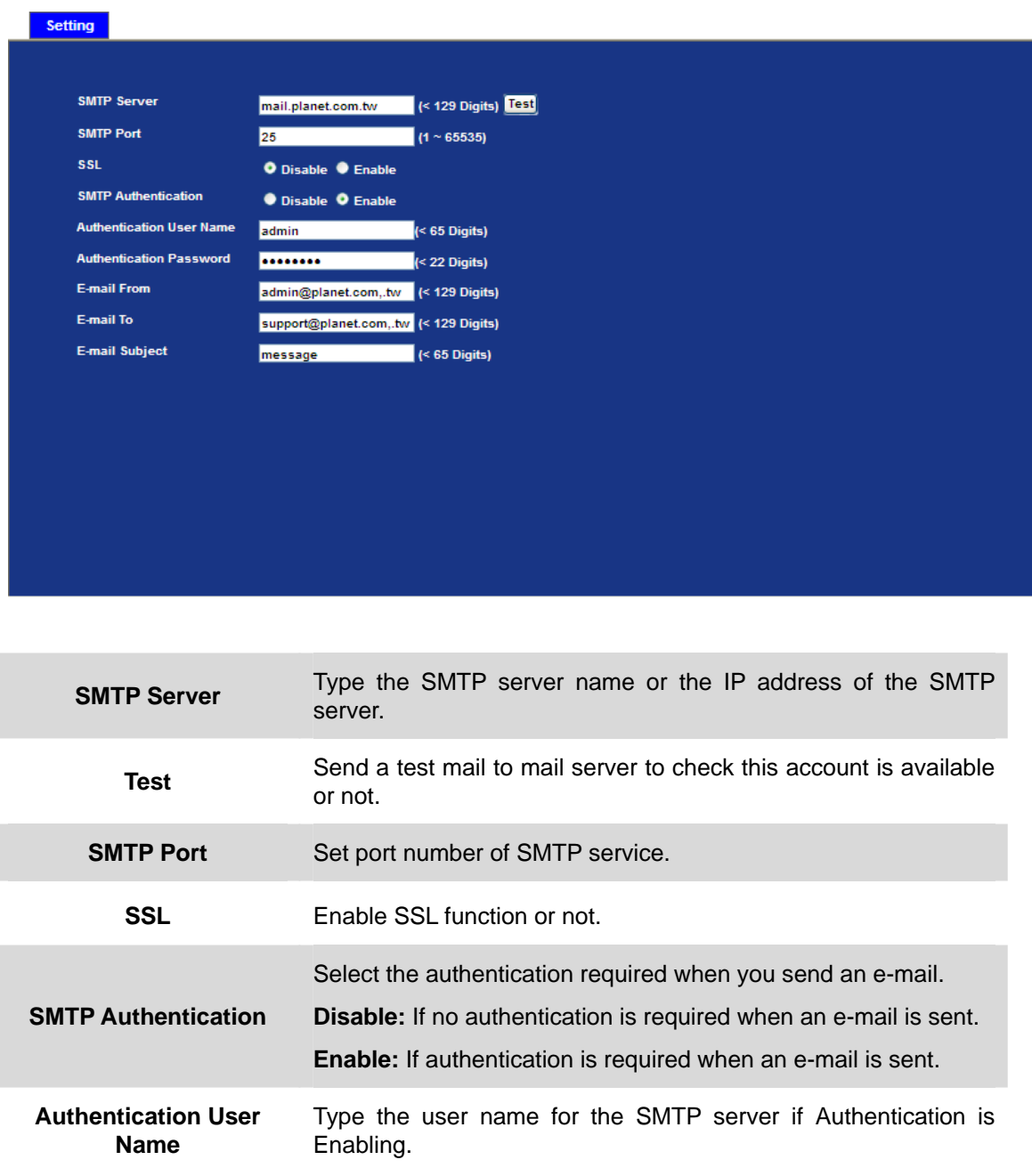

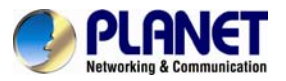

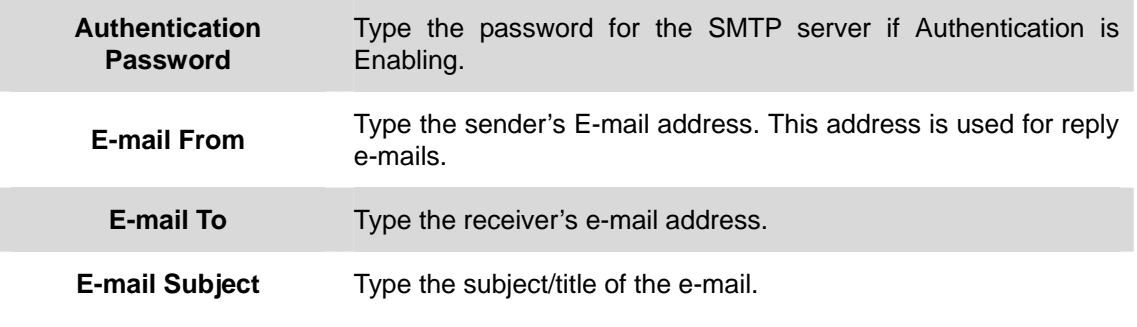

# **3.13 Event Detection Configuration**

This device supports 5 types of event detection: Object Detection, Camera Tampering, Audio Detection, Face Detection, and Cross Line Detection.

## **3.13.1 Object Detection**

Object Detection responds to some kind of object actions in the captured image which will trigger an alarm.

An alarm will be triggered when an object is entering or passing through a specified area or when an object has been left or removed from a guarded area.

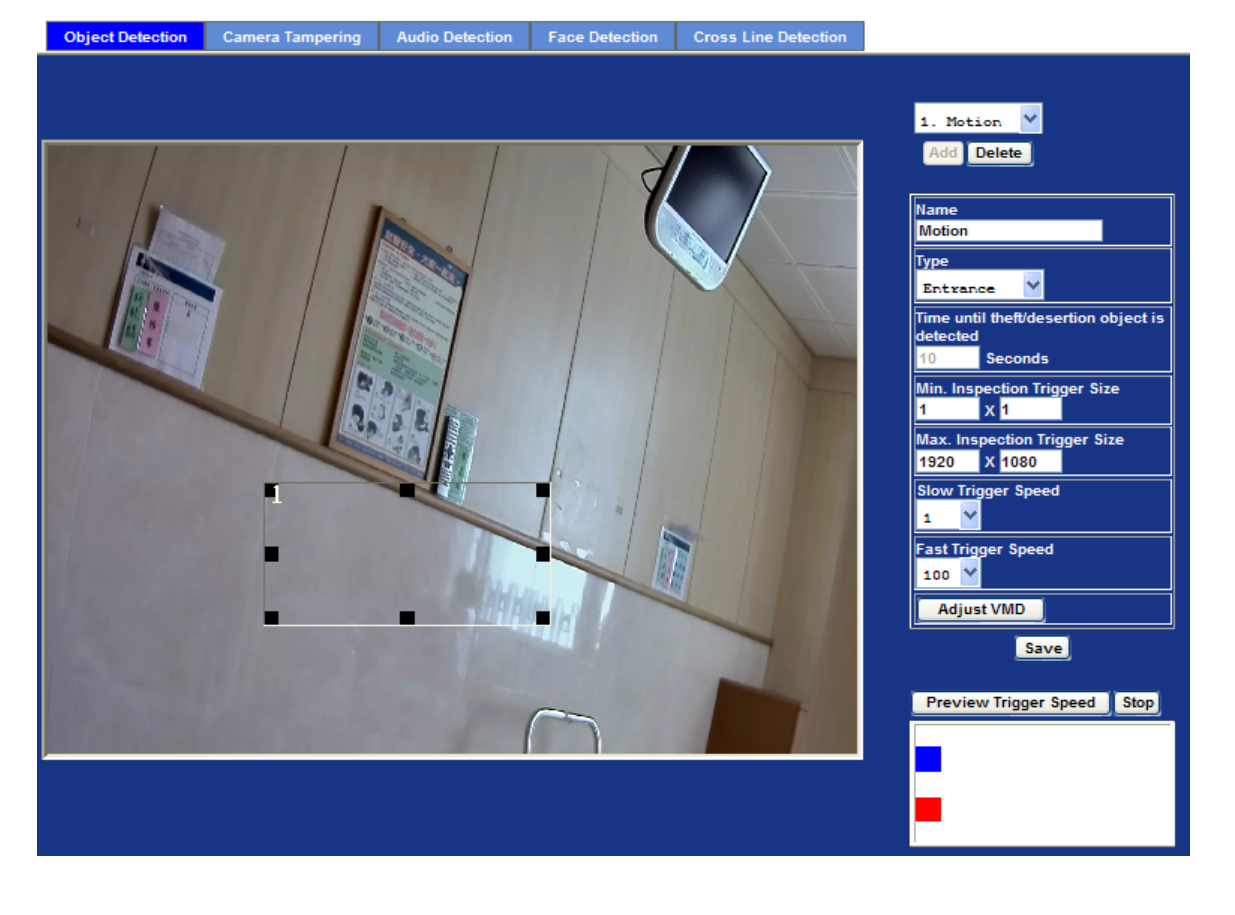

**Add and Delete**  To add or delete the motion windows. User can specify up to 4 included and /or excluded windows to monitor the video captured by this device. By dragging mouse on the image, you can change the position and size of the selected motion window accordingly. **Name** Name of the specified motion window.

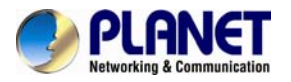

### *60fps Full HD IR Bullet IP Camera ICA-3260*

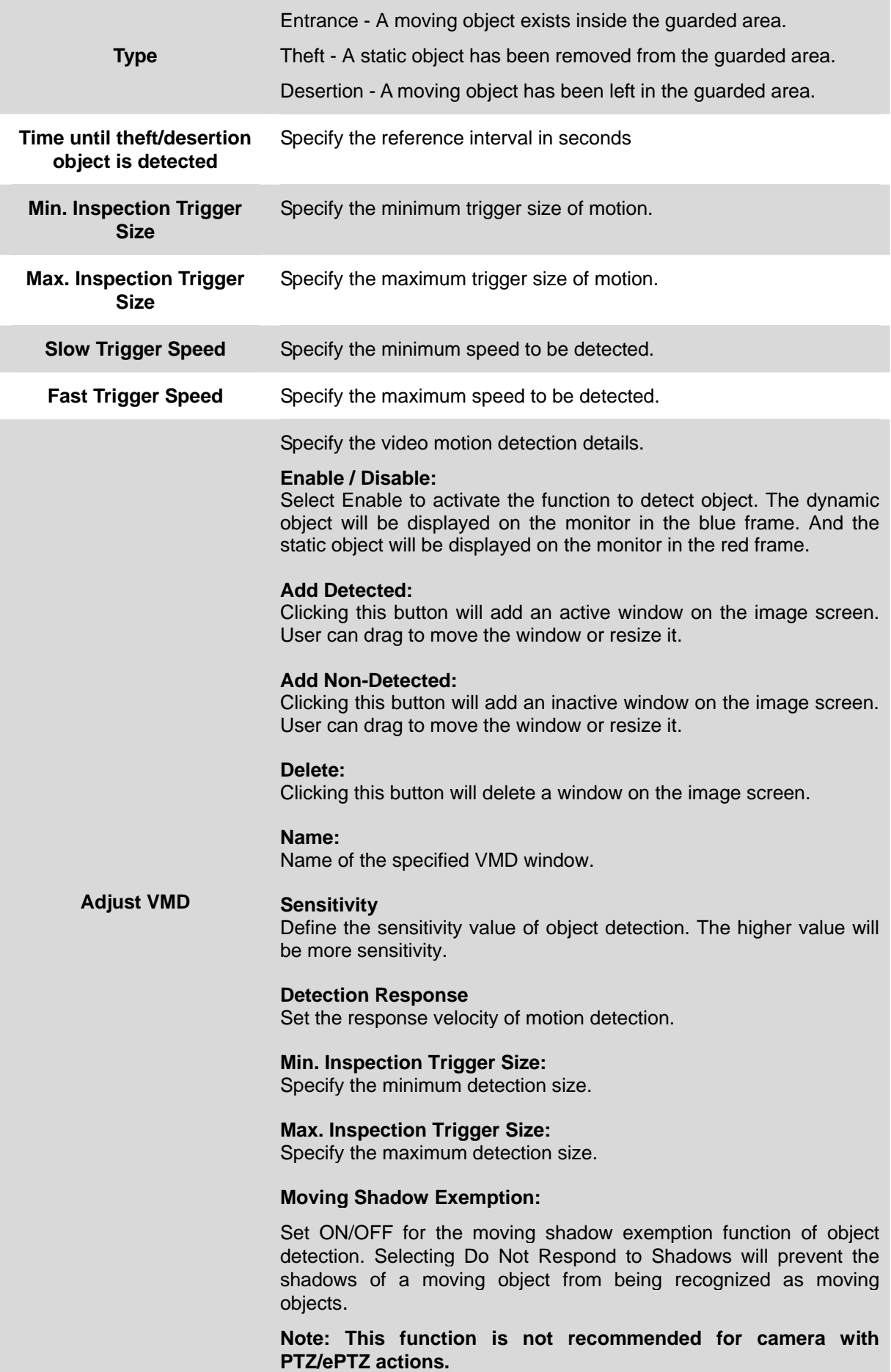

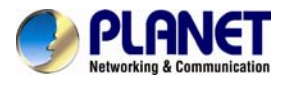

## **3.13.2 Camera Tampering**

Camera tampering detection is a new intelligent functionality that further strengthens the benefit of Network Camera. When the camera is moved, partially obscured, severely defocused, covered or sprayed, an event can be triggered to send notifications, upload images/files to remote server or email.

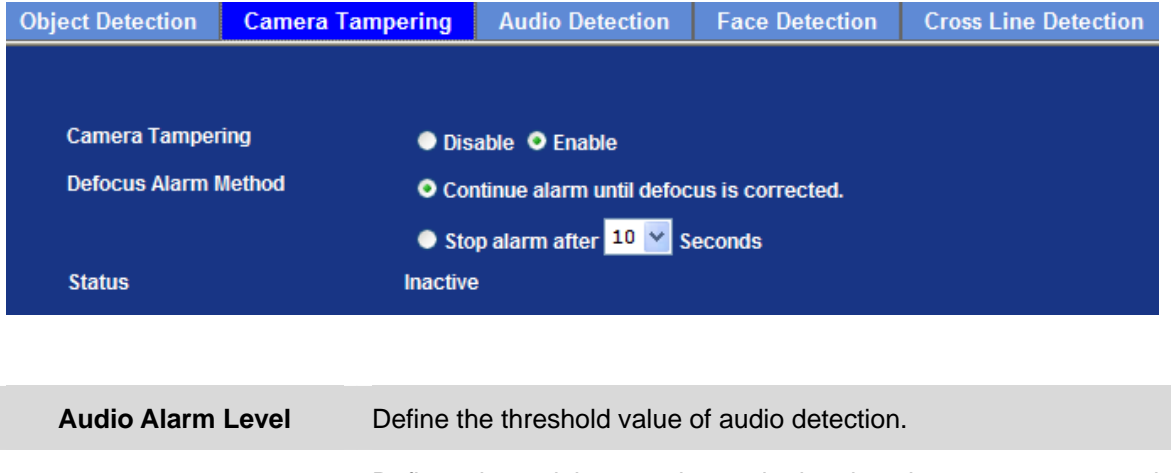

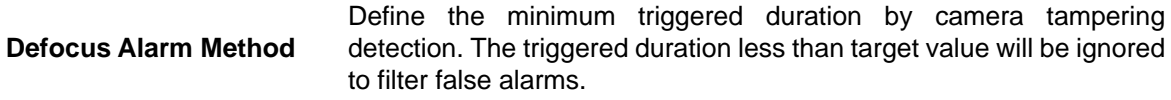

## **3.13.3 Audio Detection**

Audio detection alarm can be used as a complement to motion detection. Since audio detection can react to events in areas too dark for the video motion detection functionality to work properly. In addition, it can be used to detect activity in areas outside of the camera's view.

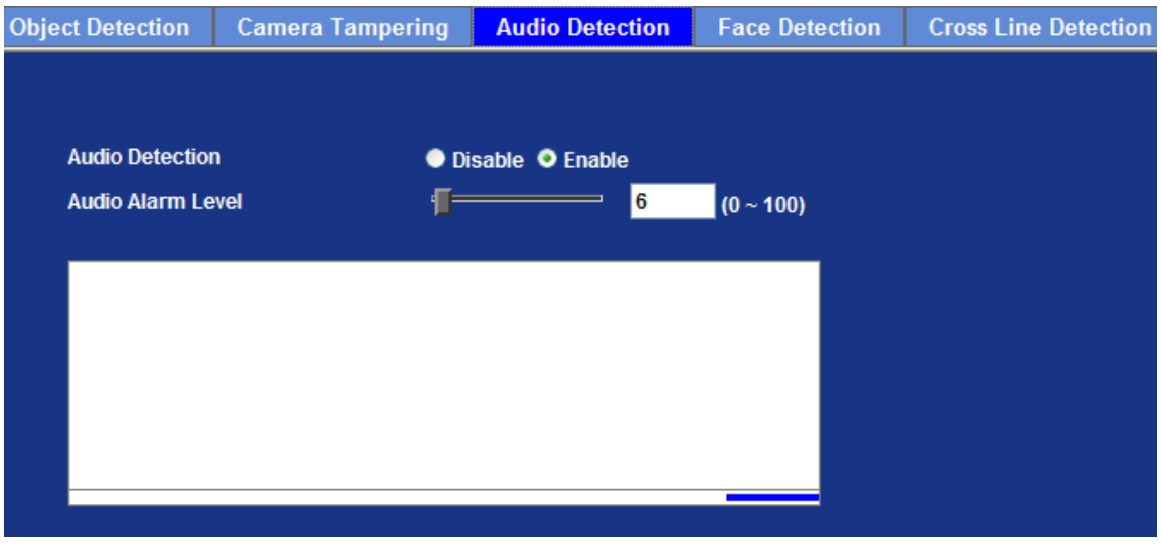

**Audio Alarm Level** Define the threshold value of audio detection.

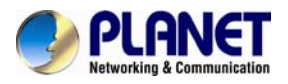

## **3.13.4 Face Detection**

Face detection responds to faces in the camera image and triggers an alarm.<br> **Example:** Object Detection | Camera Tampering | Audio Detection | Face Detection | Cross Line Detection

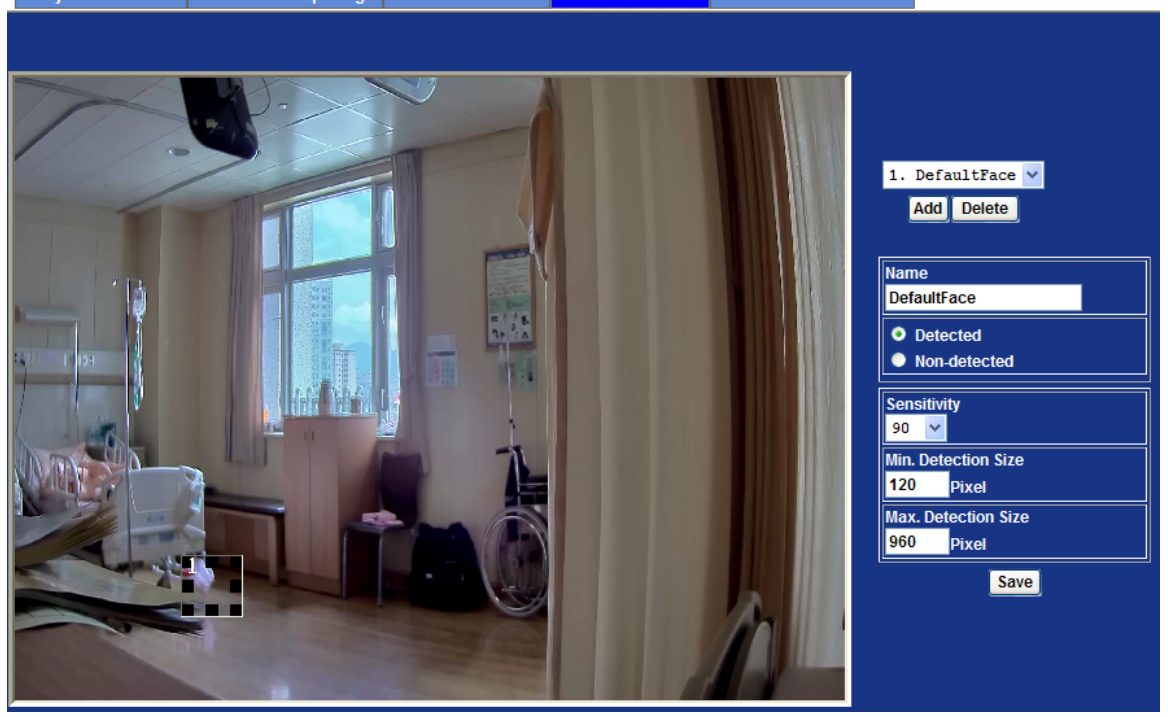

**Enable / Disable** Select Enable to activate the function to detect human face. The detected faces will be marked by rectangles.

## **3.13.5 Cross Line Detection**

Cross Line Detection is a so-called tripwire application. The application detects moving objects that cross a virtual line. Once cross line is being detected, camera is able to trigger an event automatically.

Cross Line Detection is possible to increase system efficiency by reducing bandwidth and storage needs. The application will work in most indoor and outdoor installations and in variable lighting conditions. It is well suited for many situations, including video monitoring of building entrances, loading docks and parking lots.

Cross Line Detection is an application especially suitable for general entrance and exit detection in low traffic areas. It detects objects such as persons and vehicles that cross a defined virtual line.

Cross Line Detection is easy to configure. A virtual line is positioned in the camera's live view and the detection direction is set. Once placed in the image there is no need for further adiustments.

The real-time visual confirmation validates in an easy way that the application detects objects correctly. Cross Line Detection integrates with the camera's internal event manager enabling various system notifications.

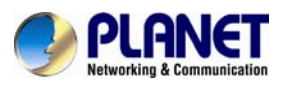

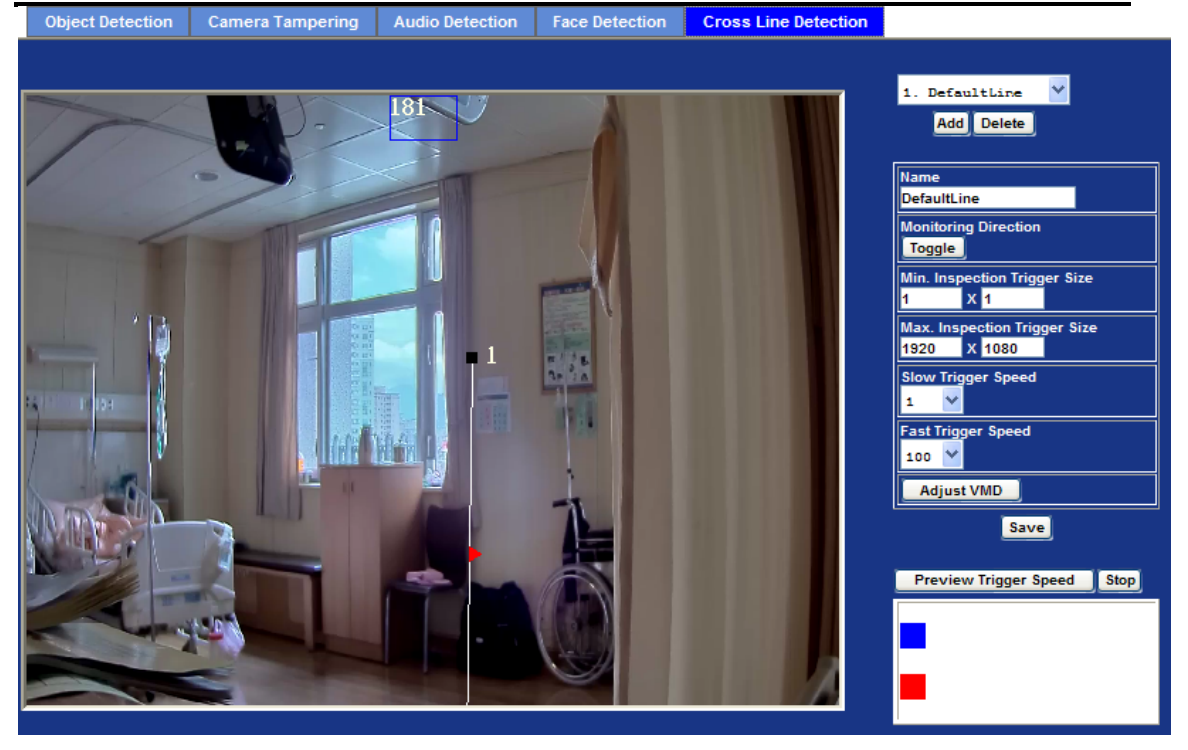

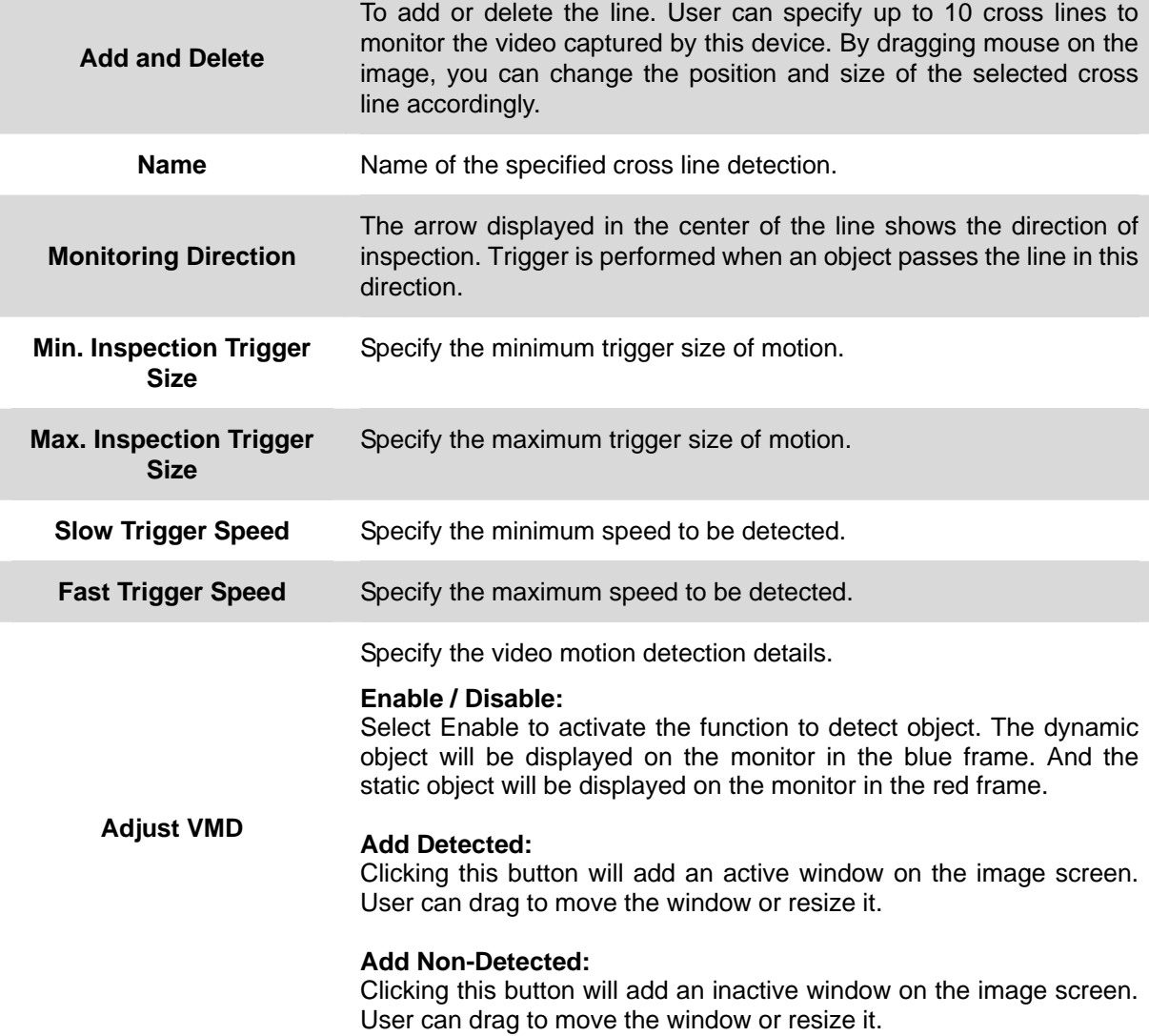

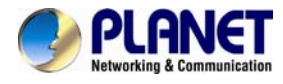

### **Delete:**

Clicking this button will delete a window on the image screen.

#### **Name:**

Name of the specified VMD window.

### **Sensitivity**

Define the sensitivity value of object detection. The higher value will be more sensitivity.

### **Detection Response**

Set the response velocity of motion detection.

### **Min. Inspection Trigger Size:**

Specify the minimum detection size.

#### **Max. Inspection Trigger Size:**

Specify the maximum detection size.

#### **Moving shadow exemption:**

Set ON/OFF for the moving shadow exemption function of object detection. Selecting Do Not Respond to Shadows will prevent the shadows of a moving object from being recognized as moving objects.

**Note: This function is not recommended for camera with PTZ/ePTZ actions.** 

## **3.14 Storage Configuration**

This page shows the status of the attached Samba server. You may also set up related parameters to manage the attached Samba server.

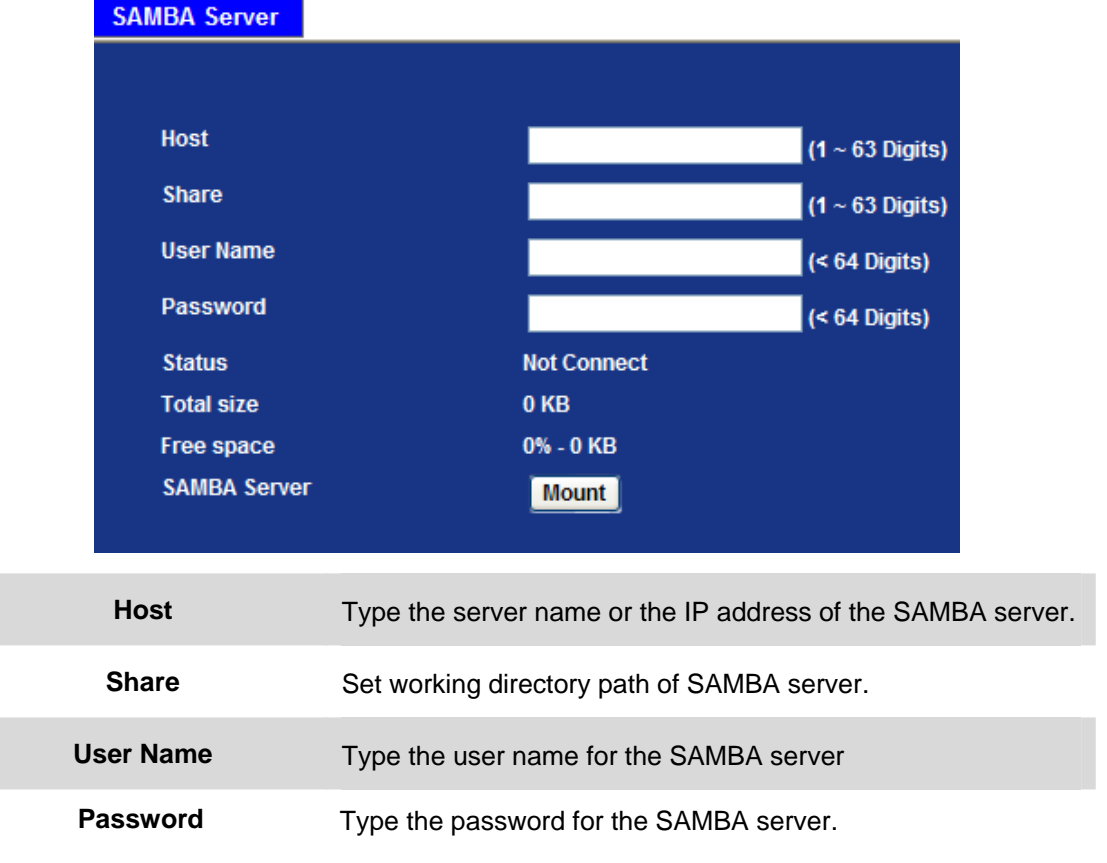

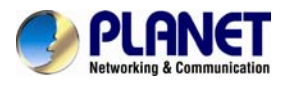

# **3.15 Continuous Recording Configuration**

You may enable or disable continuous recording function here. Select Samba server for storage destination.

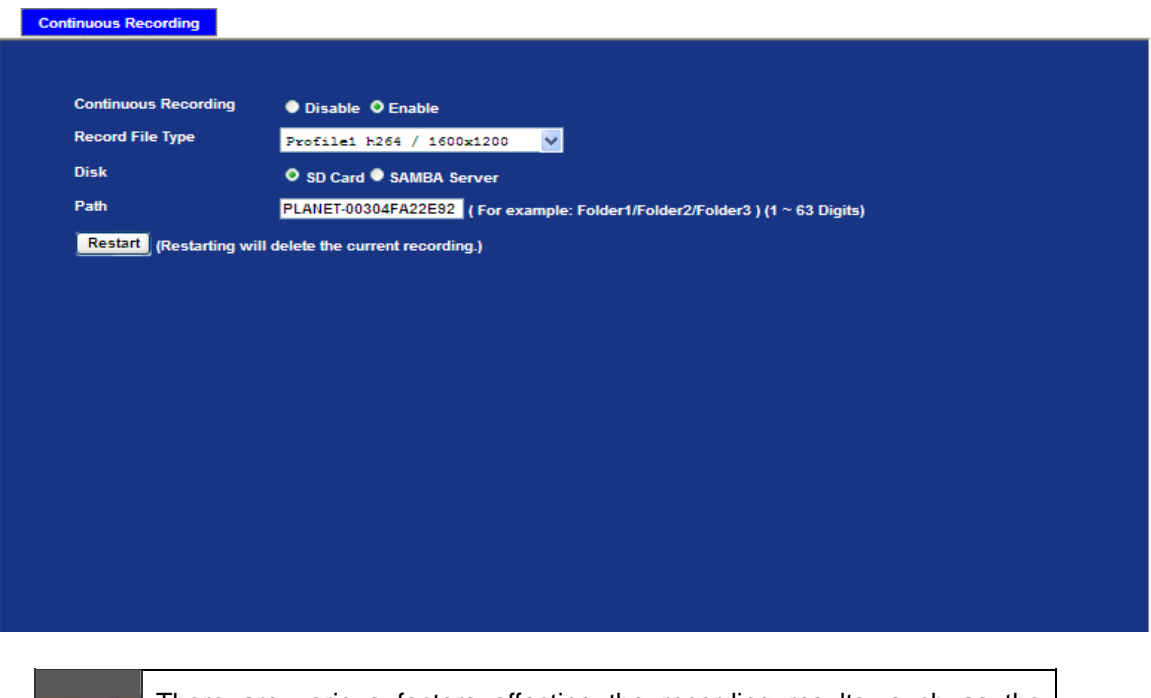

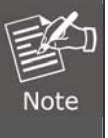

There are various factors affecting the recording results, such as the camera's system loading, network condition, SD card performance, multiple clients accessing, and so on. No guarantee will be given to "seamless recording" in the recorded video files.

# **3.16 Recording List Configuration**

This page only shows the continuous recording files which stored in remote SAMBA server. User may play or delete the selected file

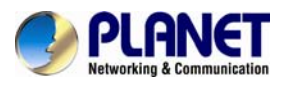

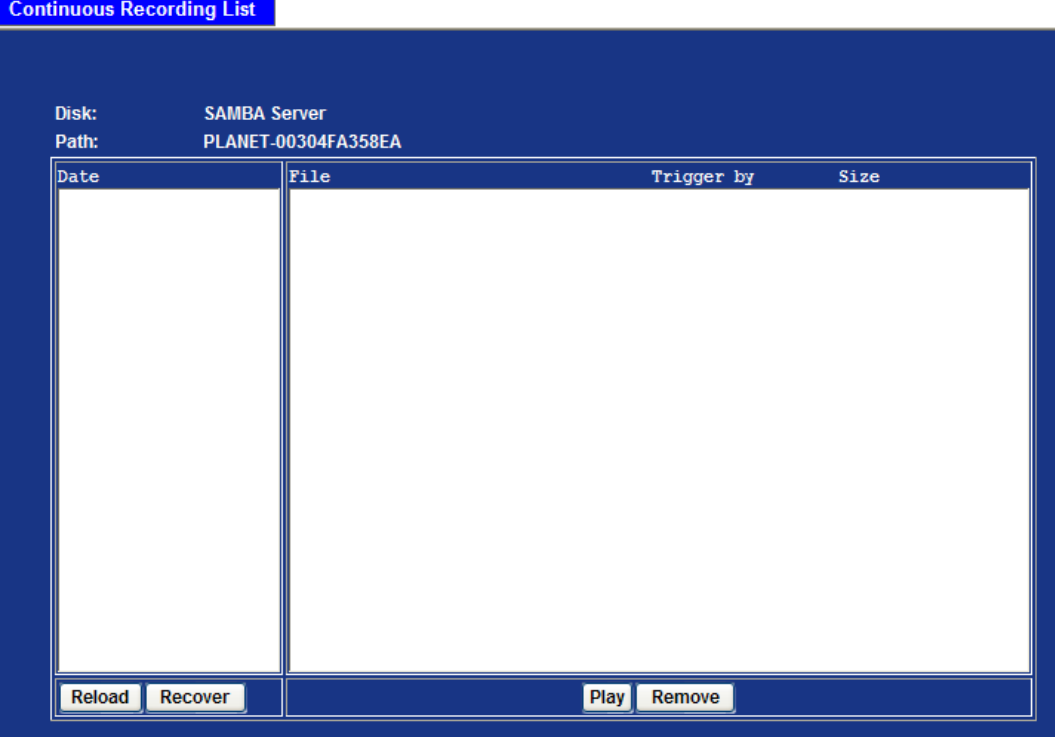

# **3.17 Event Server Configuration**

## **3.17.1 FTP Server**

You may set up FTP parameters for further operation of Event Schedule. If users want to send the alarm message to an FTP server, it will need to configure parameters here and also add at least one event schedule to enable event triggering as SMTP.

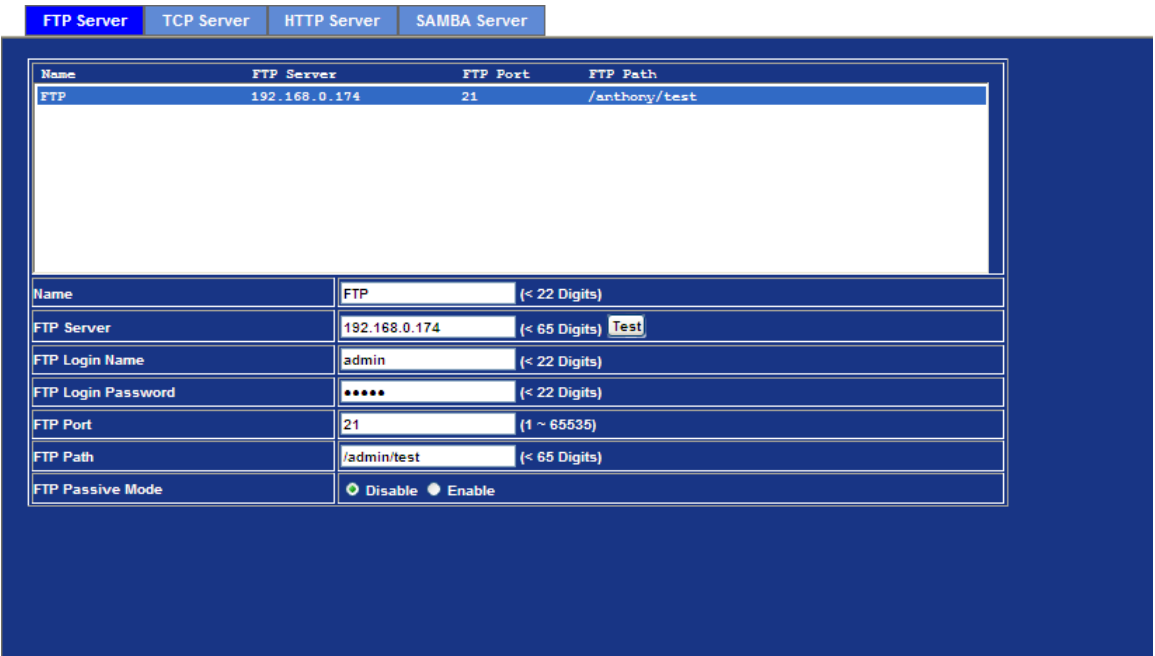

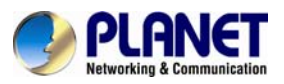

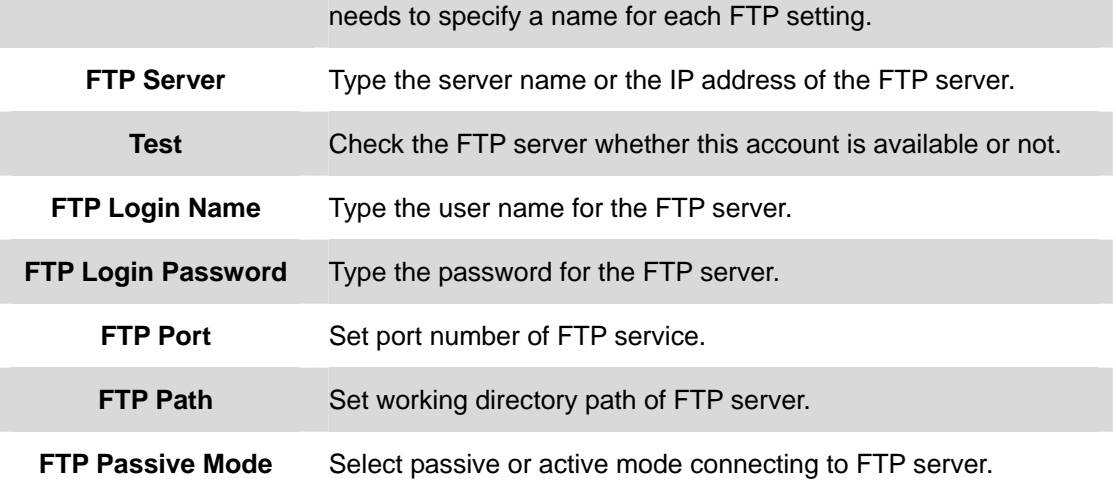

### **3.17.2 TCP Server**

In addition to sending video file to FTP server, the device also can send event message to the specified TCP server.

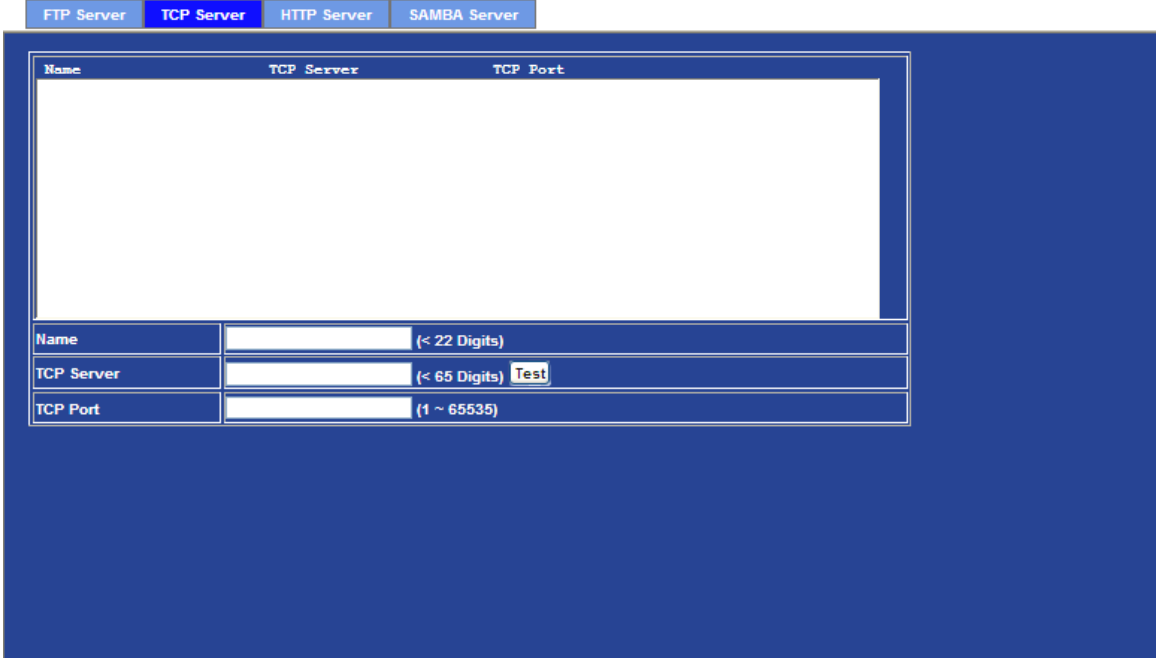

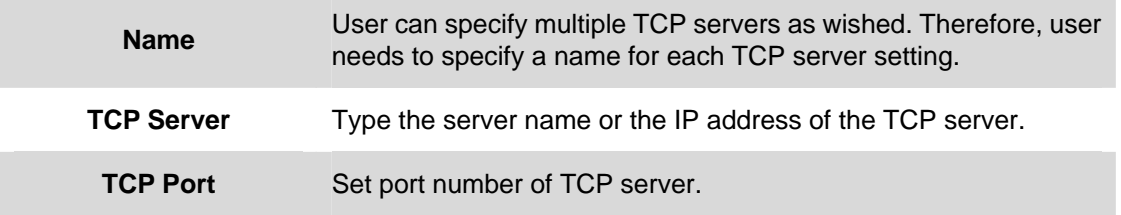

## **3.17.3 HTTP Server**

The device also can send event message to the specified HTTP server.

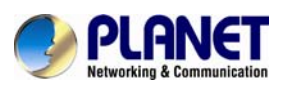

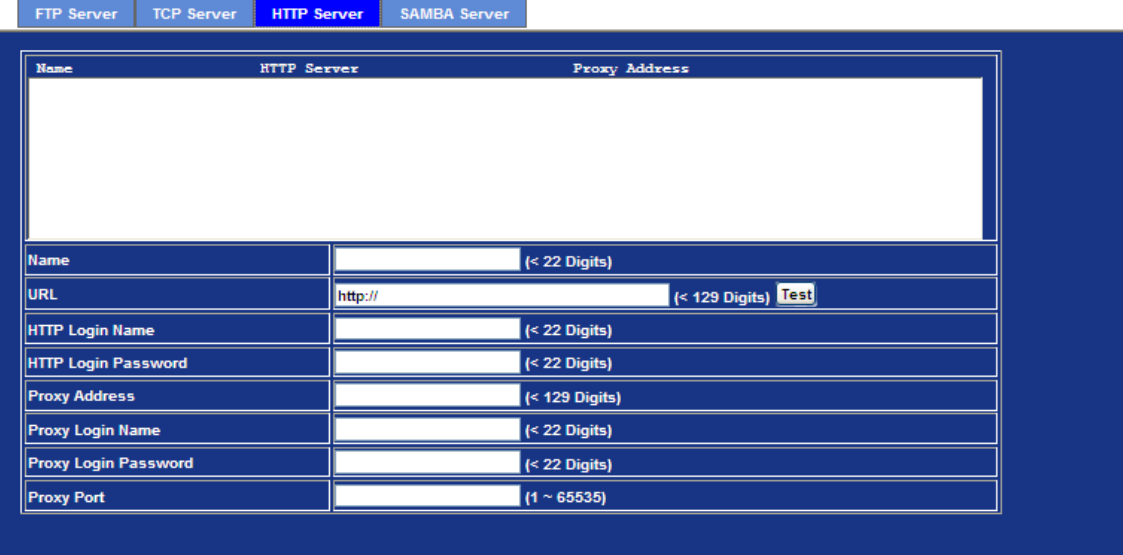

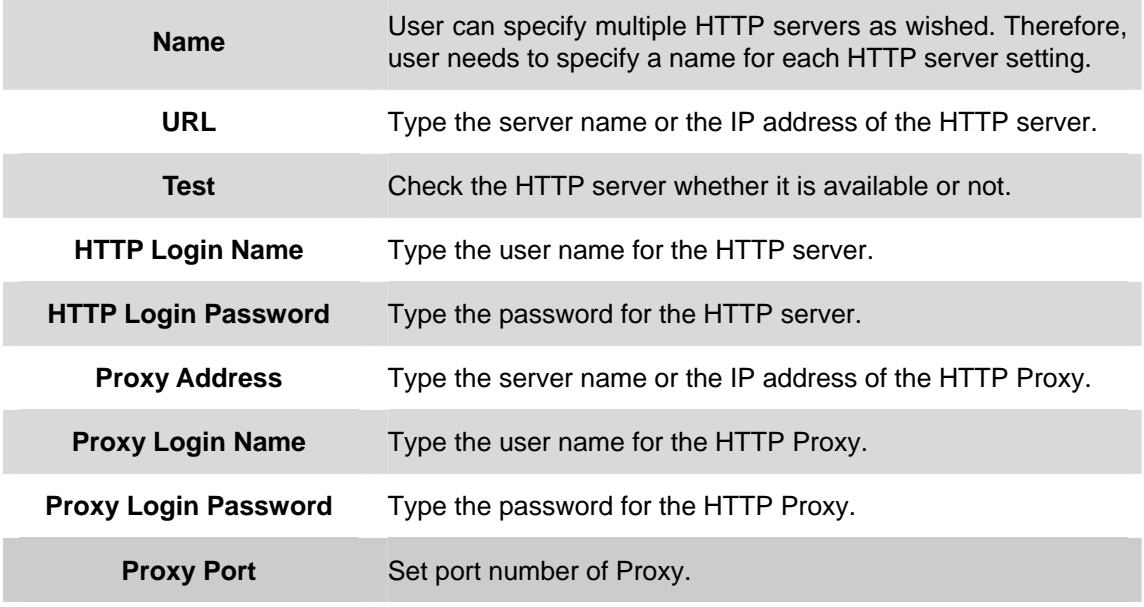

## **3.17.4 SAMBA Server**

The device also can send video stream to the specified SAMBA server. Most of the times, the SAMBA server will be another PC or NAS server.

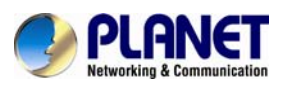

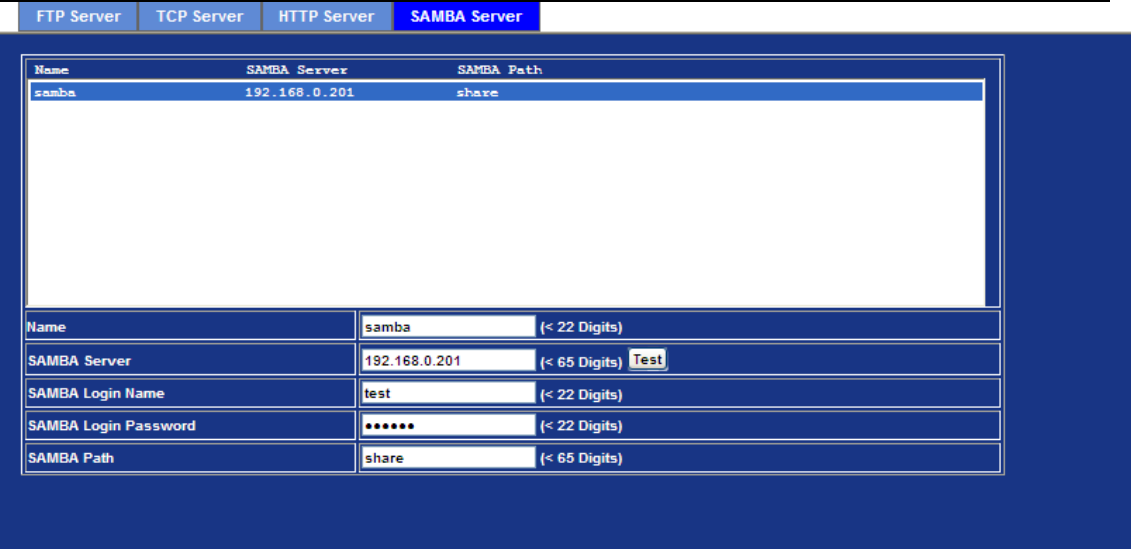

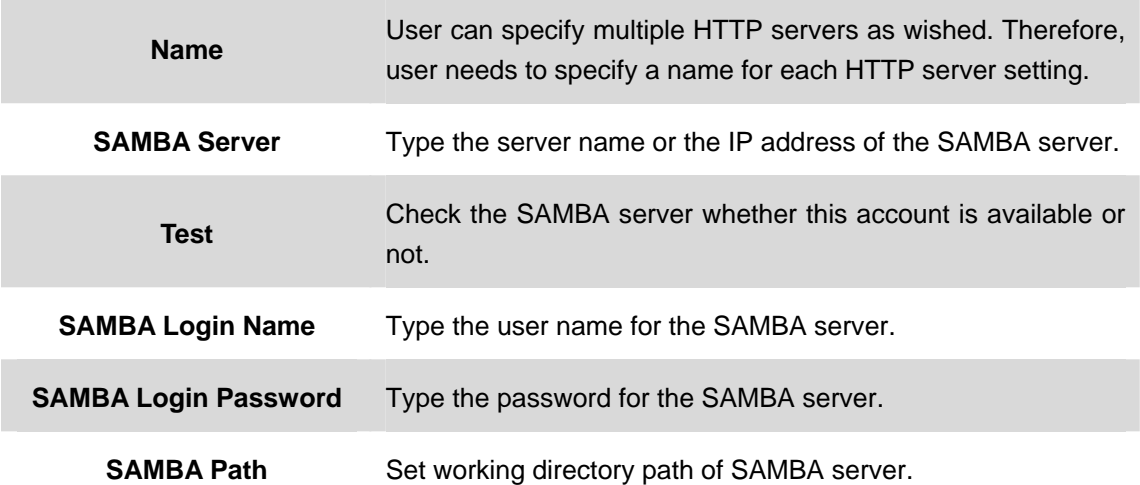

# **3.18 Event Schedule Configuration**

This menu is used to specify the schedule of Events and activate some actions provided by this device.

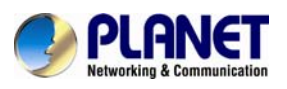

## **3.18.1 Setting**

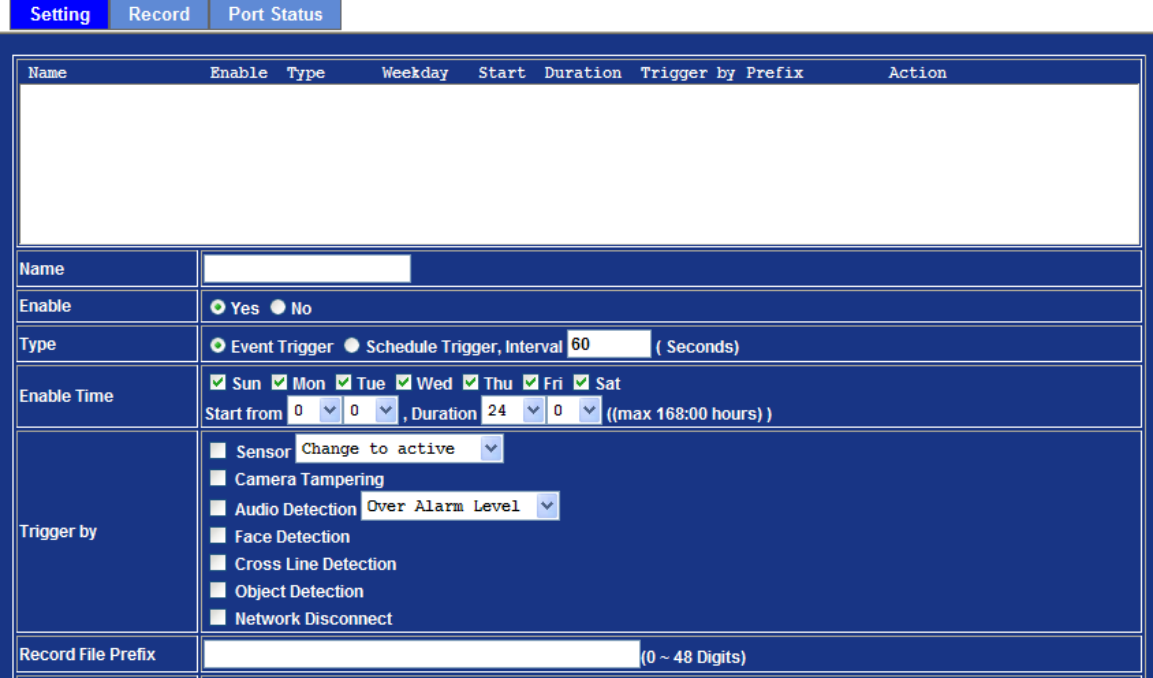

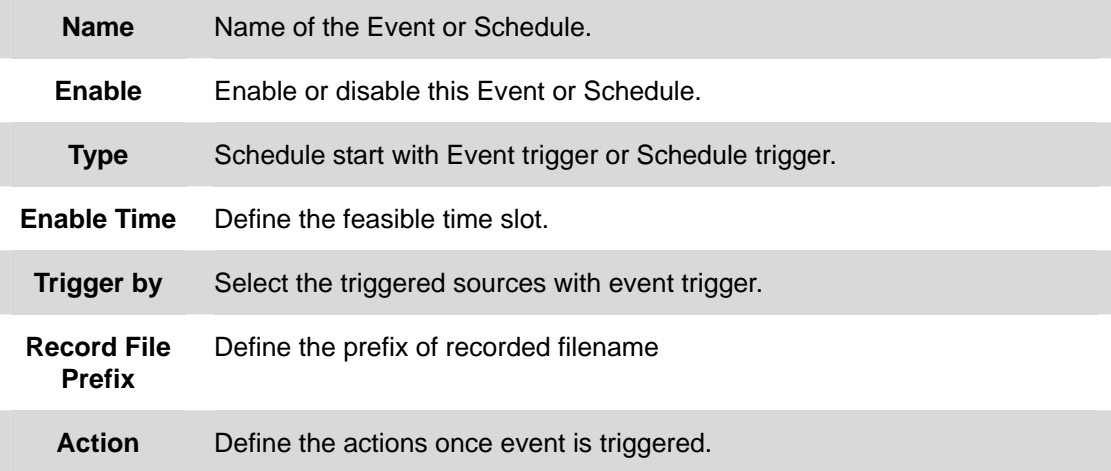
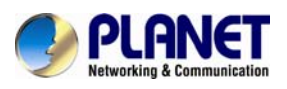

### **Example1.**

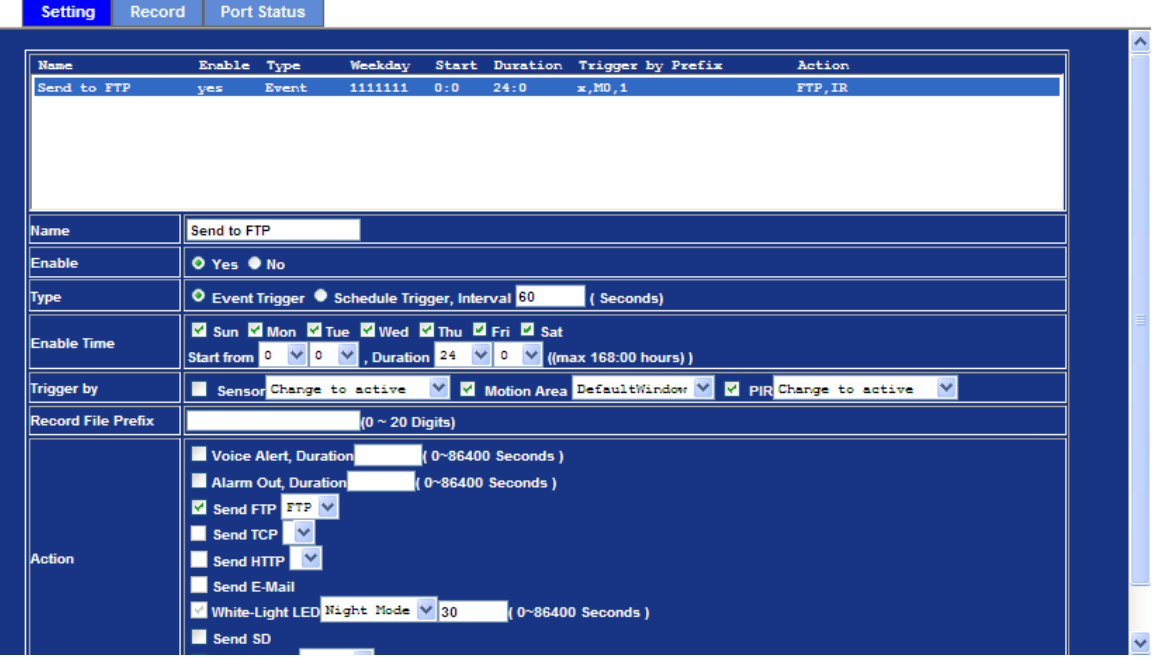

Send file to FTP server by motion triggered always:

- 1. Select event trigger
- 2. Enable time: start from 00:00 to 24:00 every day
- 3. Triggered by: Motion Area (Added to the Object Detection page)
- 4. Action : Send FTP (Add in Event Server -> FTP Server page)

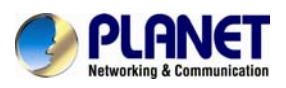

### **Example2.**

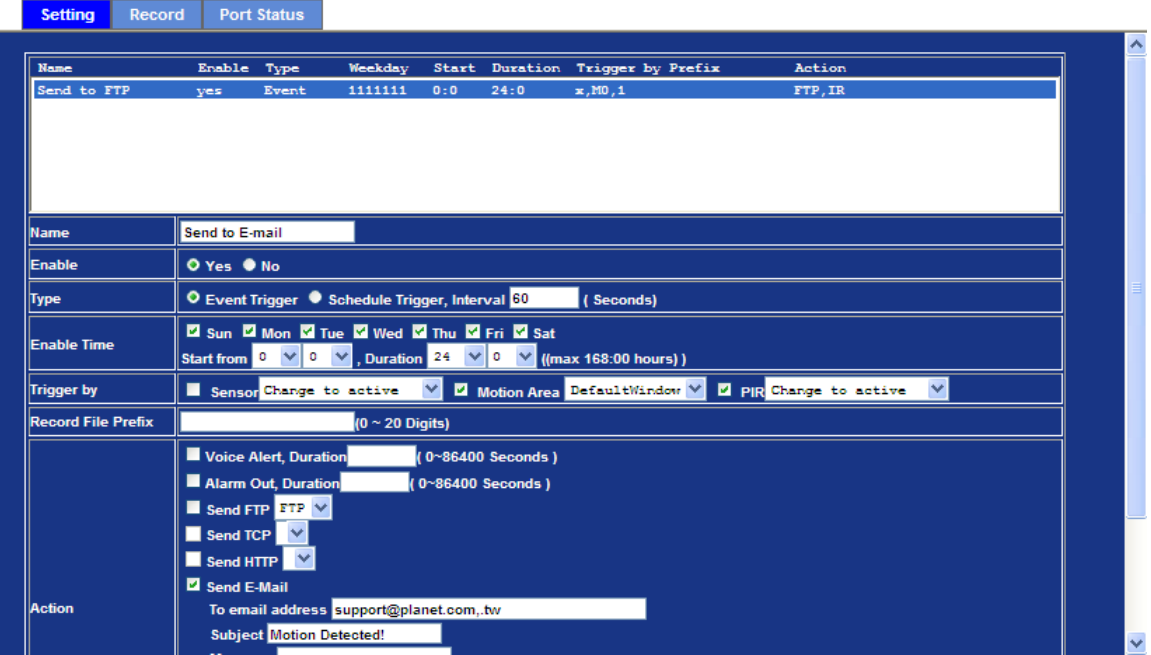

Send file to e-mail server by motion triggered from Friday 18:00 to Saturday 06:00

- 1. Select event trigger.
- 2. Enable time: start from Friday 18:00 and keep working for 12 hours, until it stops on Saturday 06:00.
- 3. Triggered by : Motion Area (Added to the Object Detection page)
- 4. Action : Send e-mail (Add to E-Mail page)
	- i. To email address: You need to input the receiver email address.
	- ii. Subject: You could specify the email subject.
	- iii. Message: You could specify the email content.

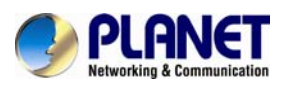

### **Example3.**

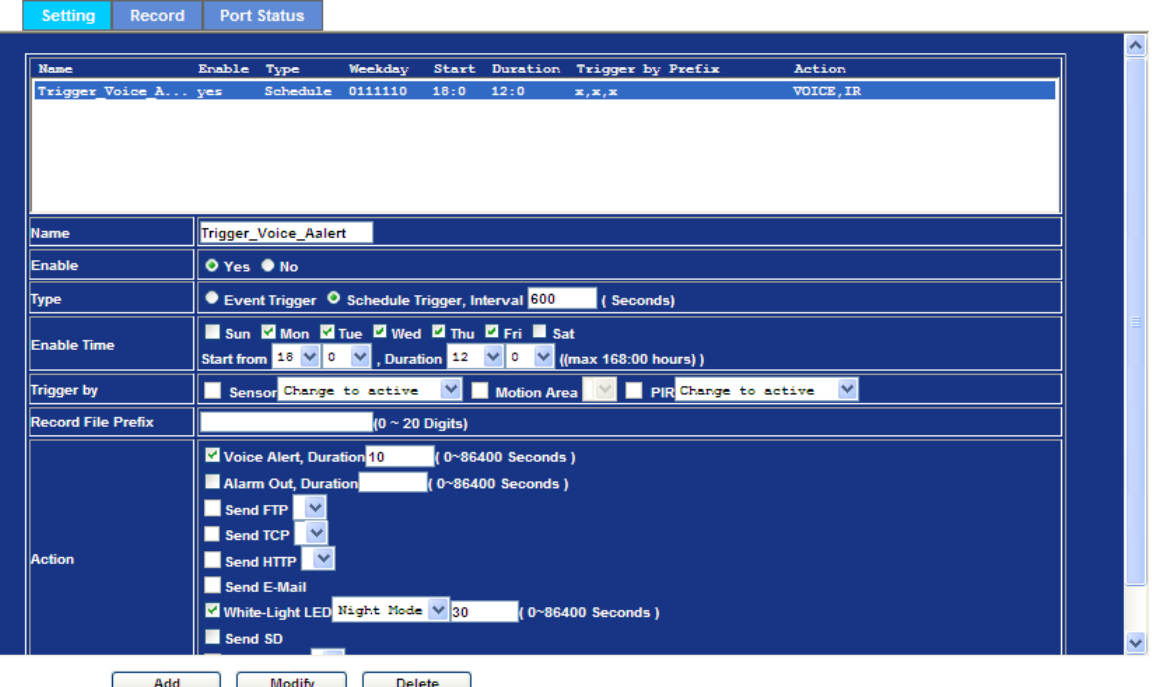

Enable Voice Alert every 10 minutes during 18:00 to 24:00 from Monday to Friday.

- 1. Type: Select schedule trigger and interval is 10 minutes.
- 2. Enable Time: Select Monday to Friday, and set start time from 18:00 and keep working for in 6 hours.
- 3. Triggered by: You do not need to choose it, because this will be triggered every minute.
- 4. Action: Voice Alert.

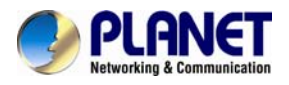

### **3.18.2 Record**

User can choose the type of record file for event or schedule application.

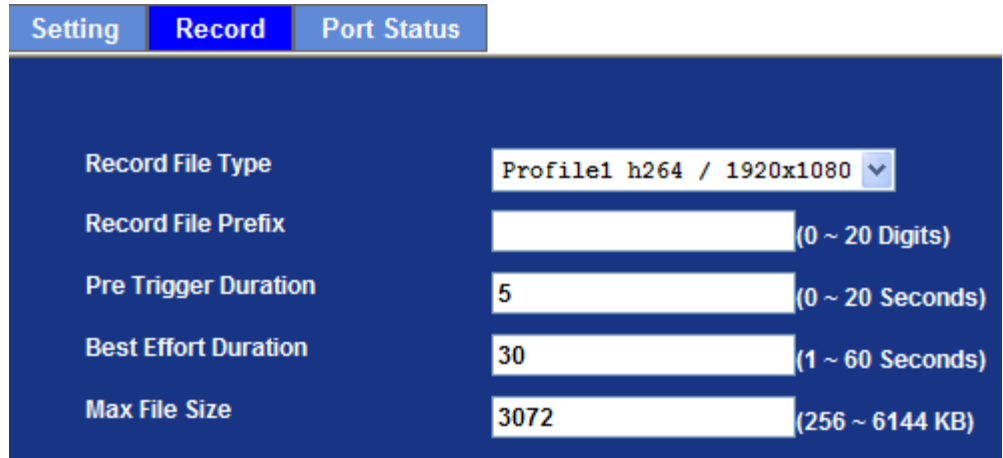

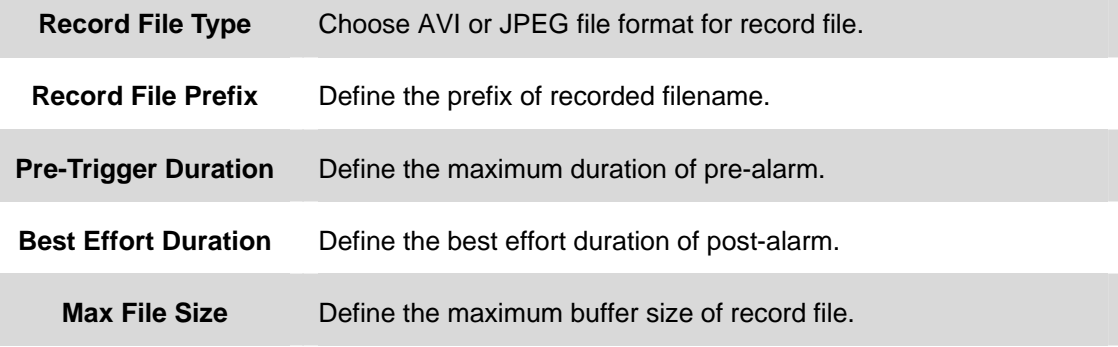

### **3.18.3 Port Status**

User can check the status of digital input and output (DIDO).

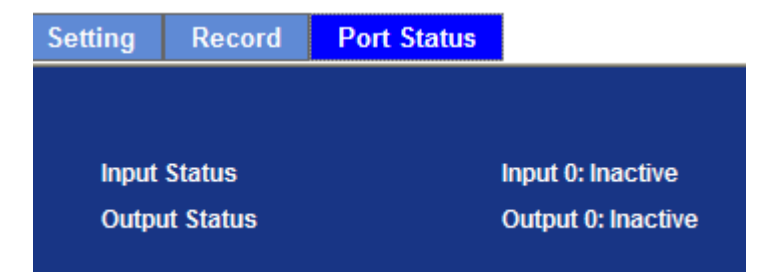

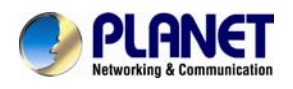

## **Appendix A: Ping IP Address**

The Ping (stands for Packet Internet Groper) command is used to detect whether a specific IP address is accessible by sending a packet to the specific address and waiting for a reply. It's also a very useful tool to confirm whether Internet Camera is installed or not, or if the IP address conflicts with any other device over the network.

If you want to make sure the IP address of Internet Camera, utilize the Ping command as follows:

- Start a DOS window.
- Type ping x.x.x.x, where x.x.x.x is the IP address of the Internet Camera.

The replies, as illustrated below, will provide an explanation to the problem.

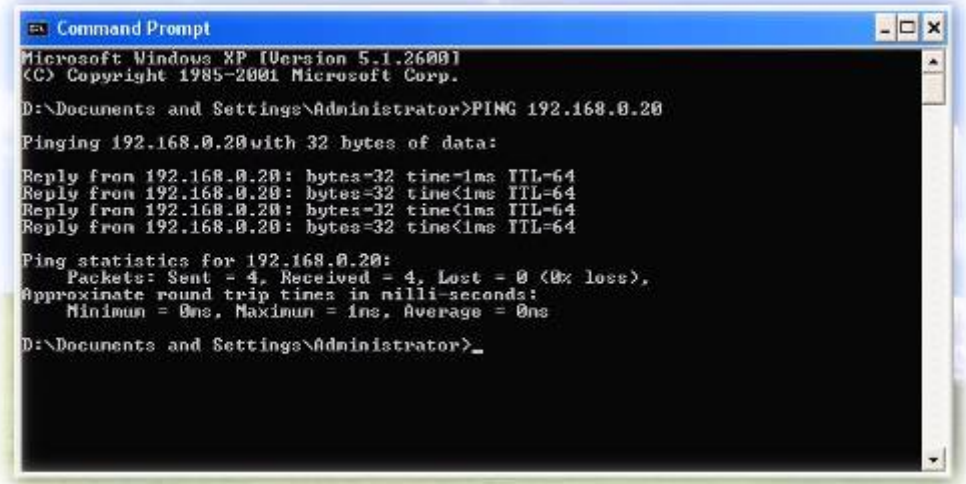

If you want to detect any other device conflicting with the IP address of Internet Camera and also can utilize the PING command, you must disconnect the Internet Camera from the network first.

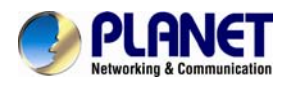

## **Appendix B: 3GPP Access**

To use the 3GPP function, in addition to previous section, you might need more information or configuration to make this function work.

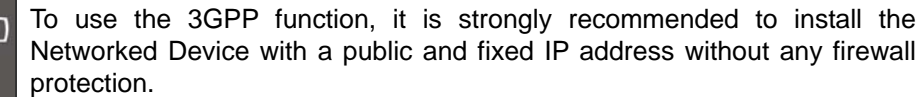

### **RTSP Port:**

Port 554 is the default for RTSP service. However, sometimes, some service providers change this port number for some reasons. If so, user needs to change this port accordingly.

### **Dialing procedure:**

- 1. Choose a verified player (PacketVideo or Realplayer currently)
- 2. Use the following URL to access:

### **rtsp://***host***/mpeg4/media.3gp**

Where *host* is the host name or IP address of the camera.

#### **Compatible 3G mobile phone:**

Please contact your dealer to get the approved list of compatible 3G phone.

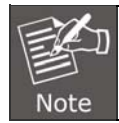

Besides IP camera and 3G mobile phone, you will also need to make sure ISP and telephone company have provided the 3GPP service to you.

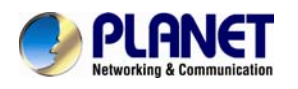

## **Appendix C: Bandwidth and Video Size Estimation**

The frame rate of video transmitted from the device depends on connection bandwidth between client and server, video resolution, codec type, and quality setting of server. Here is a guideline to help you roughly estimate the bandwidth requirements form your device.

The required bandwidth depends on content of video source. The slow motion video will produce smaller bit rate generally and fast motion will produce higher bit rate vice versa. Actual results generated by the device may be varying

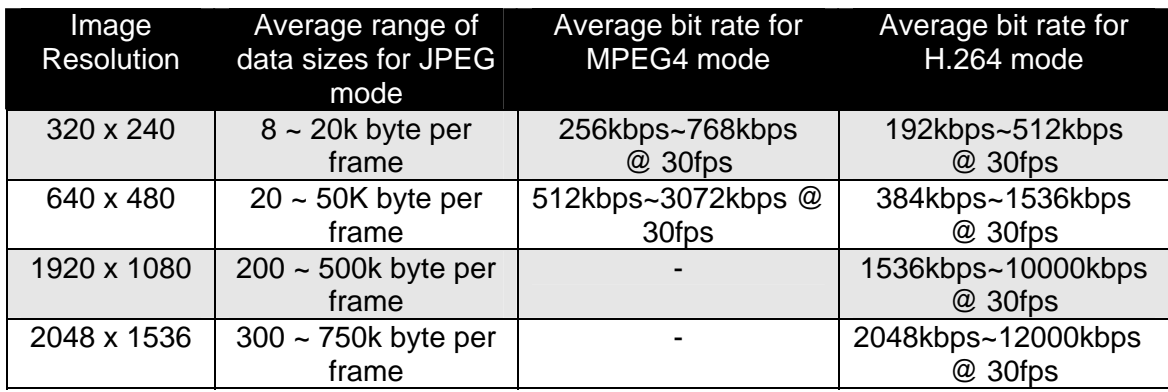

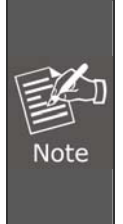

Audio streaming also takes bandwidth around 32kbps. Some xDSL/Cable modem upload speeds could not even reach up to 128 kbps. Thus, you may not be able to receive good quality video while also streaming audio on a 128 kbps or lower connection. Even though the upload speed is more than 128kbps, for optimal video performance, disabling audio streaming will get better video performance.

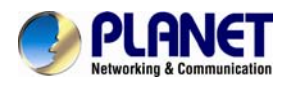

## **Appendix D: DDNS Application**

### **1. Configure PLANET DDNS steps:**

**Step 1:** Enable DDNS option through accessing web page of NAS **Step 2.** Select on DDNS server provided, and register an account if you do not use yet. Let's take dyndns.org as an example. Register an account in [http://planetddns.com](http://planetddns.com/)

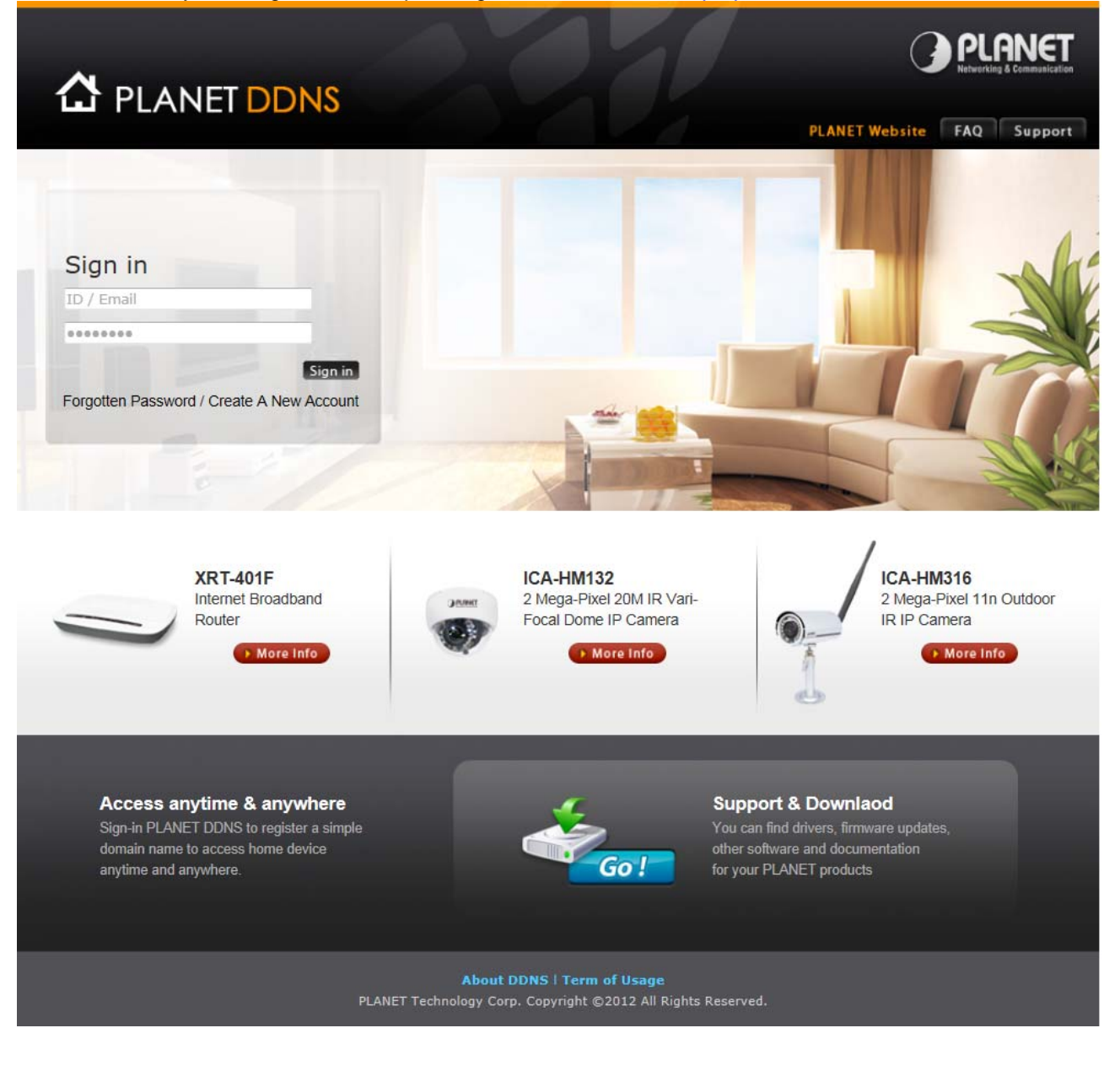

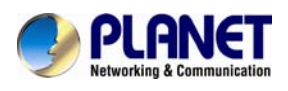

## **Appendix E: Configuring Port Forwarding Manually**

The device can be used with a router. If the device wants to be accessed from the WAN, its IP address needs to be set up as fixed IP address, and also the port forwarding or Virtual Server function of router needs to be set up. This device supports UPnP traversal function. Therefore, user could use this feature to configure port forwarding of NAT router first. However, if user needs to configure port forwarding manually, please follow the steps below:

Manually installing the device with a router on your network is an easy 3–step procedure as follows:

- 1. Assign a local/fixed IP address to your device
- 2. Access the Router with Your Web browser
- 3. Open/Configure Virtual Server Ports of Your Router

### **1. Assign a local/fixed IP address to your device**

The device must be assigned a local and fixed IP Address that allows it to be recognized by the router. Manually set up the device with a fixed IP address, for example, *192.168.0.100*.

### **2. Access the Router with Your Web browser**

The following steps generally apply to any router that you have on your network. PLANET WNRT-620 is used as an example to clarify the configuration process. Configure the initial settings of the router by following the steps outlined in the router's **Quick Installation Guide**.

If you have cable or DSL service, you will most likely have a dynamically assigned WAN IP Address. 'Dynamic' means that your router's WAN IP address can change from time to time depending on your ISP. A dynamic WAN IP Address identifies your router on the public network and allows it to access the Internet. To find out what your router's WAN IP Address is, go to the **Status** screen on your router and locate the WAN information for your router. As shown on the following page the WAN IP Address will be listed. This will be the address that you will need to type in your web browser to view your camera over the Internet. Be sure to uncheck the **Reset IP address at the next boot** button at the top of the screen after modifying the IP address. Failure to do so will reset the IP address when you restart your computer.

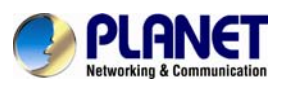

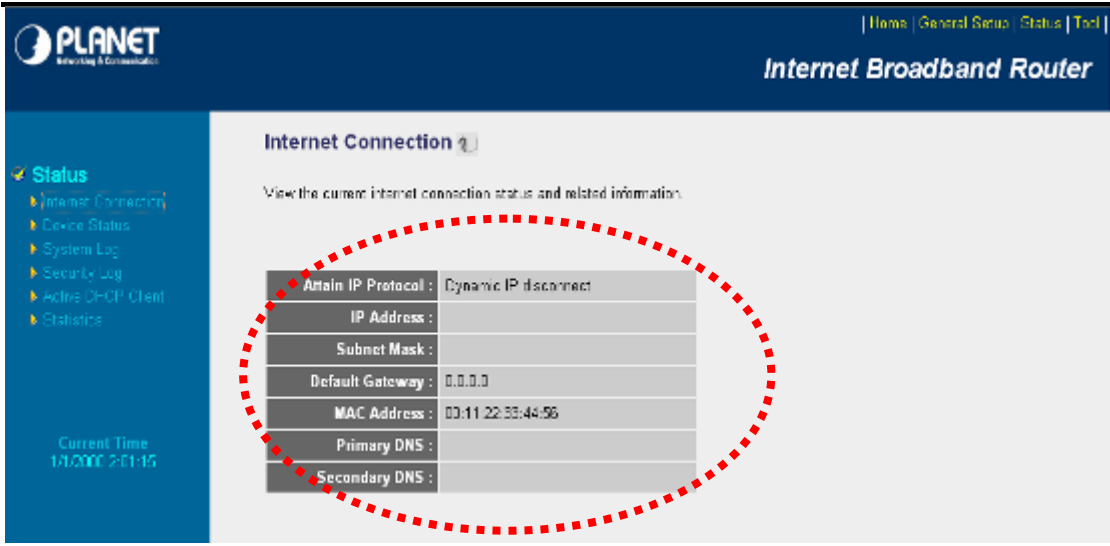

Your WAN IP Address will be listed here.

### **3. Open/Set Virtual Server Ports to enable remote image viewing**

The firewall security features built into the router and most routers prevent users from accessing the video from the device over the Internet. The router connects to the Internet over a series of numbered ports. The ports normally used by the device are blocked from access over the Internet. Therefore, these ports need to be made accessible over the Internet. This is accomplished using the **Virtual Server** function on the router. The Virtual Server ports used by the camera must be opened through the router for remote access to your camera. Follow these steps to configure your router's Virtual Server settings

- <sup>z</sup> Click **Enabled**.
- Enter a unique name for each entry.
- <sup>z</sup> Select **Both** under **Protocol Type** (**TCP** and **UDP**)
- <sup>z</sup> Enter your camera's local IP Address (e.g., **192.168.0.100**) in the **Private IP** field.
- If you are using the default camera port settings, enter 80 into the **Public** and **Private Port** section, click **Add**.

A check mark appearing before the entry name will indicate that the ports are enabled.

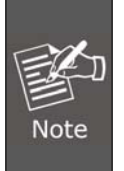

Some ISPs block access to port 80. Be sure to check with your ISP so that you can open the appropriate ports accordingly. If your ISP does not pass traffic on port 80, you will need to change the port the camera uses from 80 to something else, such as 8080. Not all routers are the same, so refer to your user manual for specific instructions on how to open ports.

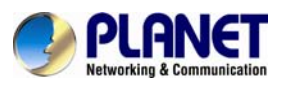

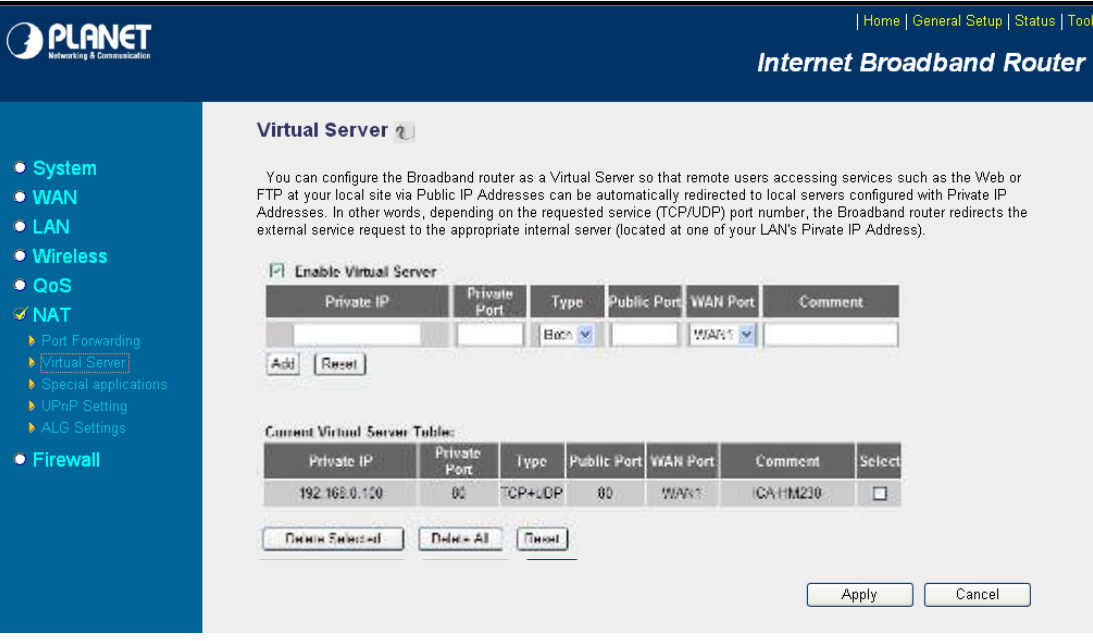

Enter valid ports in the **Virtual Server** section of your router. Please make sure to check the box on this line to enable settings. Then the device can be access from WAN by the router's WAN IP Address.

By now, you have finished your entire PC configuration for this device.

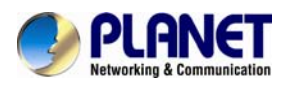

# **Appendix F: Power Line Frequency**

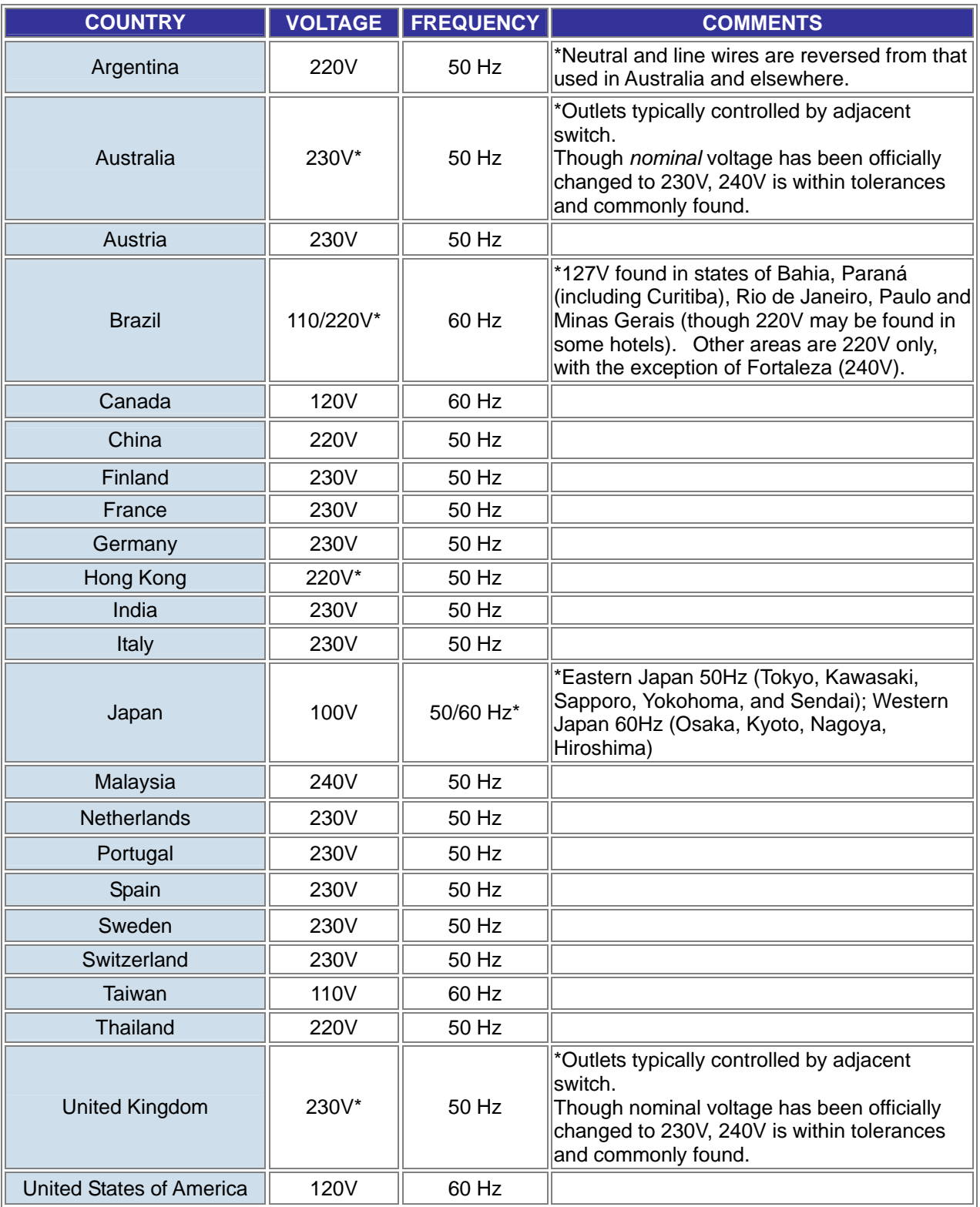

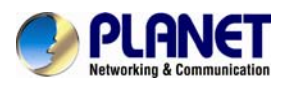

# **Appendix G: Troubleshooting & Frequently Asked Questions**

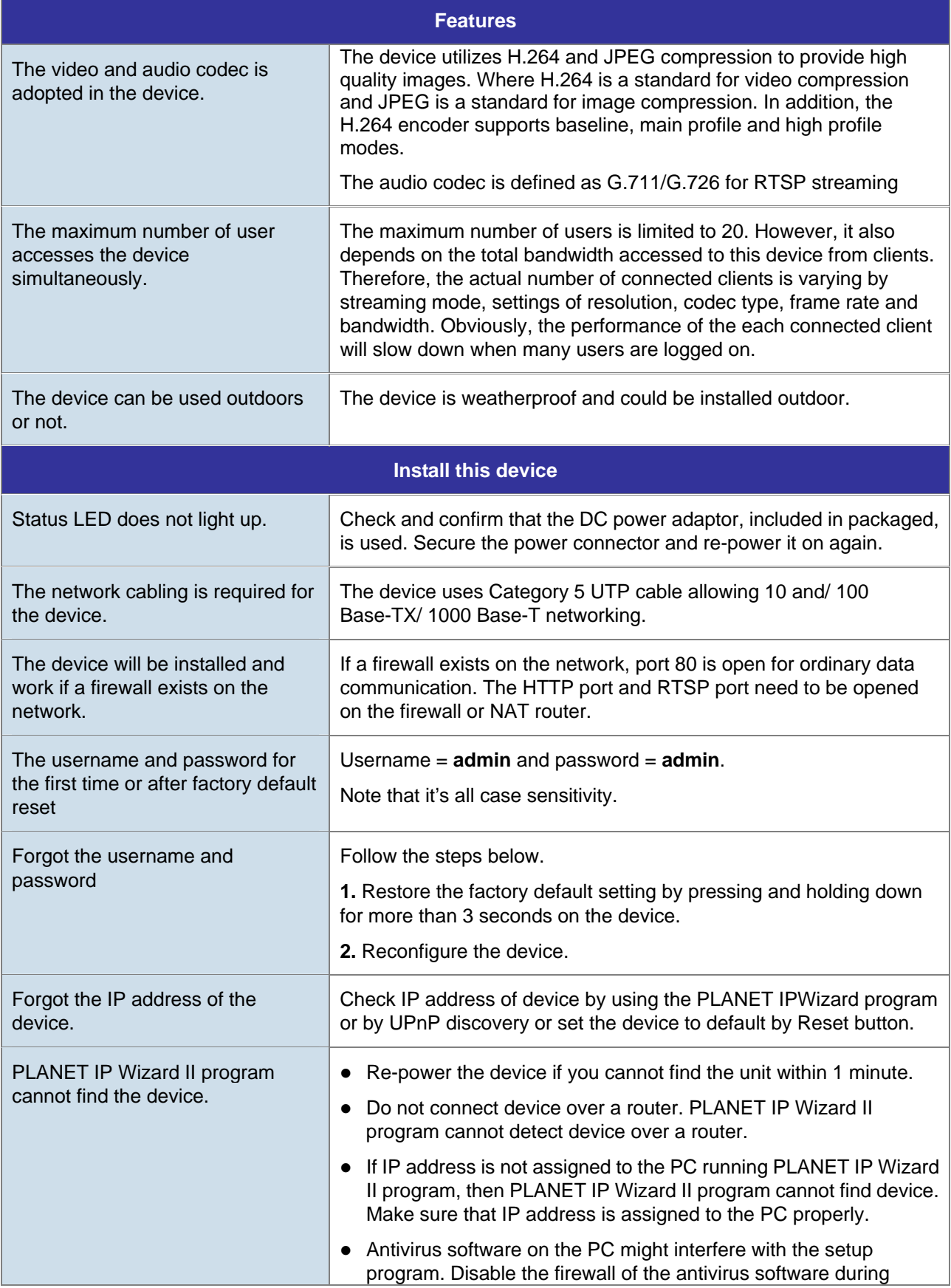

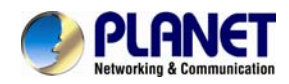

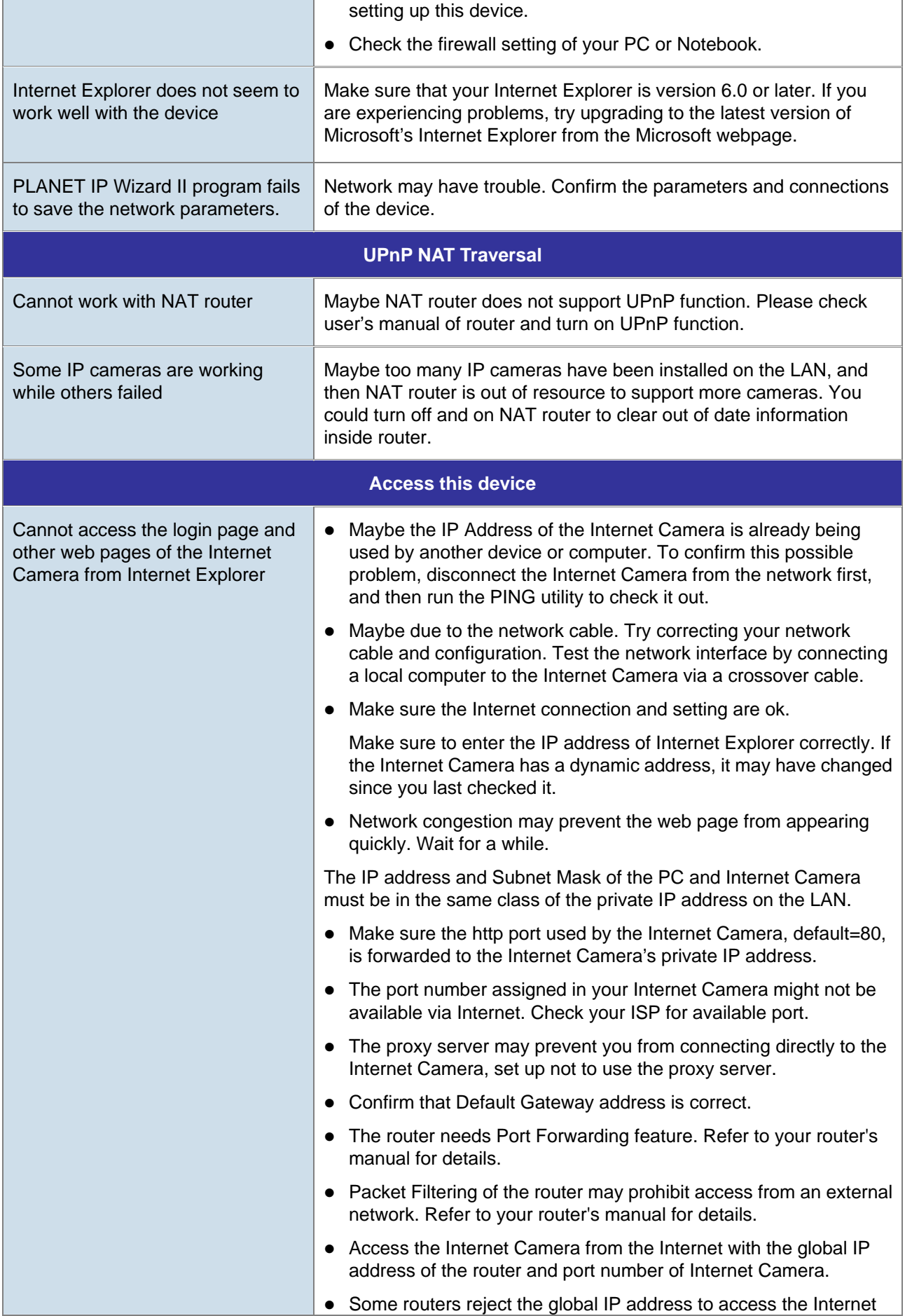

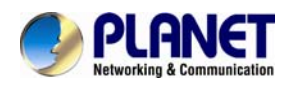

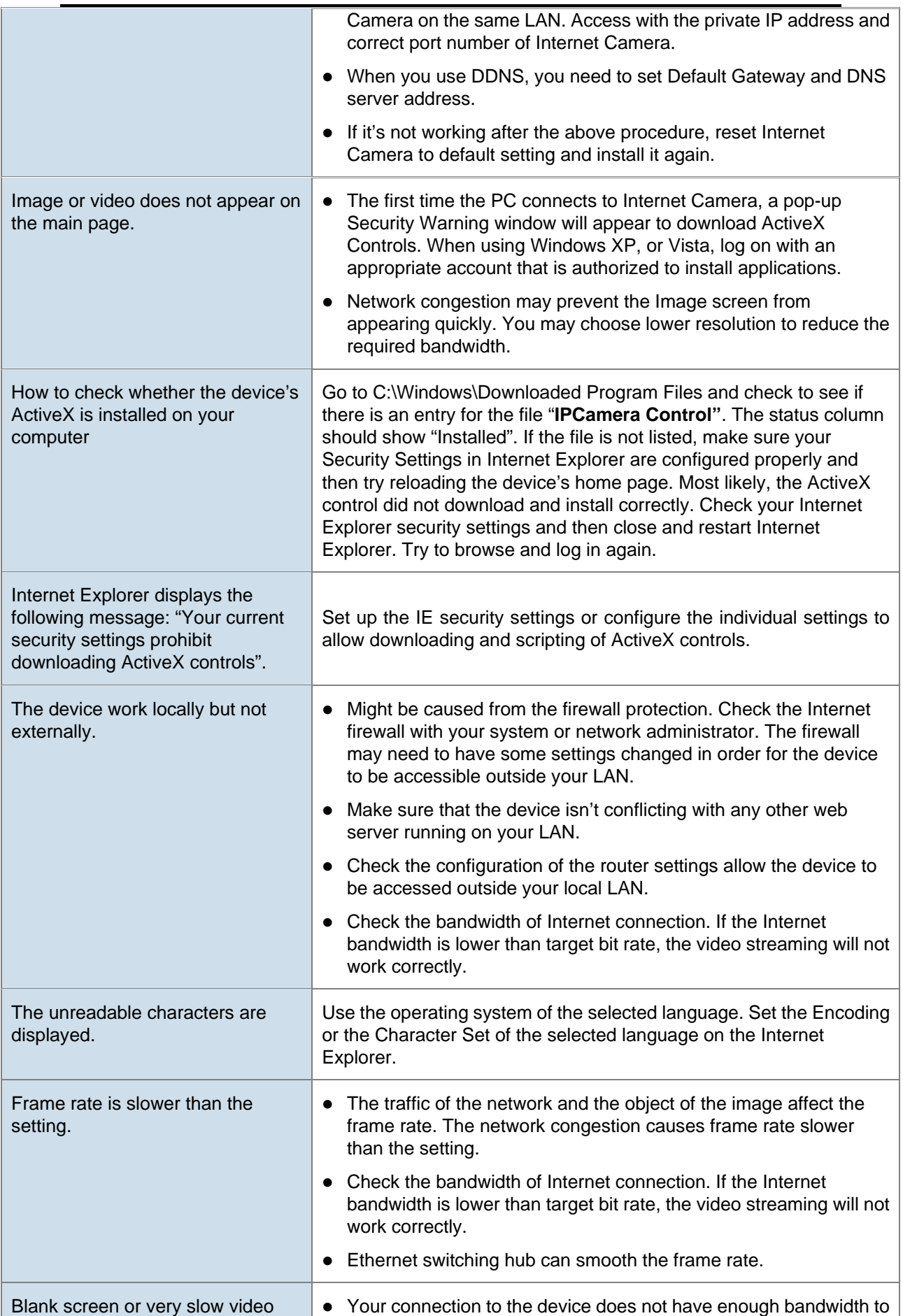

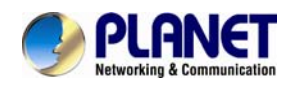

### *60fps Full HD IR Bullet IP Camera ICA-3260*

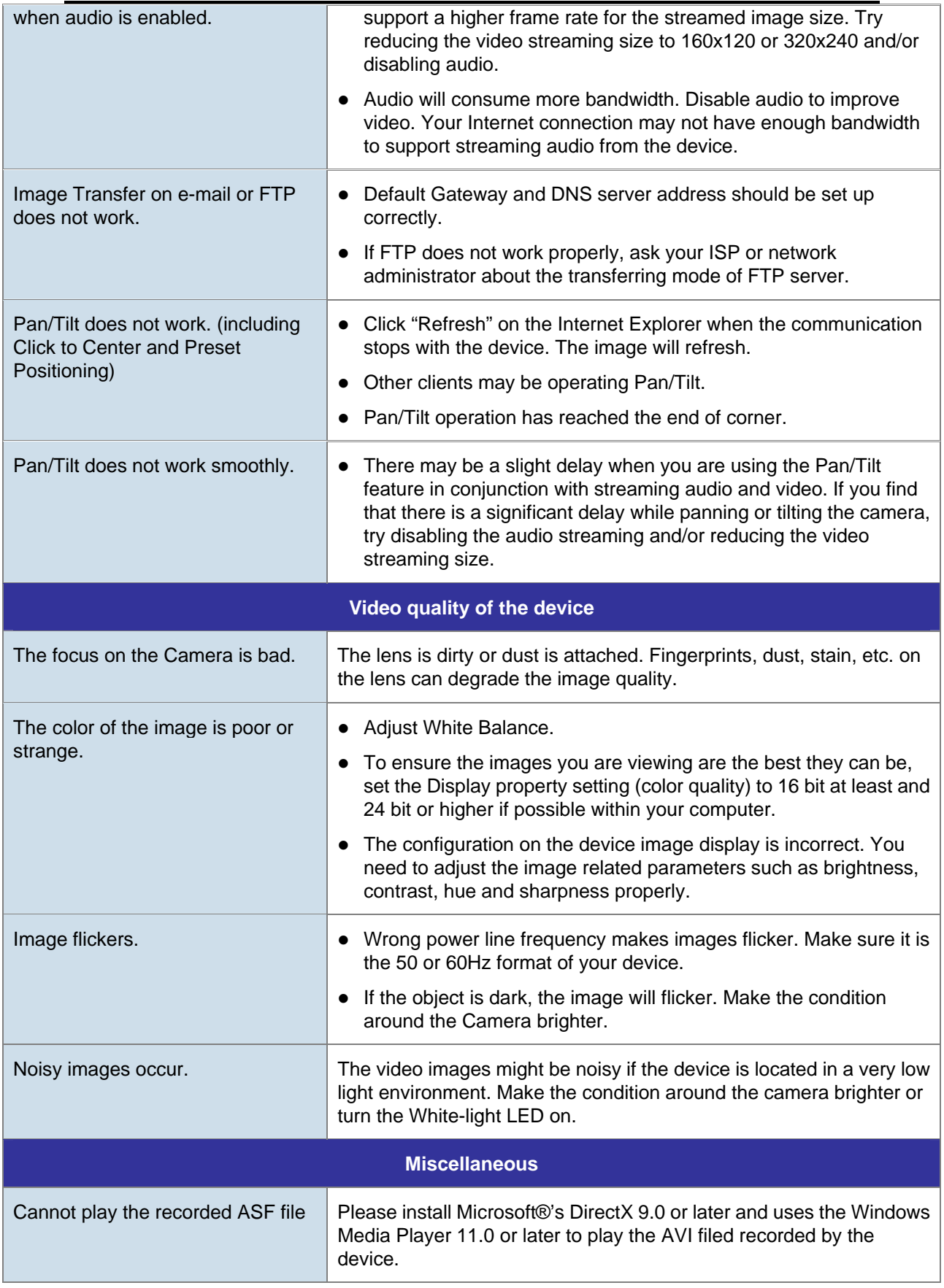